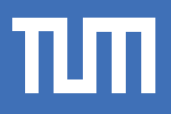

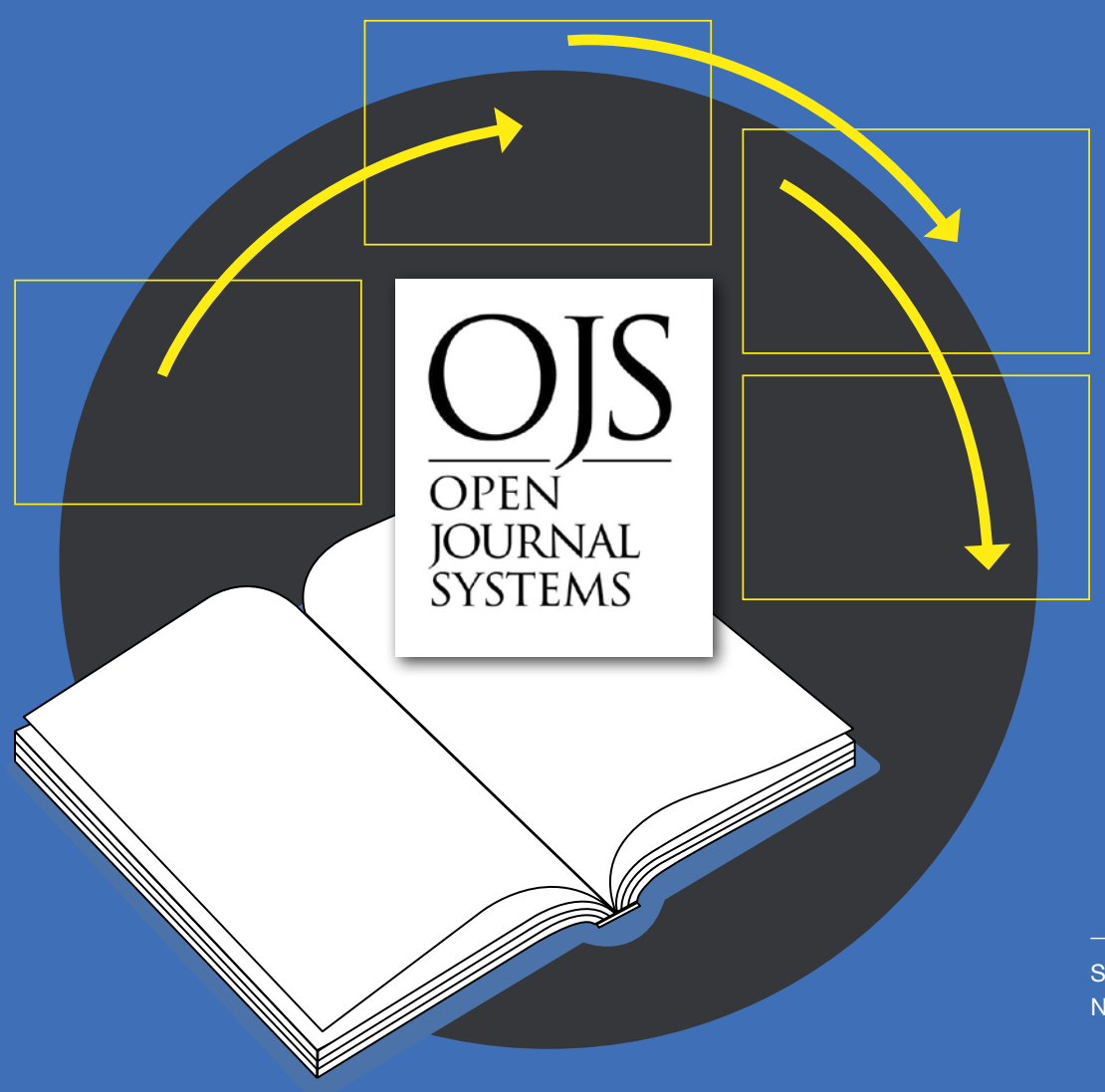

TUM.UP-JOURNALS

# Handbuch OJS

Einrichtung und Betrieb eines Journals in OJS

**Stand** November 2023

# Handbuch OJS-Nutzung

Stand: 24.11.2023

Die nachfolgende Gliederung folgt den Menüpunkten in der Publikationssoftware OJS. Teil 1 umfasst die Einrichtung eines neuen Journals, Teil 2 beschäftigt sich mit dem Betrieb eines Journals (Verwaltung der Einreichungen etc.). Die Gliederung ist als Vorschlag zu verstehen, in welcher Reihenfolge die Einrichtung eines Journals durchgeführt werden kann. Dem muss aber nicht zwingend gefolgt werden.

Bitte beachten Sie, dass dieses Handbuch auf der OJS-Version 3.3.0-14 basiert. Eventuelle Neuerungen aus Versions-Updates werden in regelmäßigen Abständen, aber ggf. mit zeitlicher Verzögerung eingepflegt. Unterschiede zwischen der OJS-Installation und den Abbildungen im Handbuch sind deshalb möglich. Die Abbildungen folgen einer OJS-Instanz, für die als Hauptsprache Englisch gewählt worden ist. Das Navigationsmenü etc. in den Abbildungen ist entsprechend ebenso Englisch. Sie können für das Navigationsmenü in OJS auch die Spracheinstellung "Deutsch" wählen und unserer Anleitung folgen. Die einzelnen Punkte des Navigationsmenüs und Einstellungen tragen dann entsprechend andere Titel. Zusätzliche (englischsprachige) Hilfe und Informationen finden Sie unter "Hilfe"-Buttons in OJS.

Weitere Informationen und Material zum Download rund um die Veröffentlichung von Journals mit TUM.University Press finden sie hier.

Bei weiteren Fragen wenden Sie sich gerne per E-Mail an uns: **tumuniversitypress@tum.de**

# Inhalt

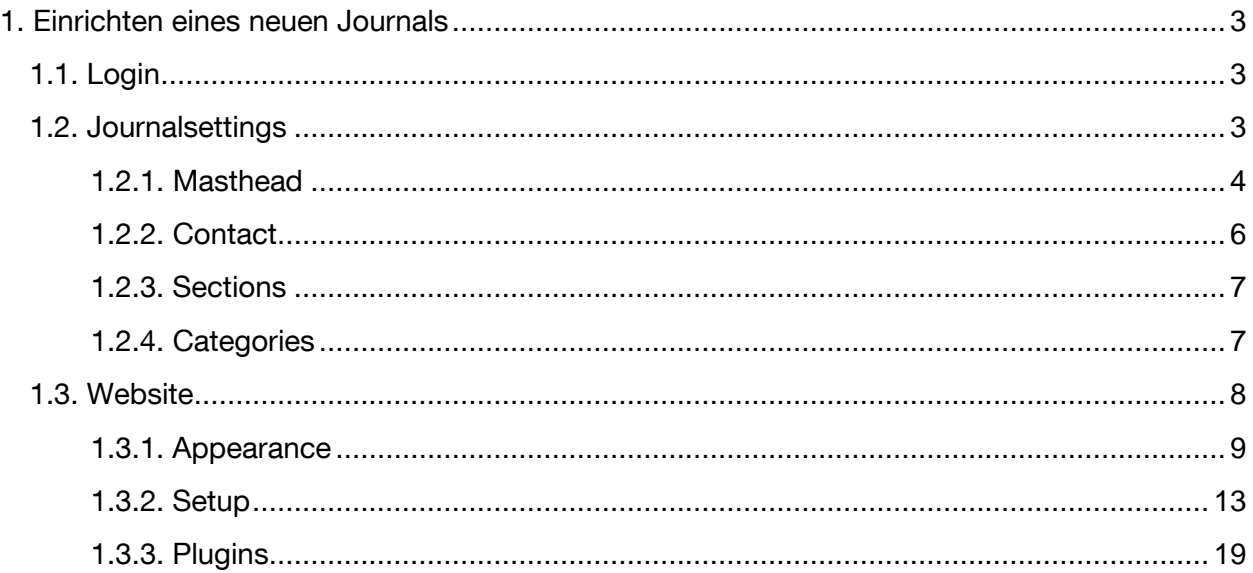

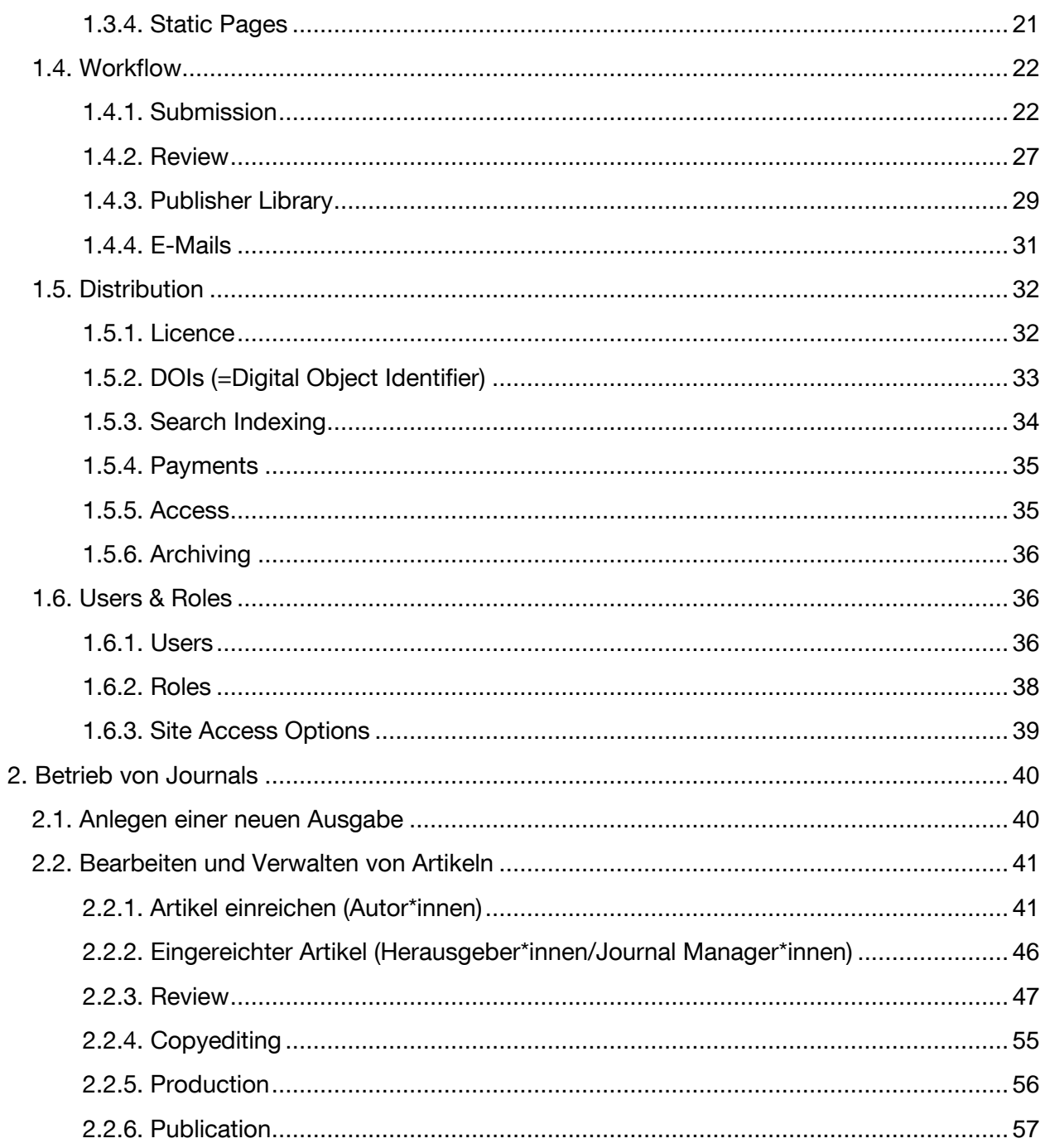

# <span id="page-3-0"></span>1. Einrichten eines neuen Journals

# <span id="page-3-1"></span>1.1. Login

Nachdem Sie das OJS-Datenformular bei TUM.UP abgegeben haben, erhalten alle angegebenen Personen ihren persönlichen Login per E-Mail zugesendet. Sie können sich daraufhin auf der OJS-Startseite der Universitätsbibliothek der TUM mit Ihren Daten anmelden:

<https://journals.ub.tum.de/>

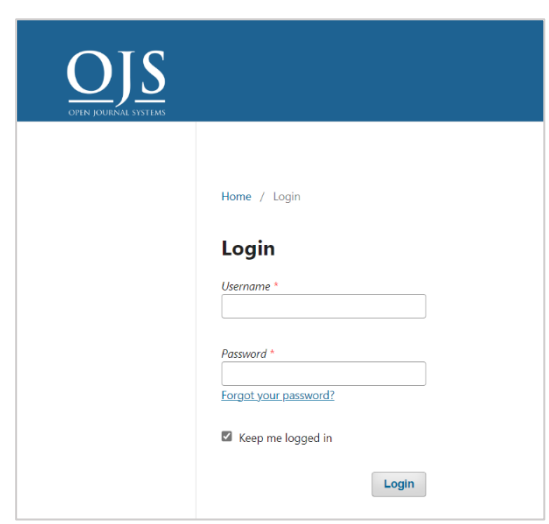

# <span id="page-3-2"></span>1.2. Journalsettings

Unter *Settings* auf dem Dashboard finden Sie die Grundeinstellungen, die Sie für Ihr Journal einstellen müssen:

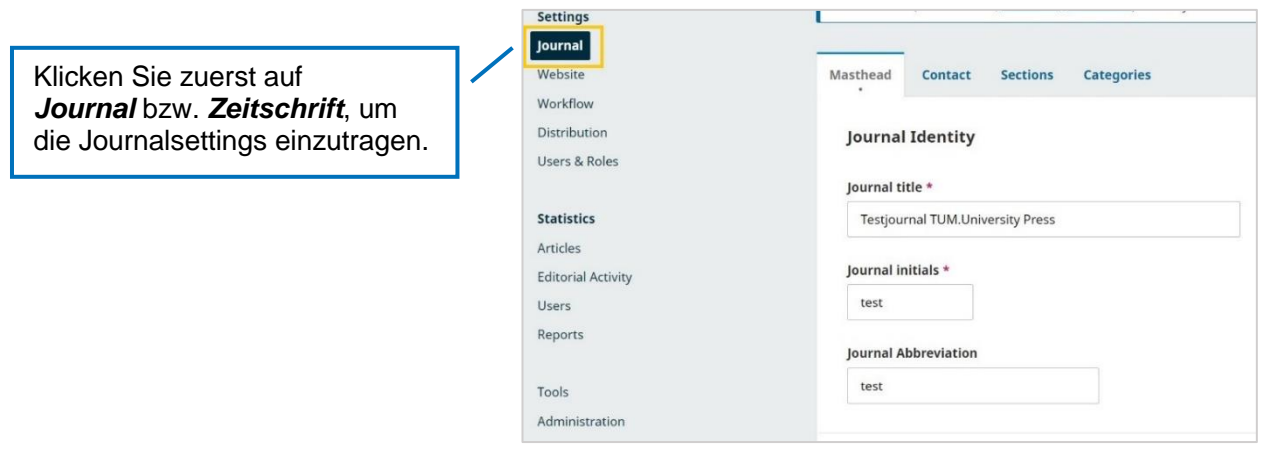

# <span id="page-4-0"></span>**1.2.1. Masthead**

Sie landen automatisch beim ersten Reiter der Journalsettings: Dem *Masthead*. Viele Informationen sind hier bereits durch TUM.UP voreingetragen. Sie können diese Informationen hier ändern.

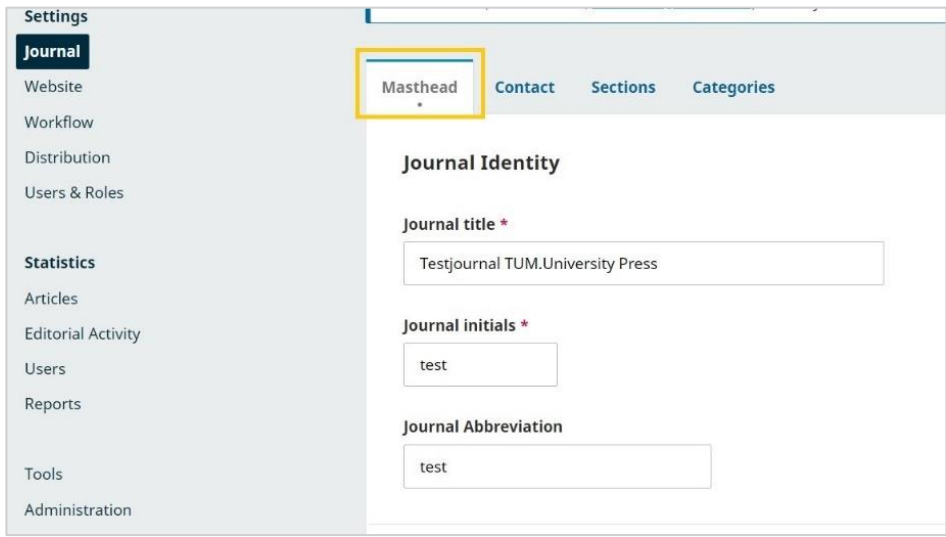

Scrollen Sie weiter nach unten, finden Sie die *Publishing Details*. Auch diese sind von TUM.University Press voreingetragen und dürfen **nicht verändert** werden.

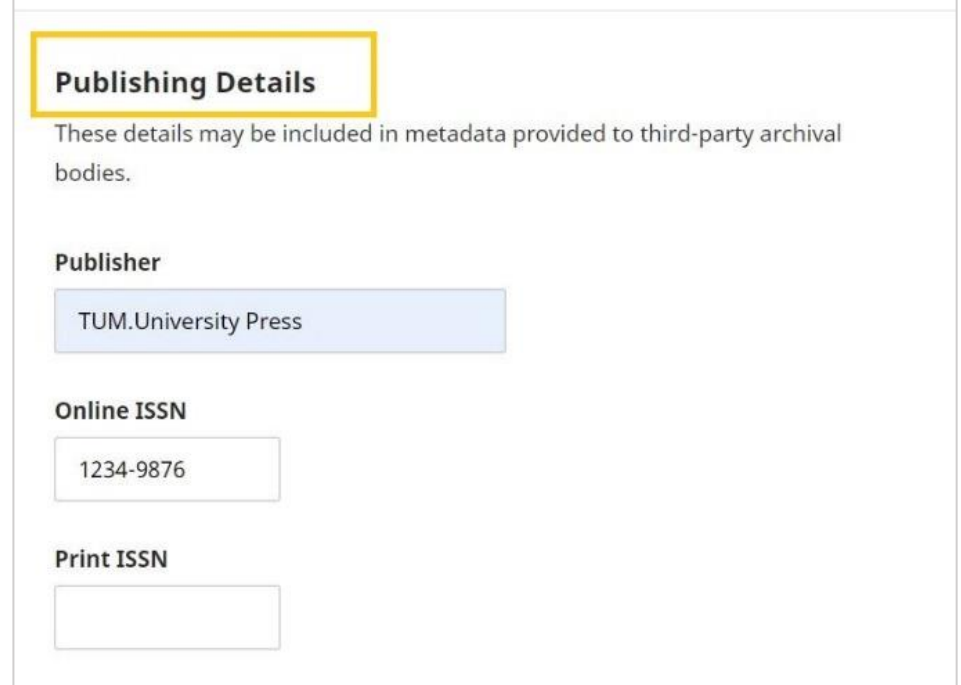

Scrollen Sie weiter nach unten, um zum Bereich *Key information* zu gelangen.

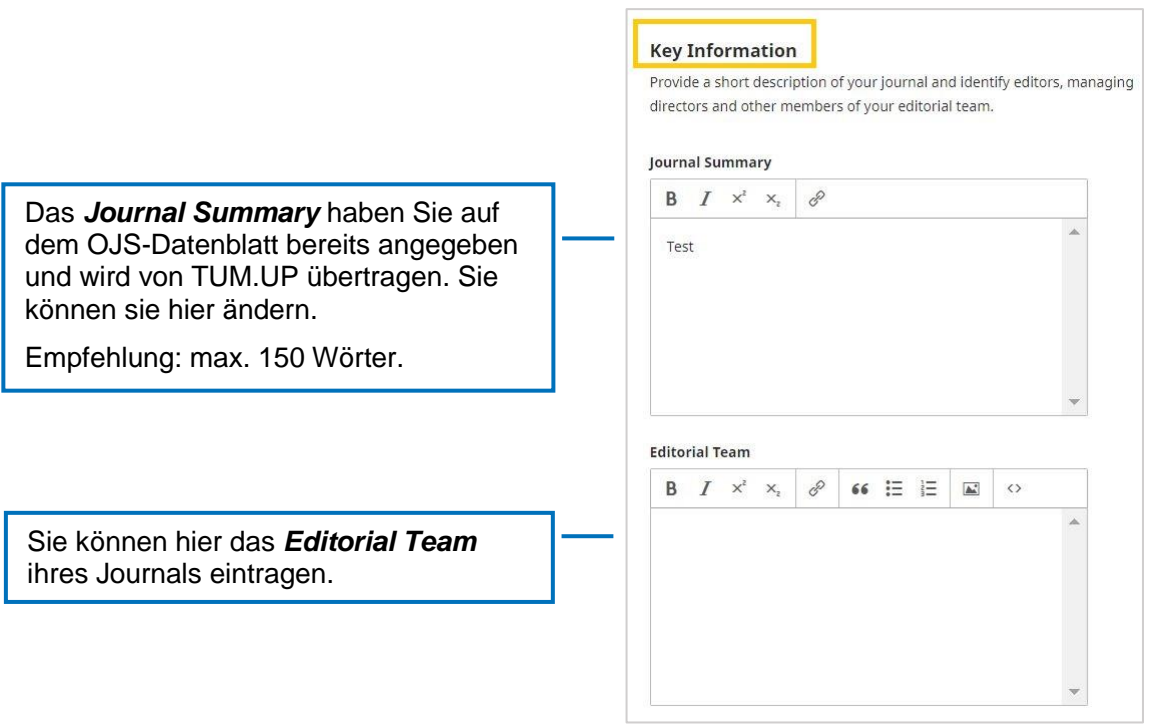

Scrollen Sie weiter nach unten um zum Bereich *Description* zu gelangen.

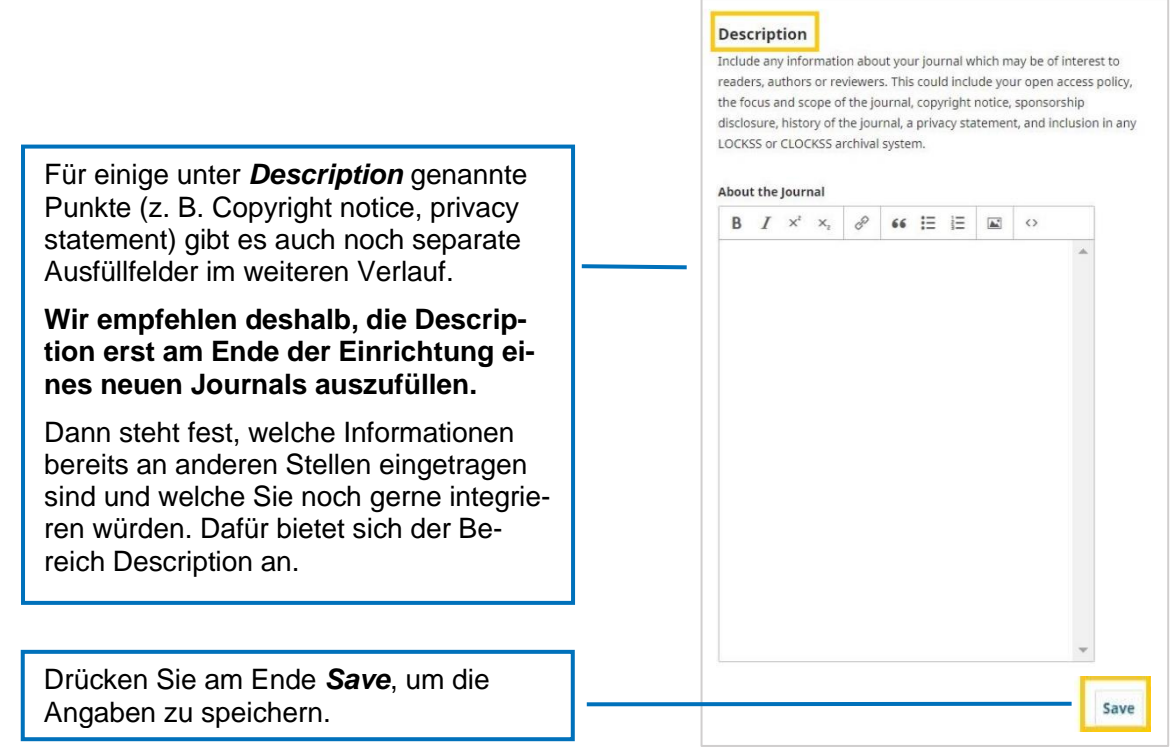

# <span id="page-6-0"></span>**1.2.2. Contact**

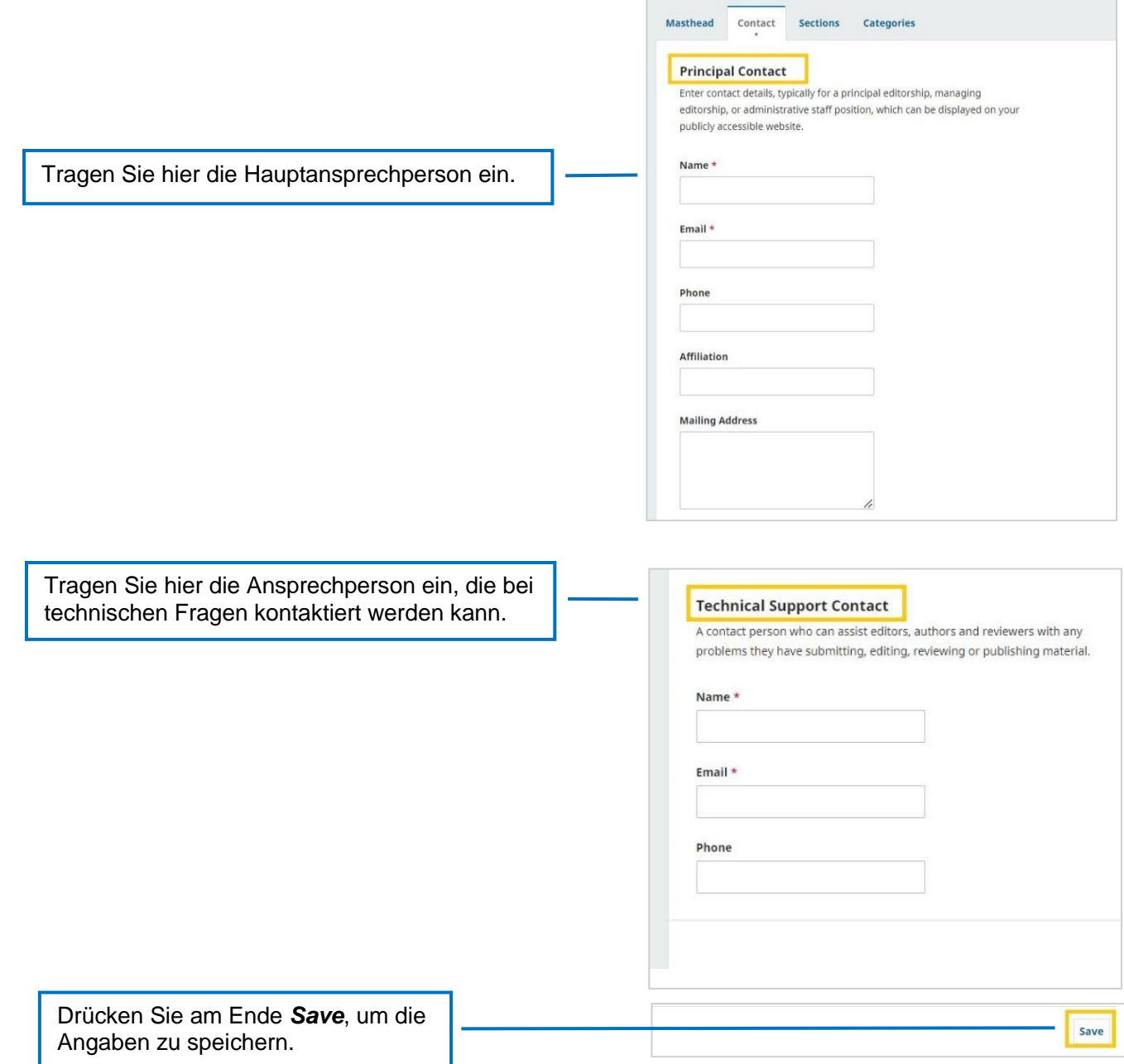

**Contract** 

٦

# <span id="page-7-0"></span>**1.2.3. Sections**

Unter dem Menüpunkt *Sections* können Sie die Sektionen bzw. Rubriken ändern.

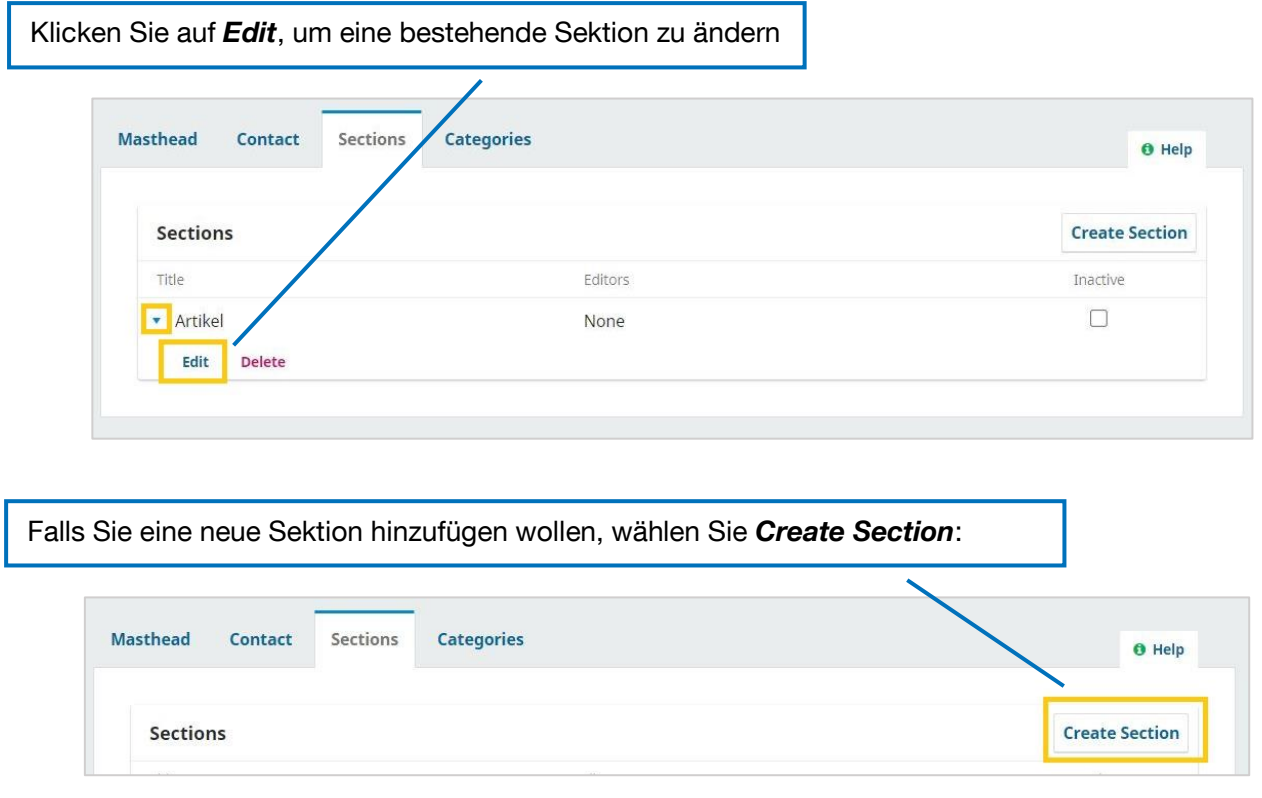

# <span id="page-7-1"></span>**1.2.4. Categories**

Hier können Sie thematische Kategorien einrichten, die von den Autoren/Autorinnen bei der Einreichung ausgewählt werden können und damit auf der Artikelseite sichtbar sind. Artikel können nach Kategorien sortiert werden.

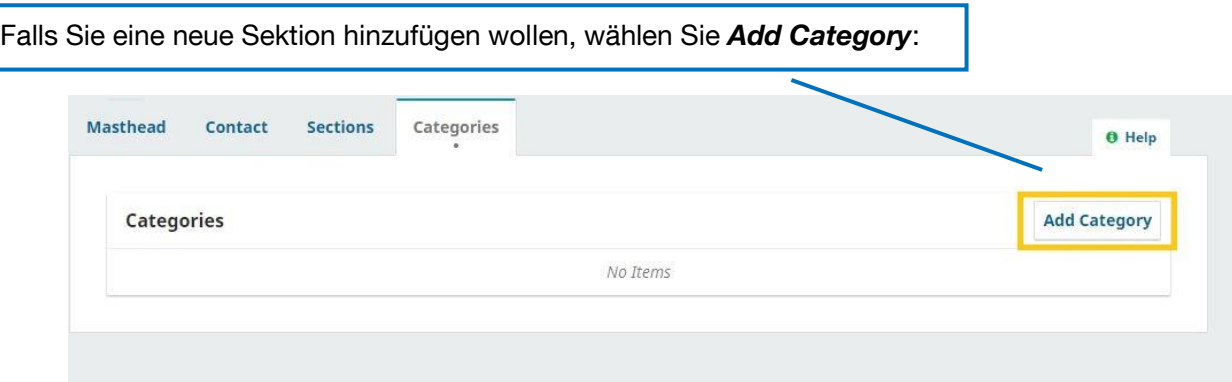

Bei *Add Category* öffnet sich ein Pop-Up-Fenster, das folgende Angaben verlangt:

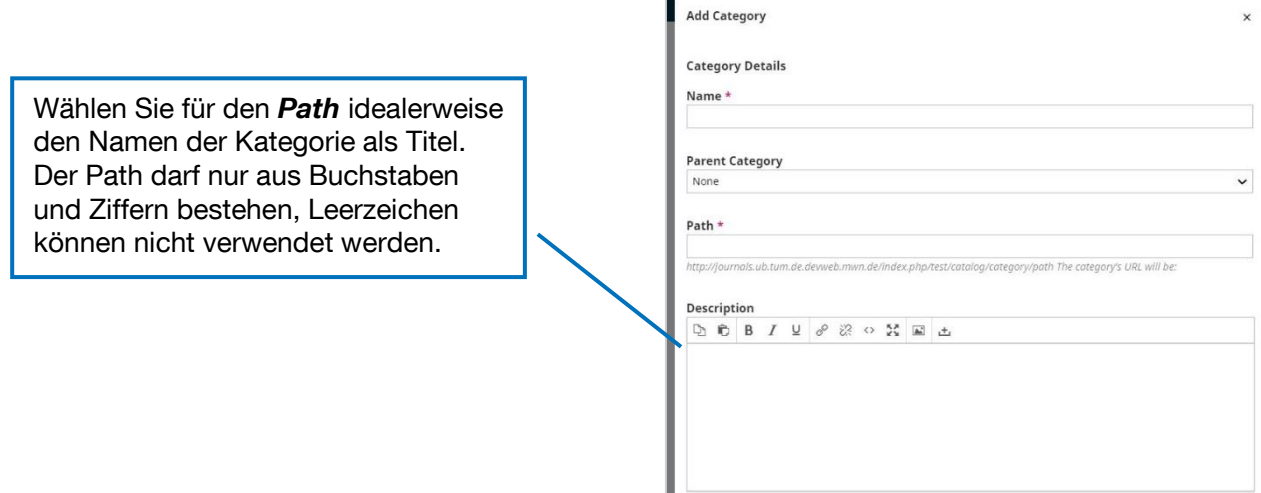

Weitere Angaben sind:

Das **Cover-Image** bezieht sich hier nur auf die einzelne Kategorie. Das Cover für das gesamte Journal können Sie bei den einzelnen Journal-Ausgaben hochladen.

Speichern Sie alle Änderungen mit *OK* am Seitenende.

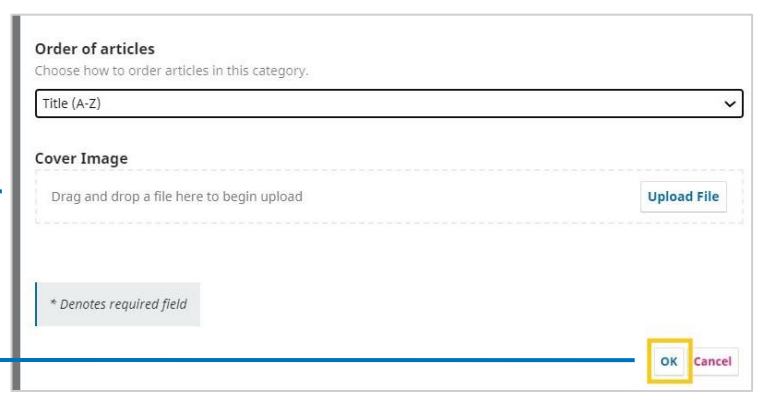

# <span id="page-8-0"></span>1.3. Website

Als nächstes können die Website-Settings eingestellt werden. Dafür klicken Sie im Steuermenü unter *Settings* auf *Website*.

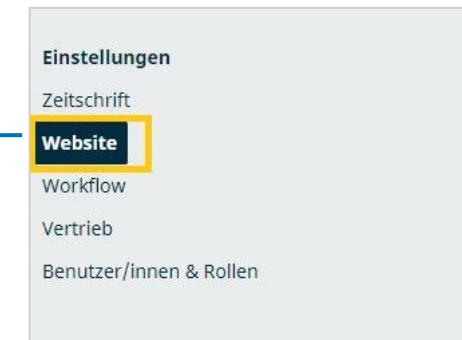

# <span id="page-9-0"></span>**1.3.1. Appearance**

Der erste Reiter *Appearance* im Menübereich *Website* umfasst das Aussehen Ihrer Website, wenn Sie diese automatisiert mit OJS erstellen möchten.

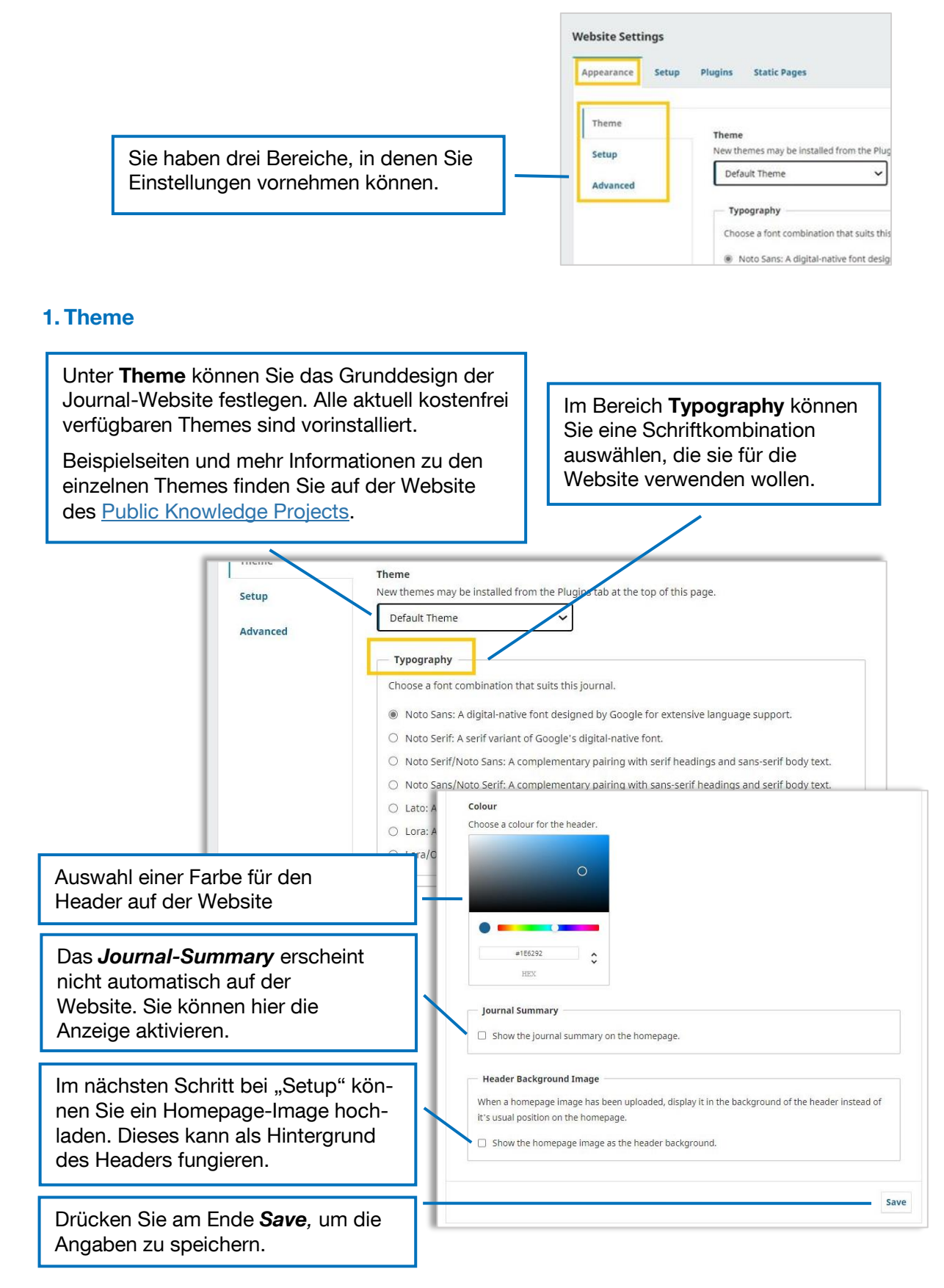

#### <span id="page-10-0"></span>**2. Setup (für den Bereich Appearance)**

Im nächsten Schritt können Sie unter *Setup* wichtige Bestandteile der Website festlegen.

Ein erster Bereich umfasst Bilddateien, die Sie hinterlegen können:

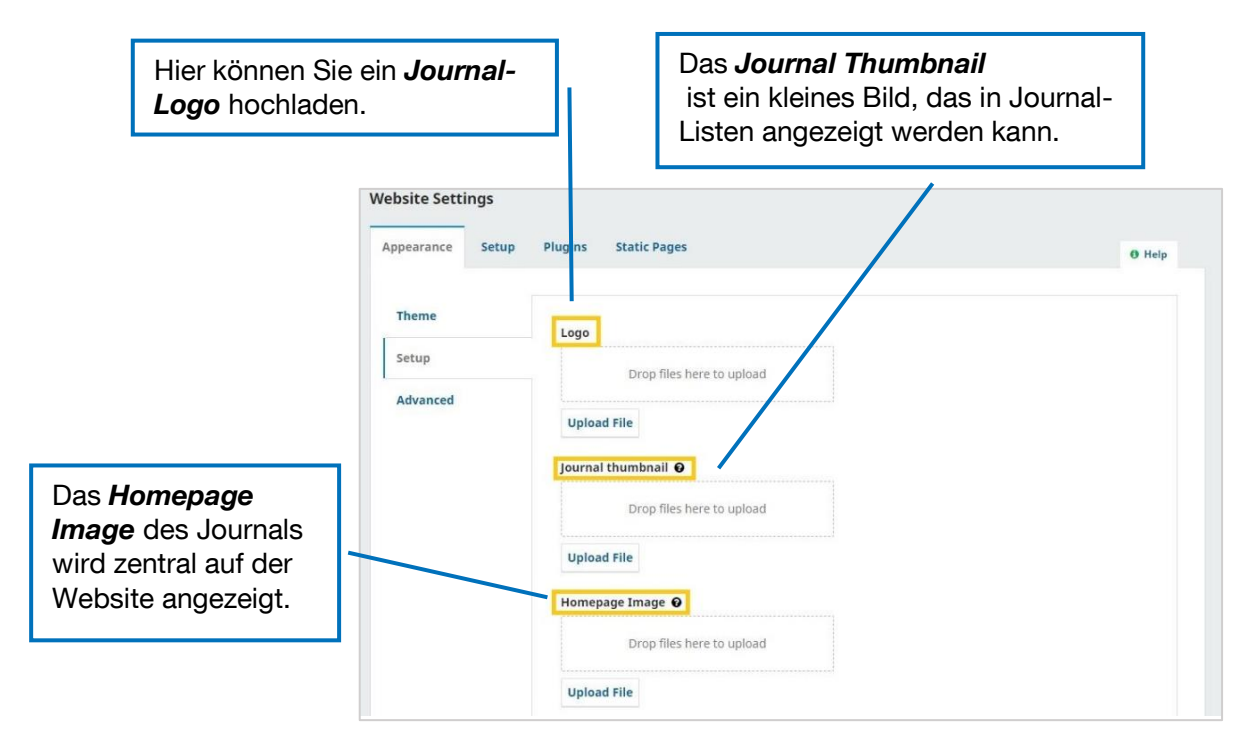

Im Page Footer können Sie Bilder, Texte oder HTML Code integrieren, der unten auf der Website angezeigt werden soll. Das TUM-Logo und ein Link zu TUM.UP sind bereits voreingestellt durch die Redaktion von TUM.UP und dürfen nicht verändert werden. Zusätzlicher Text oder weiteres Bildmaterial können integriert werden.

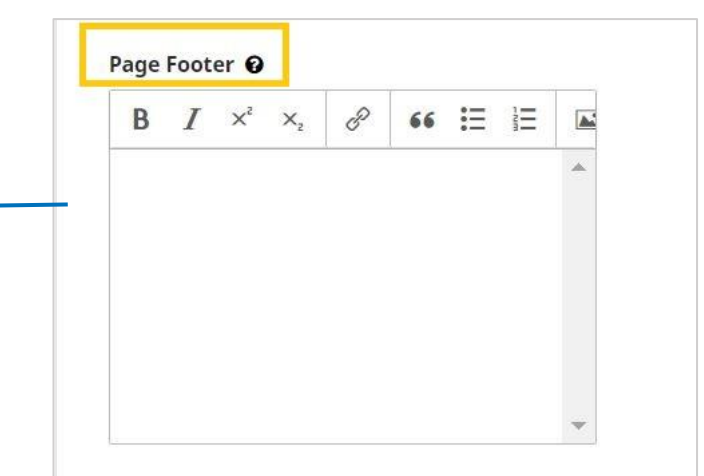

Im Bereich *Sidebar* können Sie einstellen, welche Elemente auf der rechten Seite Ihrer Website integriert werden sollen. Für manche Elemente muss zuerst das entsprechende Plugin (vgl. zur Erklärung 1.3.3. Plugins) aktiviert sein, damit sie sichtbar werden.

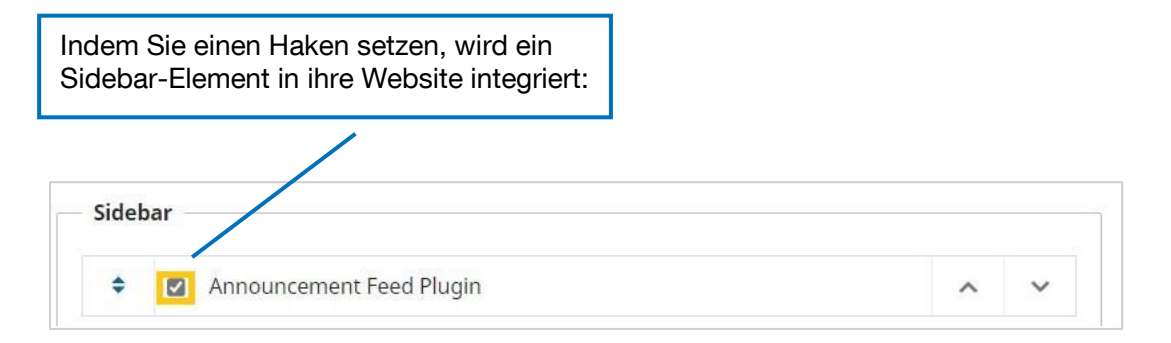

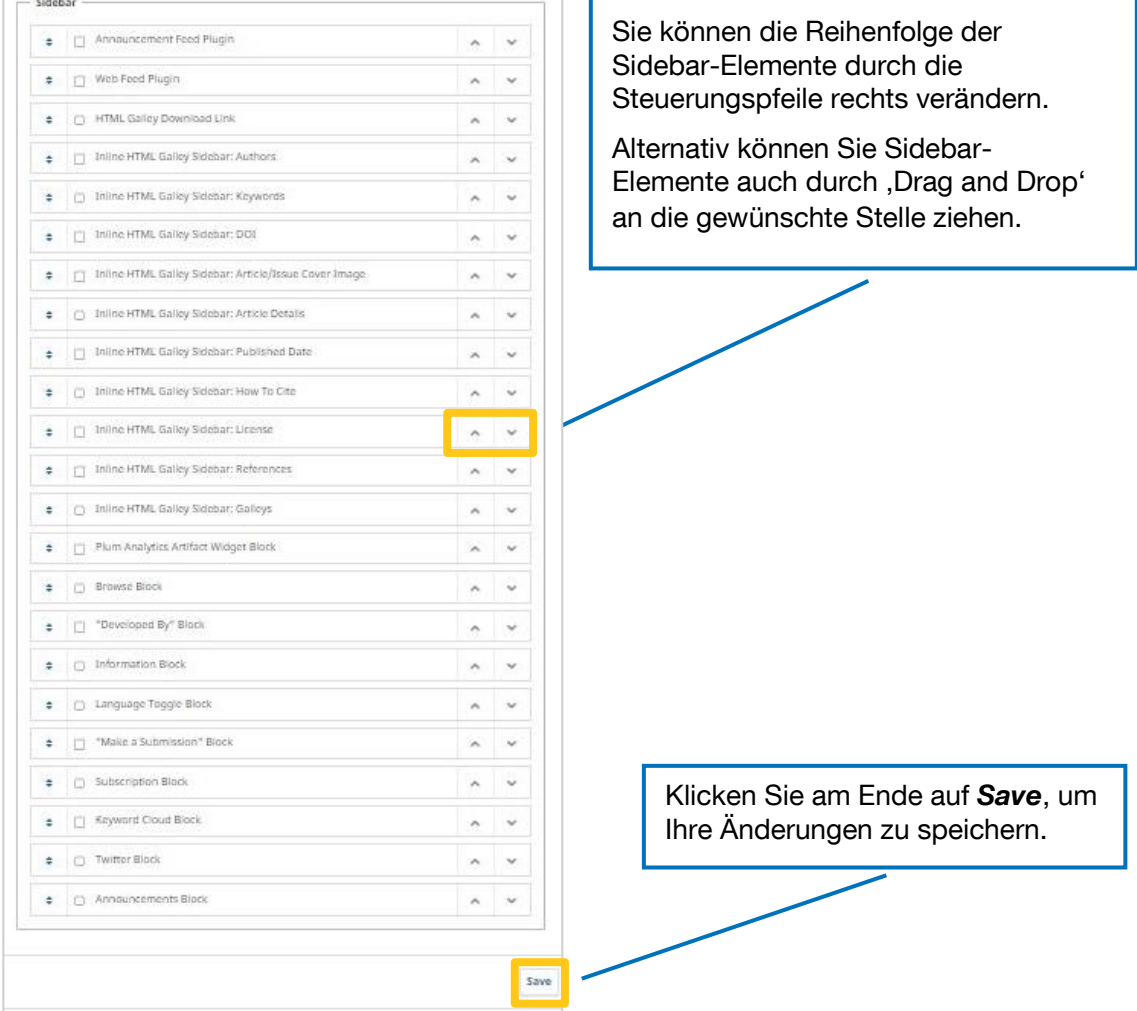

#### **3.Advanced**

Im Bereich "Advanced" finden Sie folgende Funktionen:

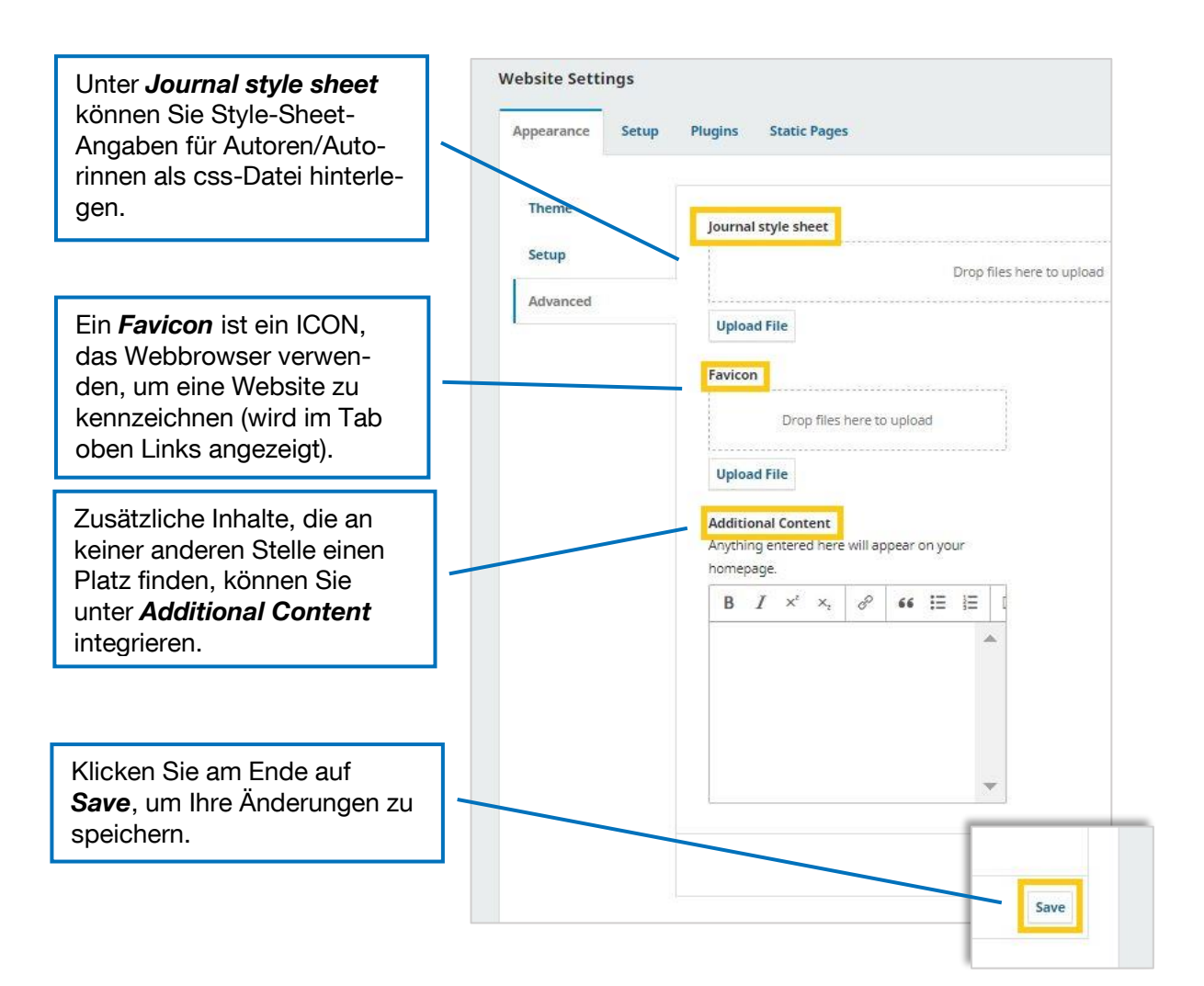

#### <span id="page-13-0"></span>**1.3.2. Setup**

Im Website-Bereich *Setup* können Sie viele weitere Grundeinstellungen vornehmen.

#### **1. Information**

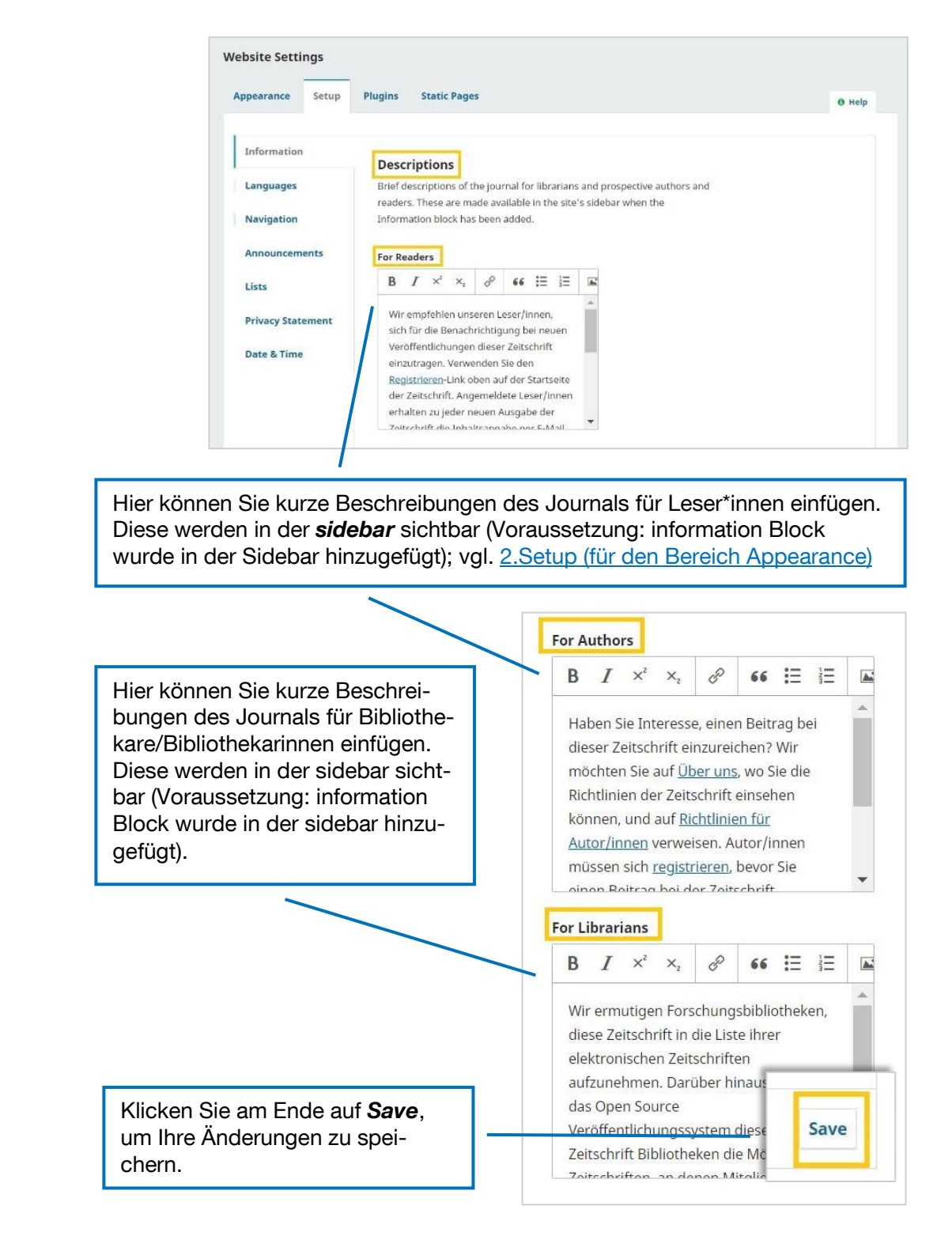

#### **2. Languages**

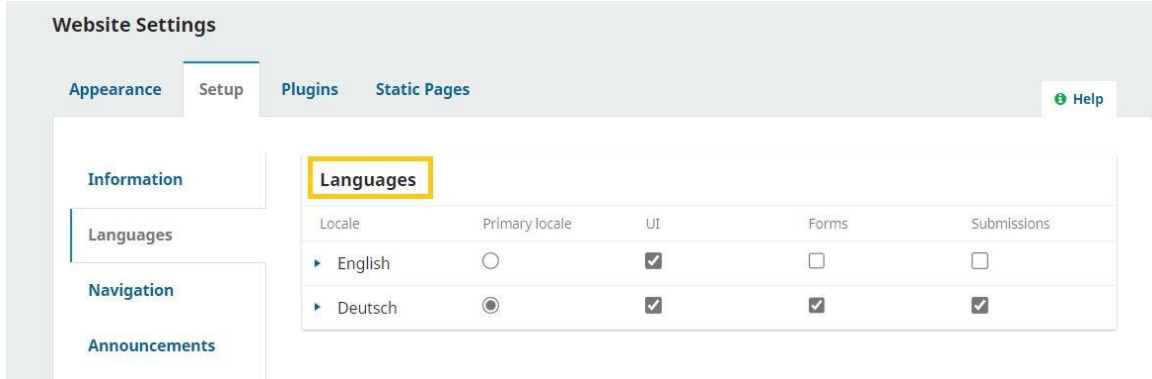

Unter *Languages* können Sie die Spracheinstellungen für die Website vornehmen.

*Primary locale:* bezeichnet die Sprache der Website.

*UI (User Interface):* bezeichnet die Sprache, in der OJS verfügbar ist nach dem Login. Muss von Nutzenden selbst ausgewählt werden.

**Forms:** In welchen Sprachen liegen die Formulare vor? Auswahl kann von Nutzenden getroffen werden.

*Submission***:** In welchen Sprachen kann ein Beitrag eingereicht werden? Nutzende wählen betreffende Sprache bei der Einreichung aus.

Die Speicherung geschieht automatisch.

## **3. Navigation**

Im Bereich *Navigation* können Sie für unterschiedliche Nutzer\*innen einstellen, welche Navigationsbereiche für Sie auf der Website sichtbar sind.Es sind bereits Voreinstellungen vorgenommen, die Sie so belassen – oder bei Bedarf individualisieren – können.

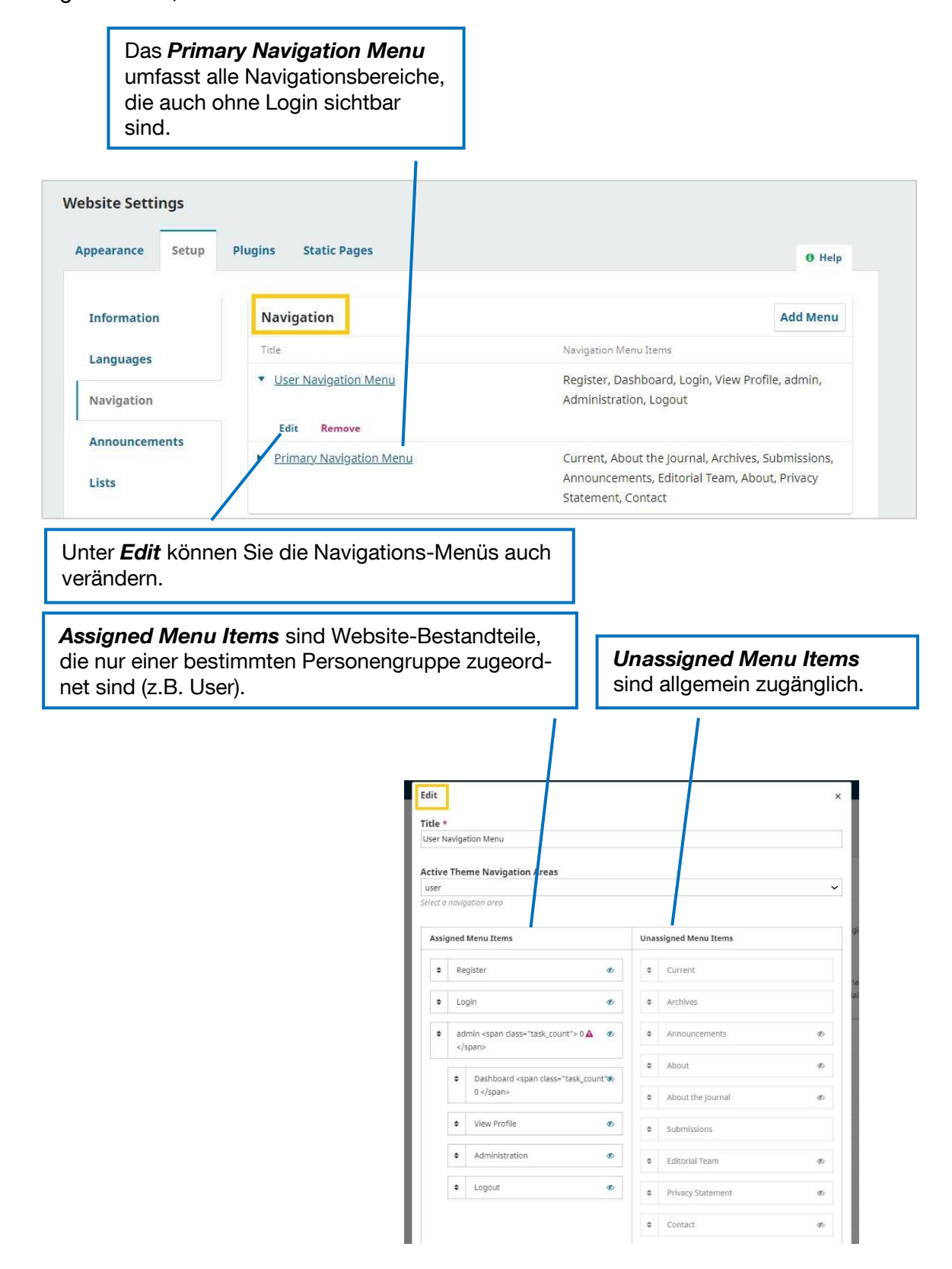

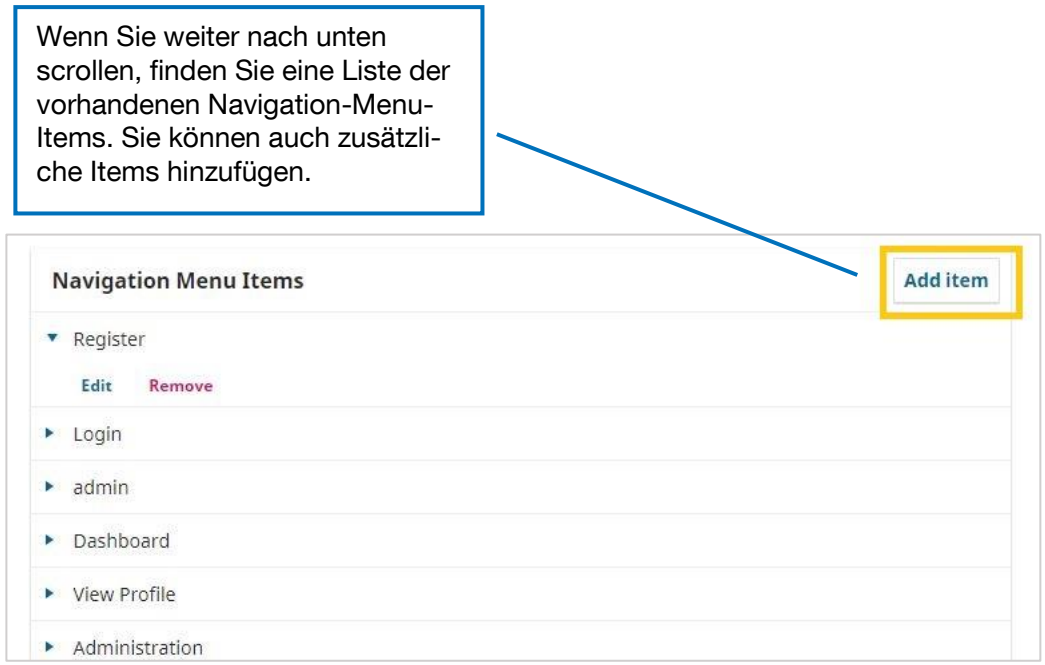

## **4.Announcements**

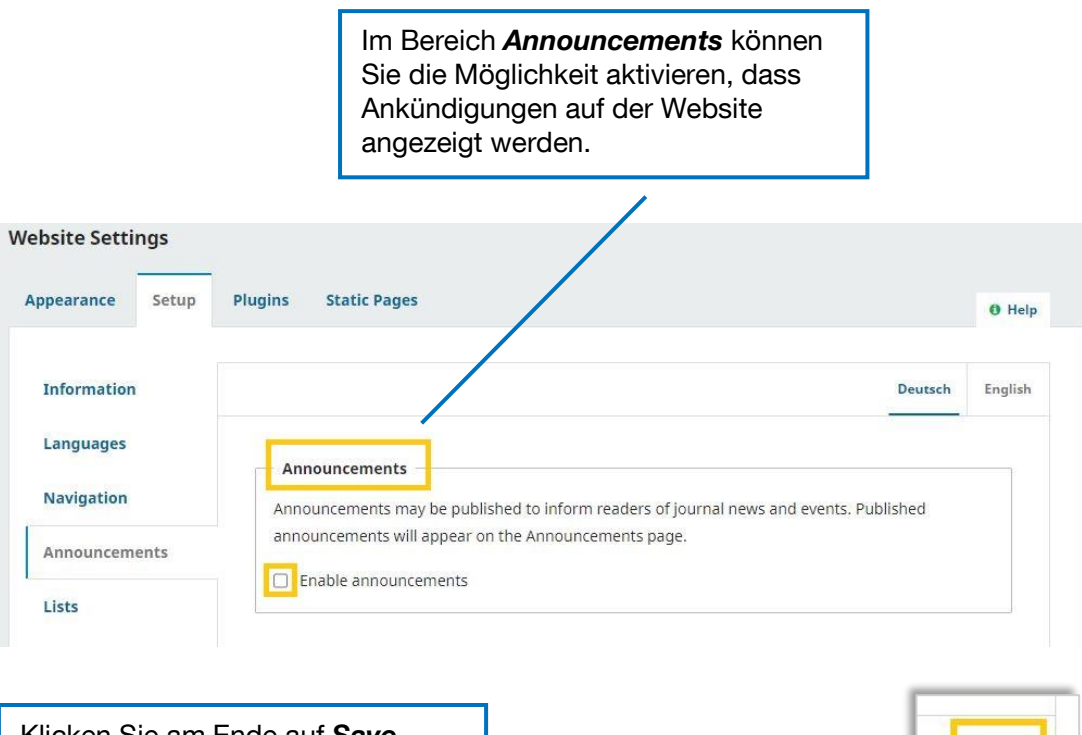

Klicken Sie am Ende auf *Save*, um Ihre Änderungen zu speichern.

Save

#### **5. Lists**

Unter Lists können Sie Limitierungen für die Anzahl von Elementen in unterschiedlichen Listentypen auf der Website festlegen. Voreingestellt sind 25 items (submissions, users …) und 10 links per page.

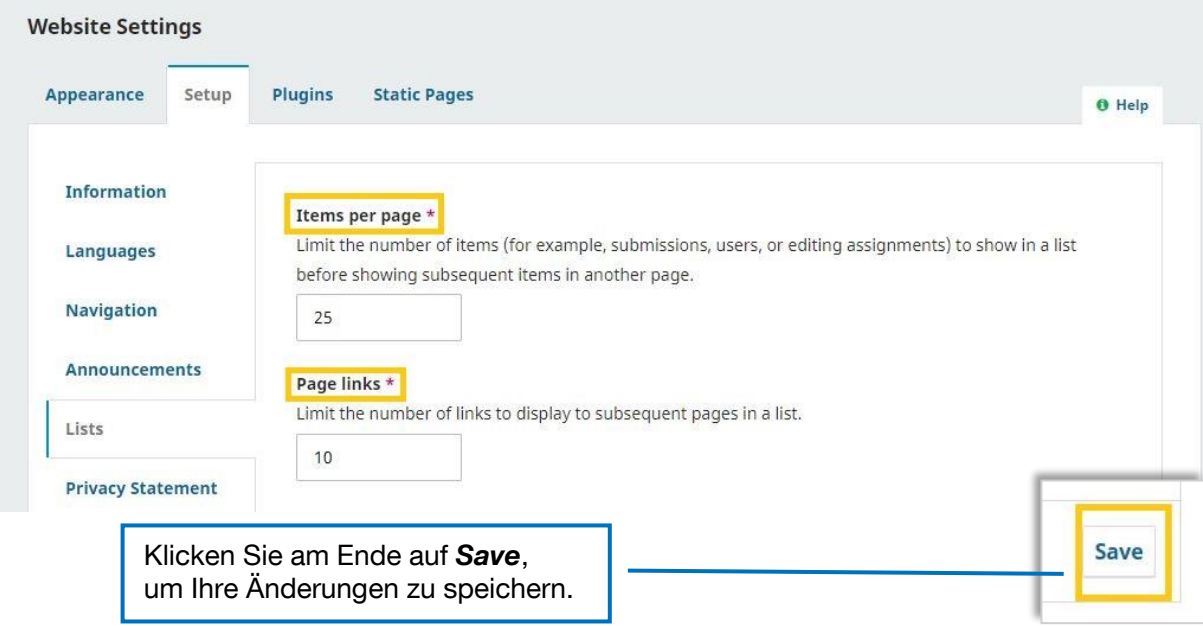

#### **6. Privacy Statement**

Dieses Statement wird auf der Website angezeigt, bei der User-Registrierung und bei der Einreichung eines Beitrags. Sie legen darin fest, wie Sie mit User-Daten umgehen. Ein Beispieltext ist in OJS bereits vorgespeichert.

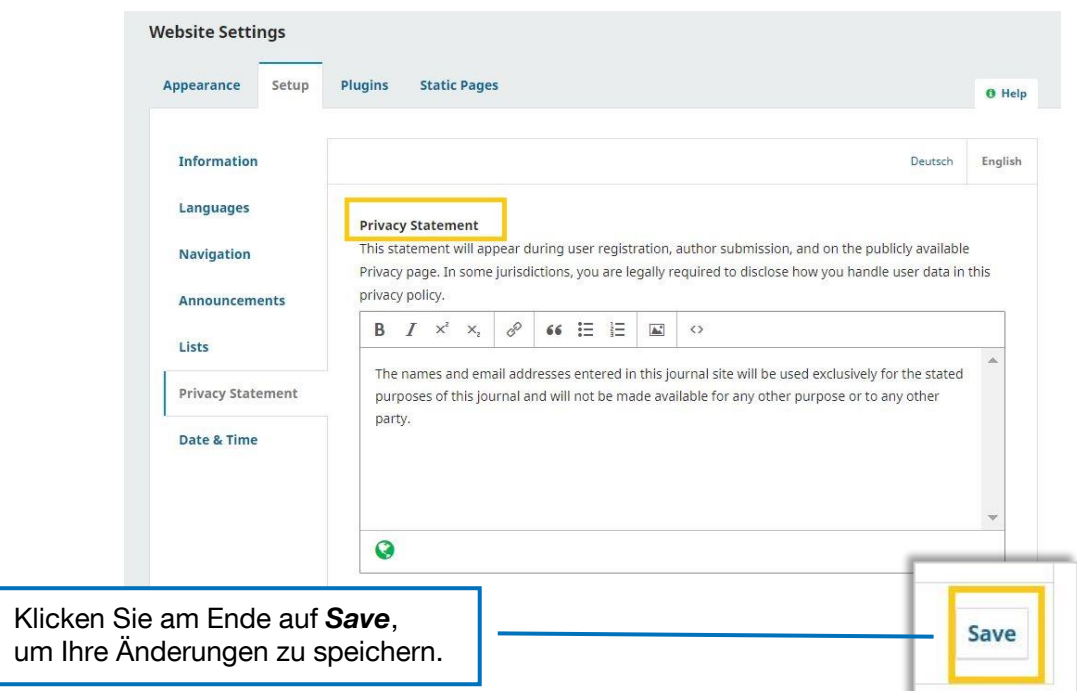

#### **7. Date & Time**

In diesem Reiter finden Sie unterschiedliche Formatvorlagen, in denen Datum und Zeit angegeben werden (jeweils Kurz- und Langversionen). Wählen Sie darunter die für Sie passenden Foramte aus.

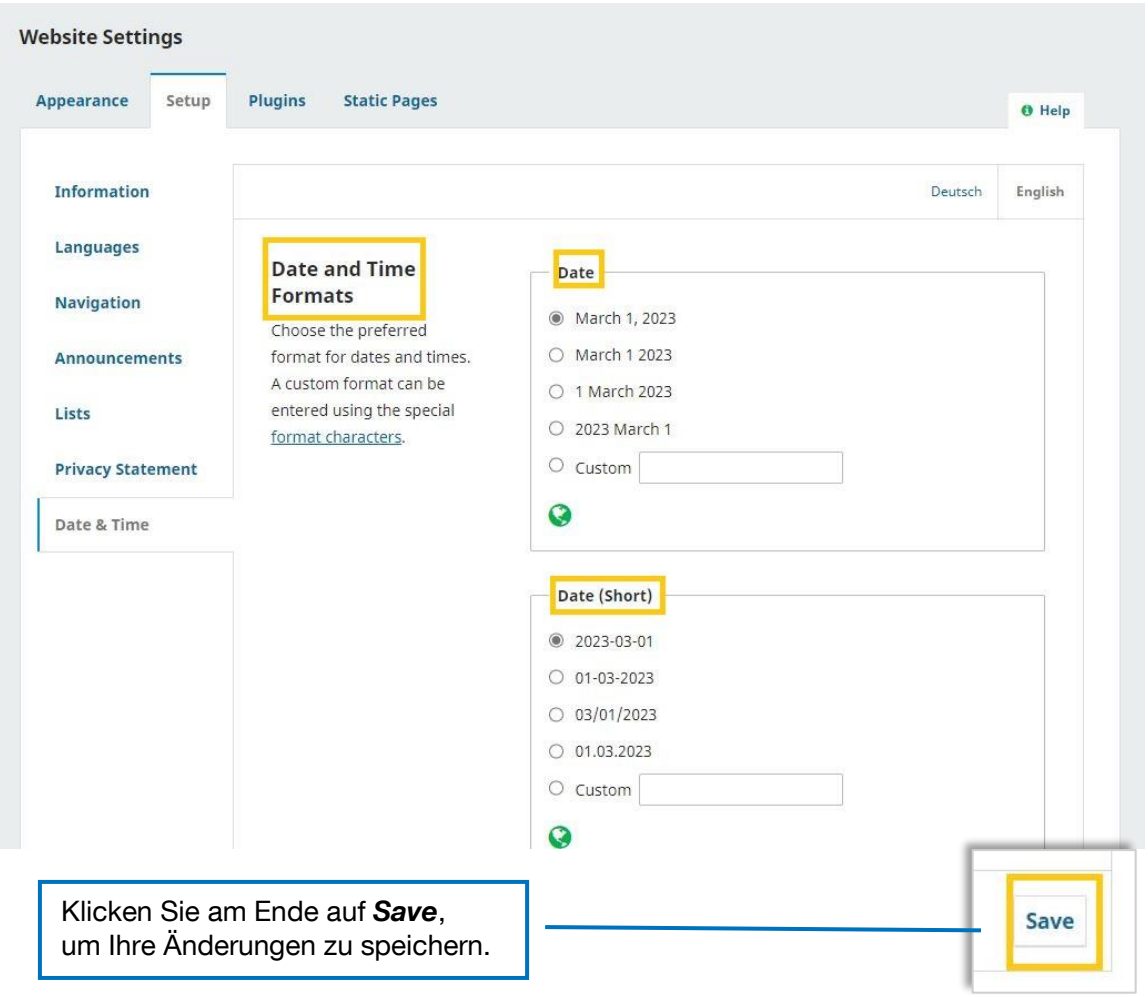

#### <span id="page-19-0"></span>**1.3.3. Plugins**

Unter *Installed Plugins* finden Sie eine Liste von für Ihr Journal installierten Plugins. Für Ihr Journal sind von Beginn an eine große Menge an verfügbaren Plugins durch das Team von TUM.UP aktiviert. Sie können jedoch auch weitere Plugins aktivieren, wenn Sie die entsprechenden Funktionen gerne in Ihre Website integrieren würden. Eine Liste mit englischsprachigen Erklärungen zu den Funktionen der einzelnen Plugins finden Sie hier: [https://openjournalsys](https://openjournalsystems.com/ojs-2-user-guide/generic-plugins/)[tems.com/ojs-2-user-guide/generic-plugins/.](https://openjournalsystems.com/ojs-2-user-guide/generic-plugins/)

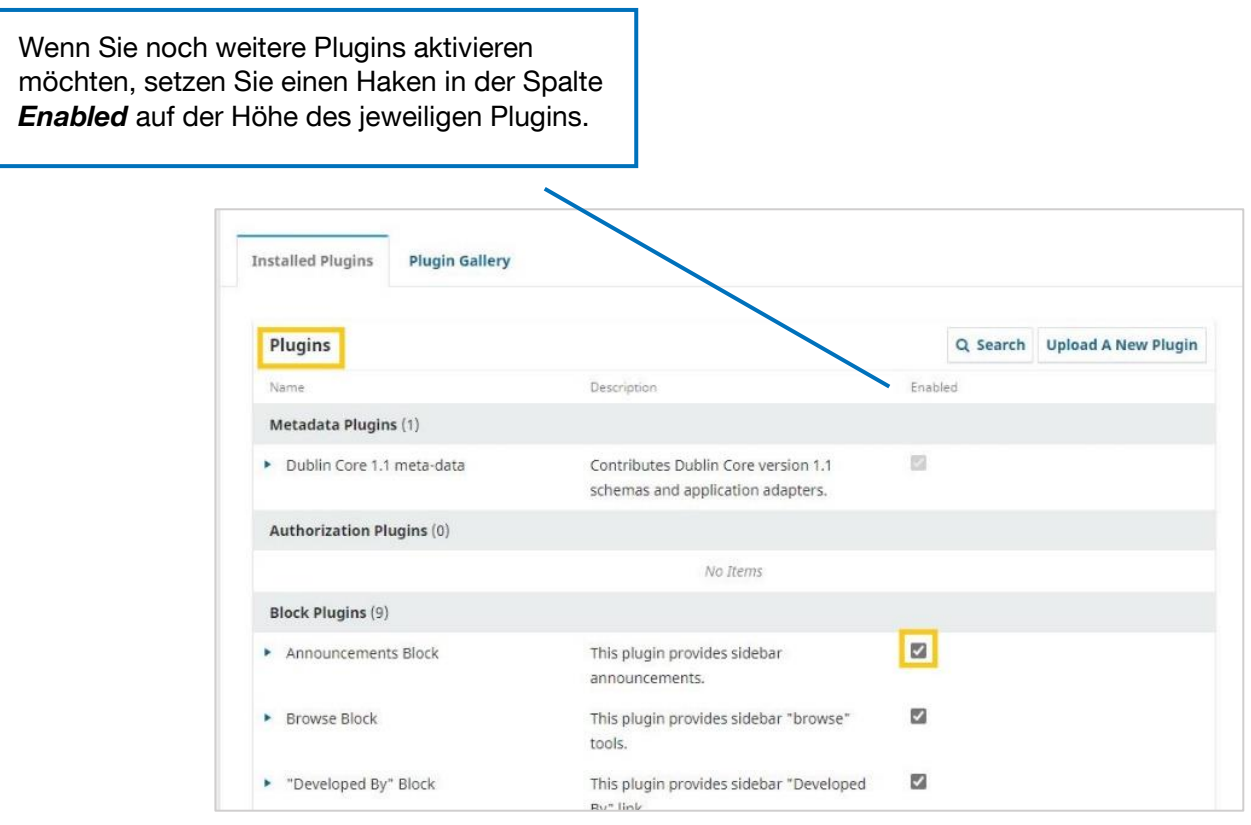

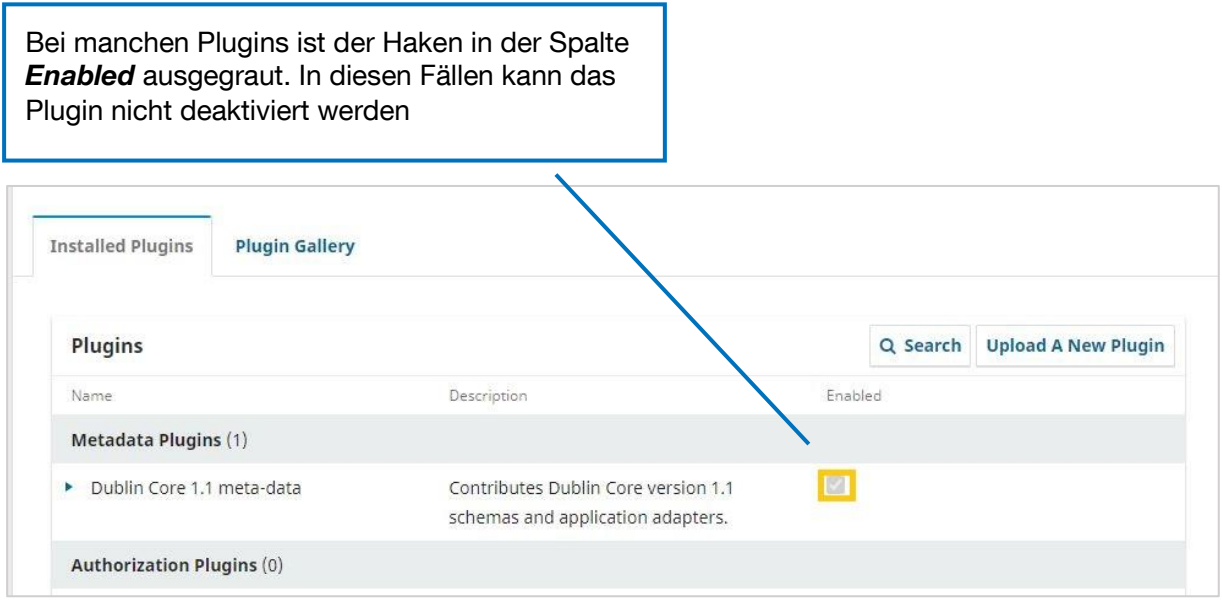

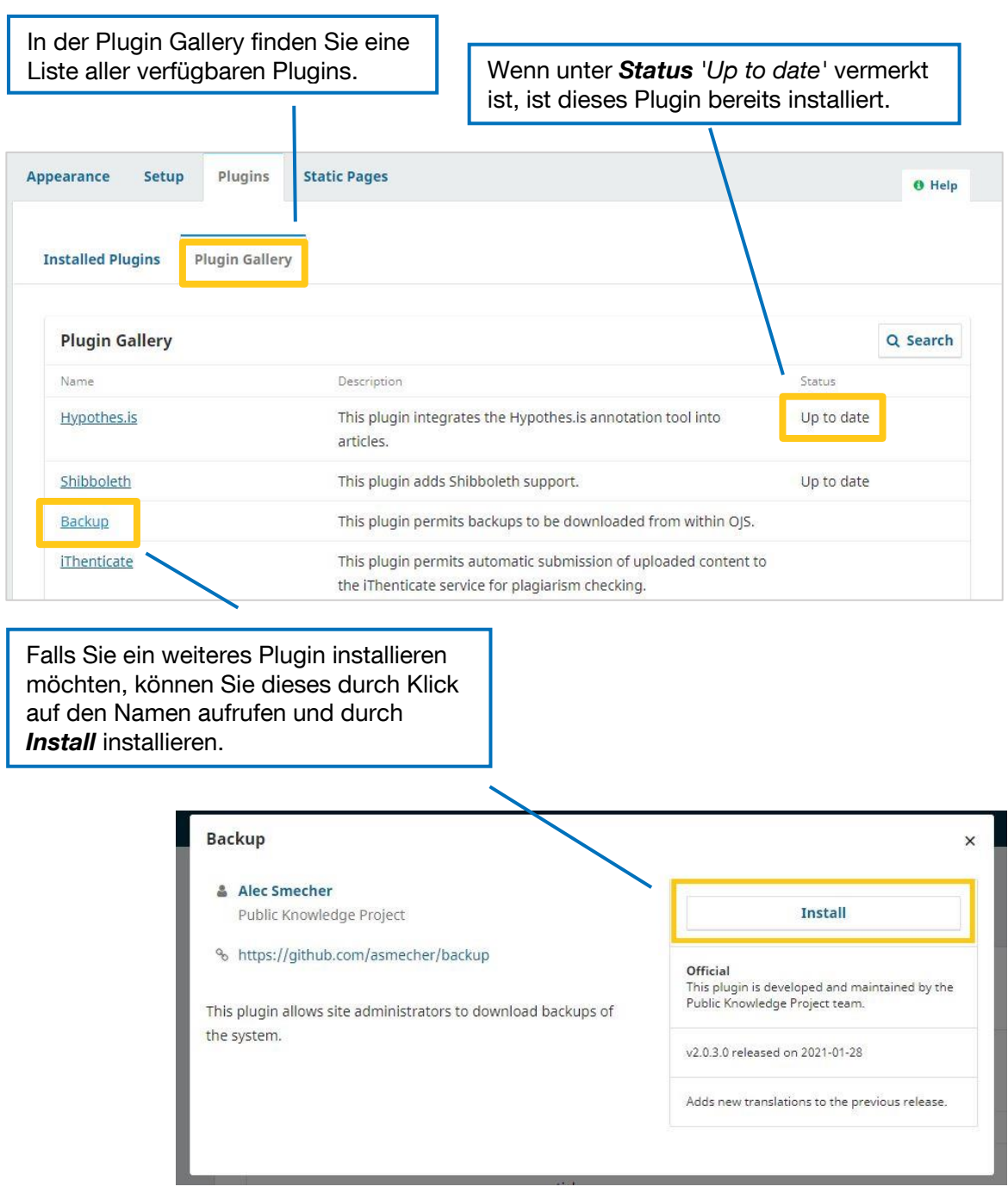

Sobald ein Plugin installiert ist, werden Sie auf *Installed Plugins* zurückgeleitet und können es dort aktivieren.

Um die Aktualisierung der Plugins kümmert sich das Team von TUM.UP.

# <span id="page-21-0"></span>**1.3.4. Static Pages**

Unter *Static Pages* können Inhalte hinzugefügt werden, für die es im Standard-OJS sonst keine Voreinstellung gibt und die sich nicht häufig ändern (z. B. Impressum, Datenschutzerklärung etc.). Dieser Reiter wird erst sichtbar, wenn das "Static Page Plugin" aktiviert ist.

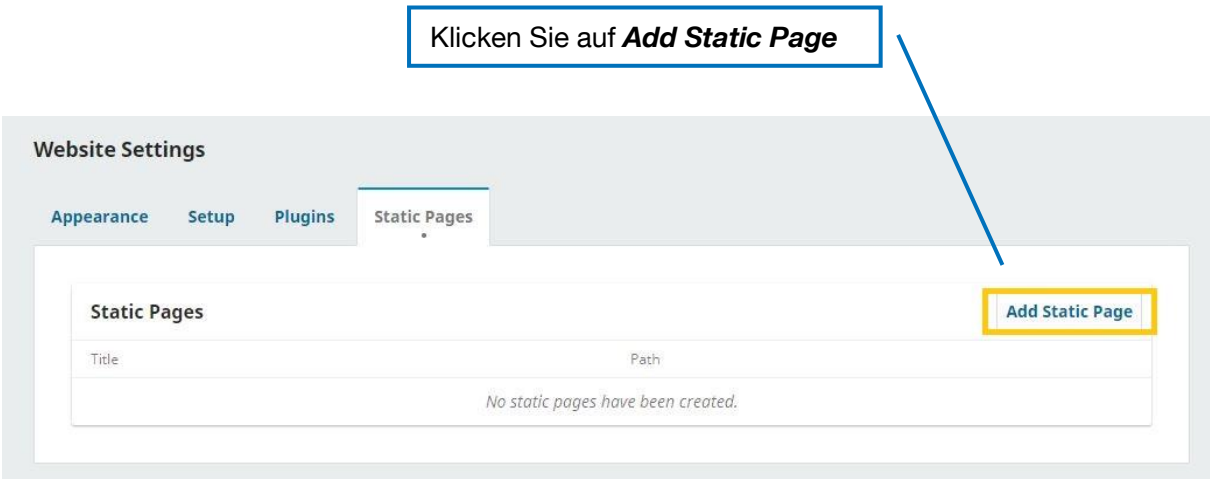

Es öffnet sich daraufhin ein Pop-Up-Fenster:

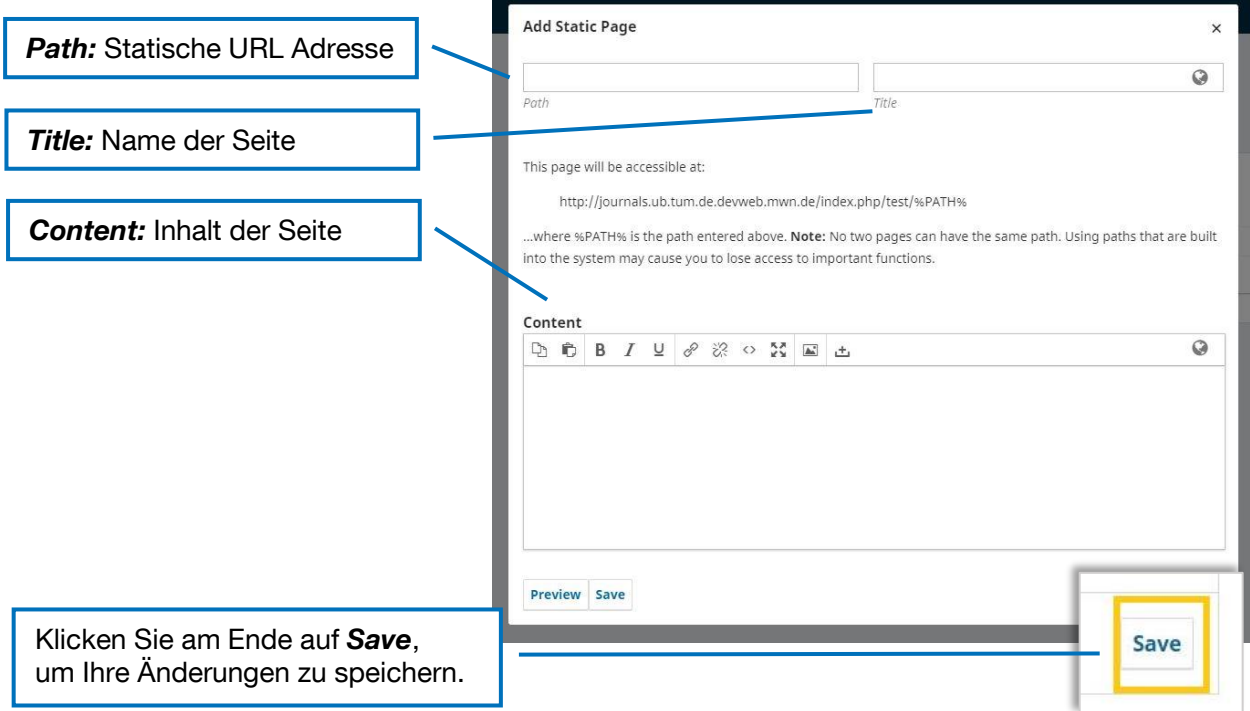

# <span id="page-22-0"></span>1.4. Workflow

Hier können Sie die Voreinstellungen vornehmen, die den Workflow für Beitragseinrichtungen strukturieren.

# <span id="page-22-1"></span>**1.4.1. Submission**

## **1. Disable Submissions**

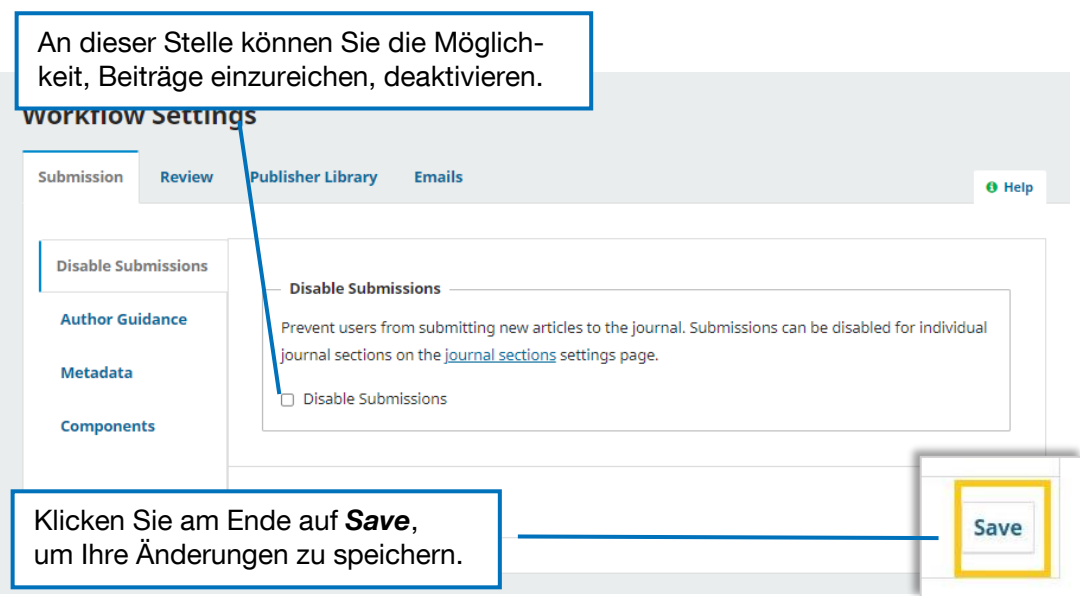

#### <span id="page-23-0"></span>**2. Author Guidance**

Hier können Sie die Guidelines eintragen, die Beiträger\*innen für die Einreichung von Beiträgen angezeigt werden. Hier können Sie folgende Angaben eintragen:

- einen kurzen Überblick über den Einreichungsprozess
- eine Checkliste mit den Bedingungen für eine Einreichung, die die Beiträger\*innen bestätigen müssen
- einen Überblick über die Dateien, die hochgeladen werden sollen
- einen Überblick über die Informationen, die Beiträger\*innen über sich bereitstellen sollten
- einen Text, der dem Formular zur Eingabe von Titel, Abstract und anderen zentralen Informationen vorangeschaltet wird
- einen Text, der dem Formular zur Eingabe von Metadaten und Kommentaren für die Herausgeber:innen vorangeschaltet wird
- einen Text, der beim letzten Schritt der Einreichung (Überprüfen aller Informationen) zusätzlich angezeigt wird
- Einen Text zum Copyright, der von den Beiträger:innen bestätigt werden muss.

Für einige der Textmodule sind bereits Standard-Texte in OJS eingetragen. Diese können Sie verändern oder in der Form auch verwenden.

Alle Textmodule bestehen aus einem deutschen und englischen Sprachfeld (falls diese beiden Sprachoptionen gewählt wurden) und sehen, wie folgt, aus:

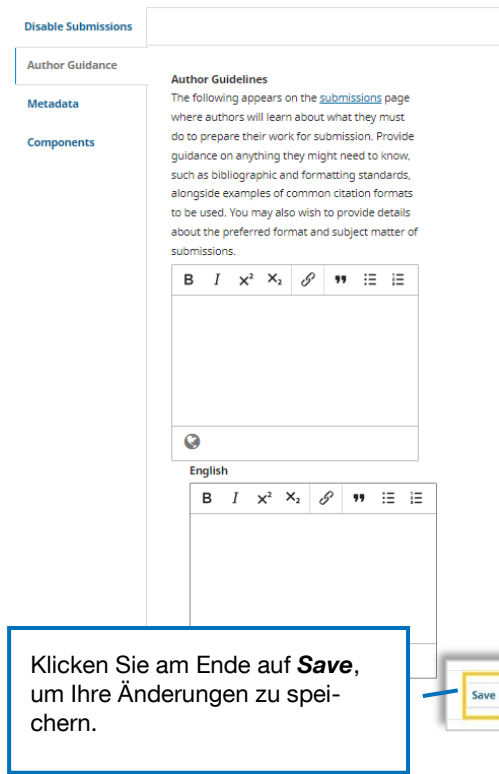

# **3. Metadata**

Hier können Sie die Metadatenfelder aktivieren, die bei Beitragseinreichung von Autoren/Autorinnen ausgefüllt werden können oder automatisiert aus den Beitragsdaten erstellt werden.

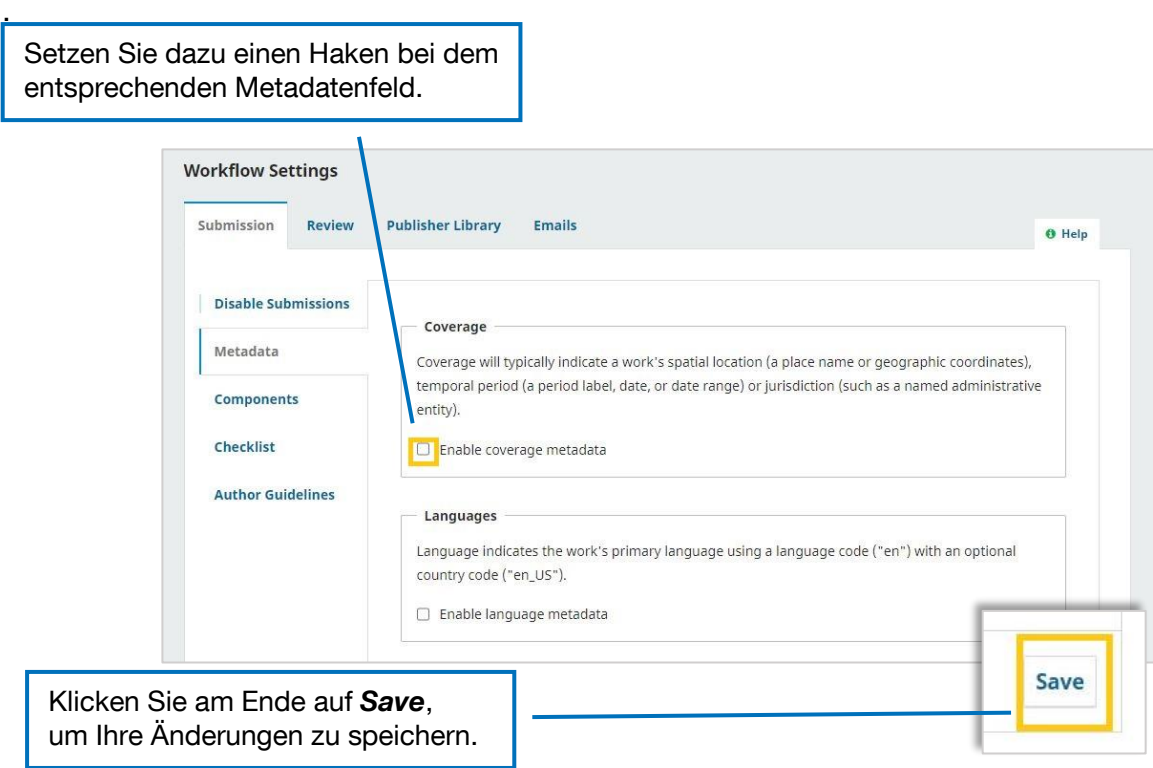

#### <span id="page-24-0"></span>**4. Article Components**

Hier können Sie mögliche Artikel-Komponenten definieren. Beiträger\*innen klassifizieren ihre Einreichungen bei der Abgabe anhand dieser Artikel-Komponenten.

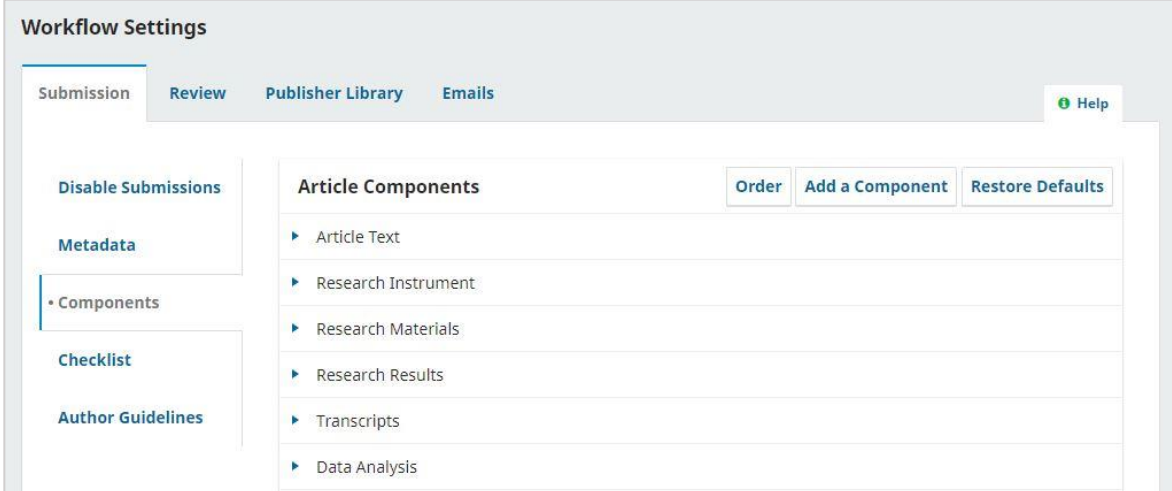

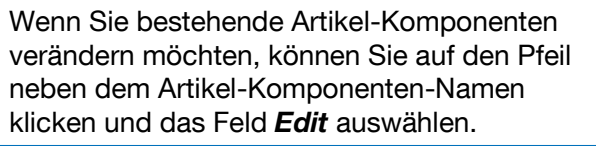

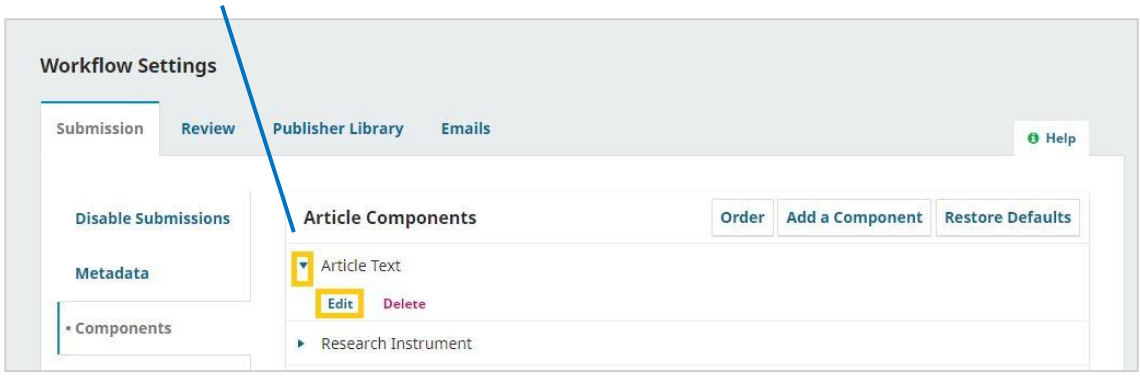

# Es öffnet sich folgendes Pop-Up-Fenster:

<u>and the state of the state of the state of the state of the state of the state of the state of the state of the state of the state of the state of the state of the state of the state of the state of the state of the state</u>

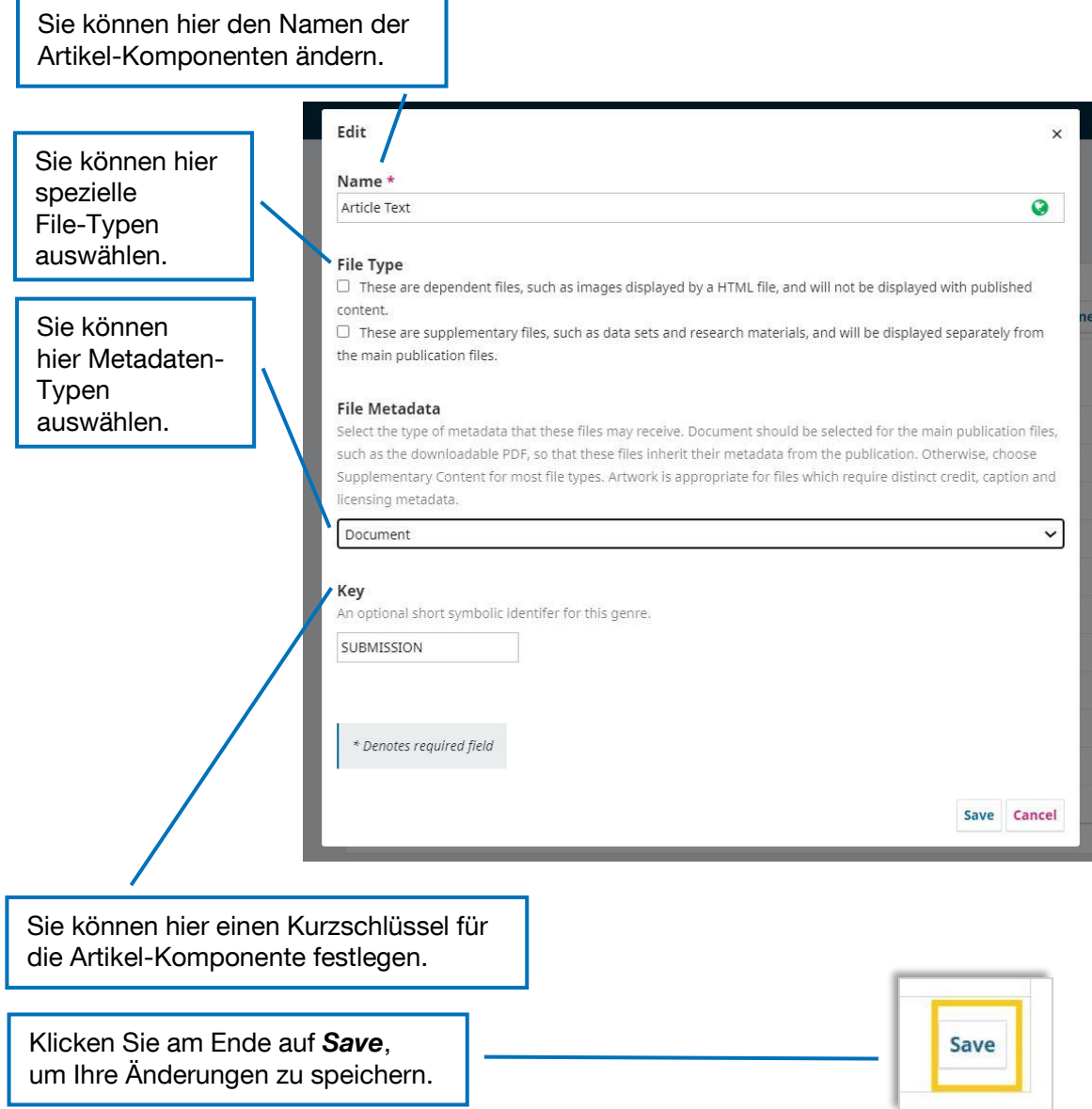

Falls Sie eine neue Artikel-Komponente einrichten möchten, wählen Sie *Add Article Component*.

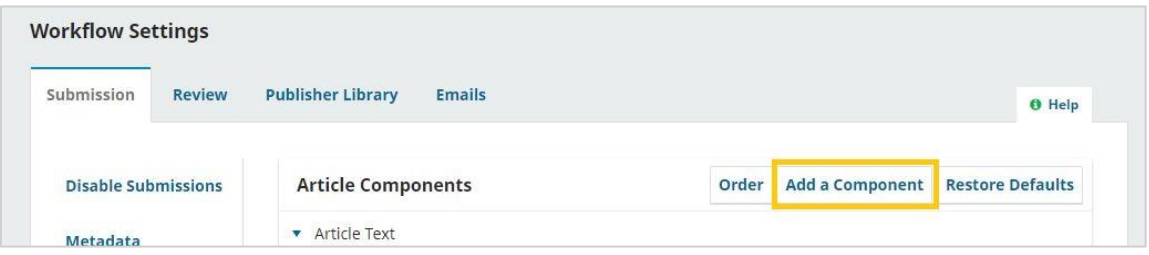

Danach öffnet sich das gleiche Pop-Up-Fenster wie bei der Veränderung von bestehenden Artikel-Komponenten (s. o.)

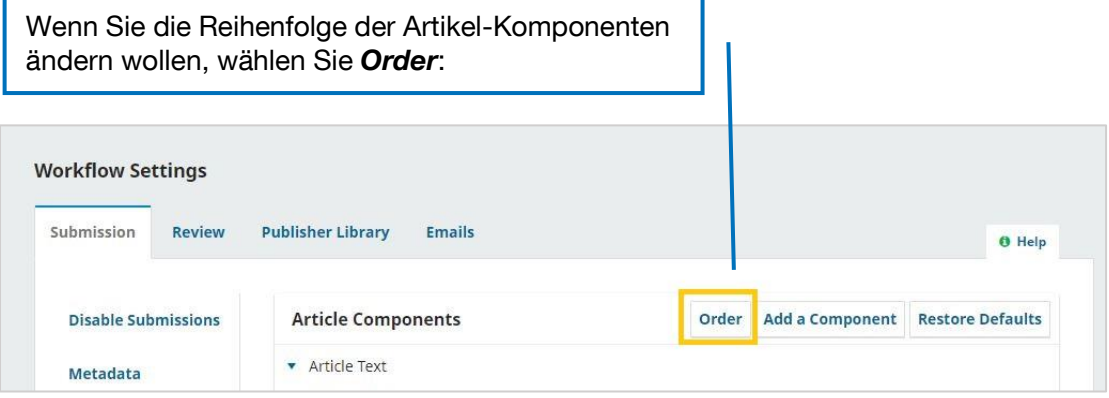

Sie können im Anschluss per Drag and Drop die unterschiedlichen Artikel-Komponenten anordnen.

<span id="page-26-0"></span>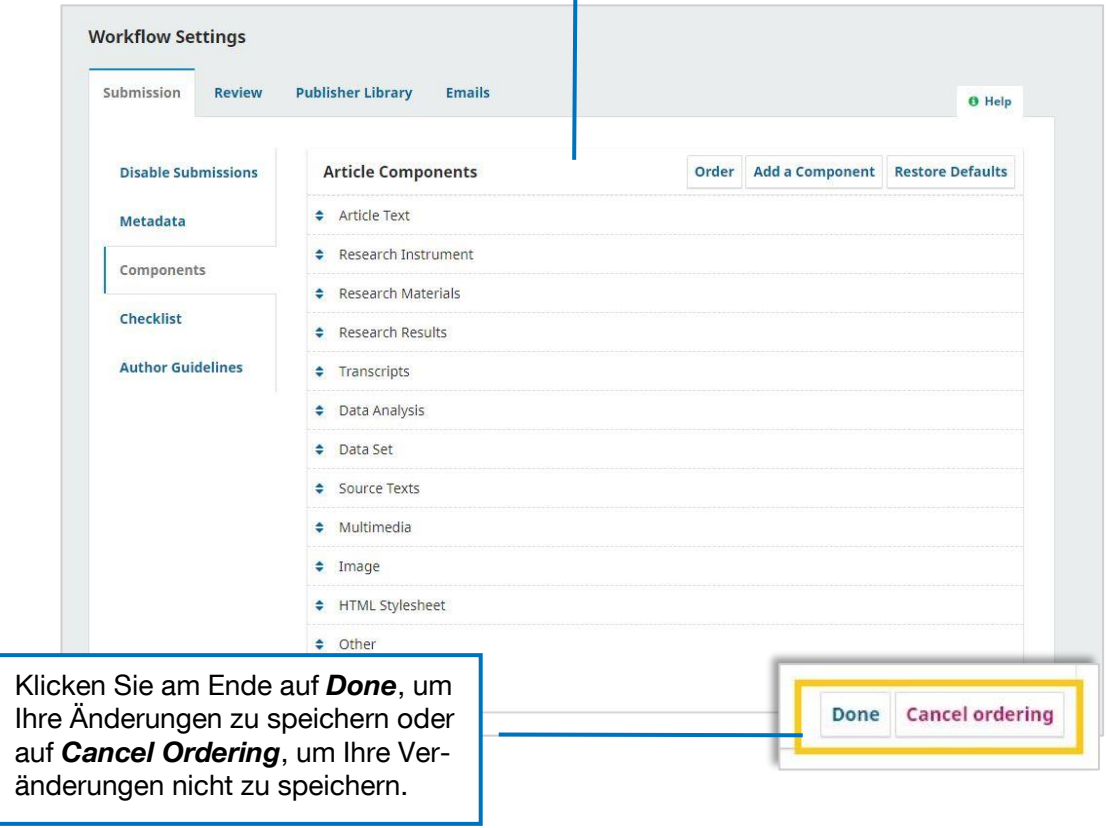

### <span id="page-27-0"></span>**1.4.2. Review**

In diesem Bereich können Sie die Voreinstellungen für den Reviewprozess im Einreichungsprozess vornehmen.

#### **1. Setup**

Die erste Einstellung betrifft den **Review-Modus**. Sie können zwischen drei Optionen auswählen:

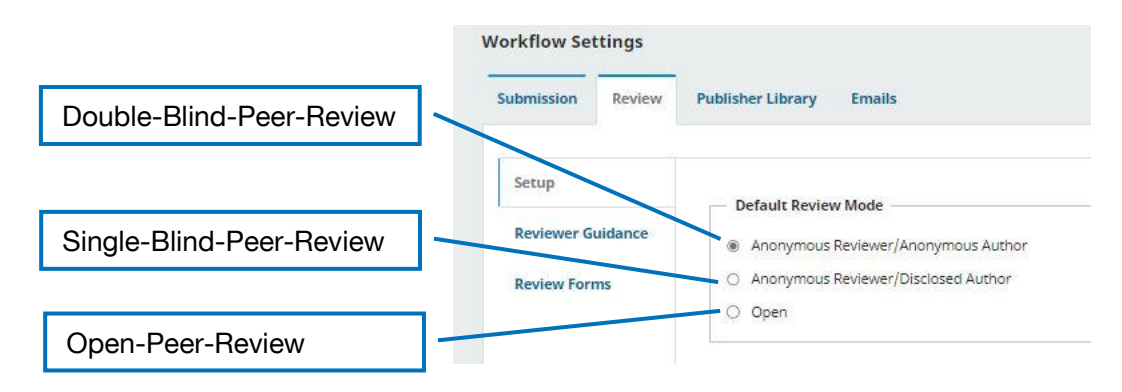

Wenn Sie weiter herunterscrollen, können Sie den **Zugang zur Datei**, die begutachtet werden soll, definieren.

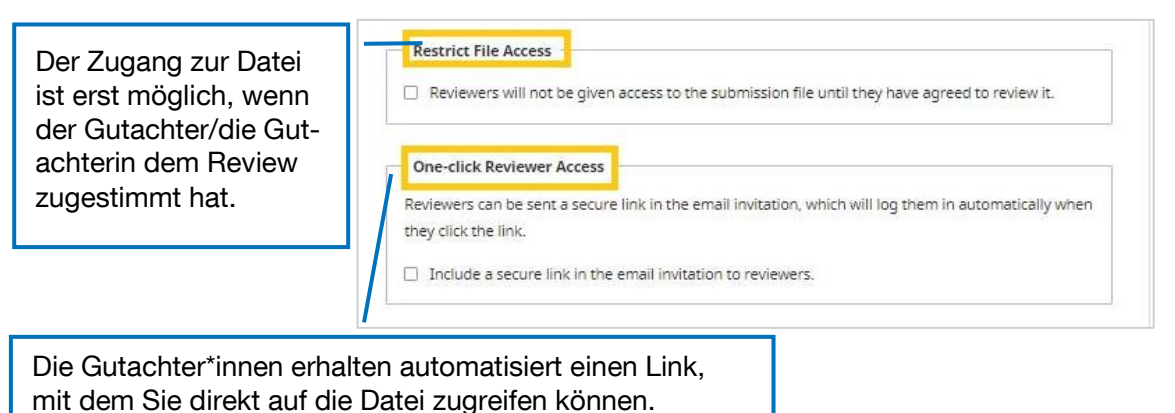

Nachfolgend können Sie Einstellungen zu **automatisierten Nachrichten** im Rahmen der Begutachtungen vornehmen.

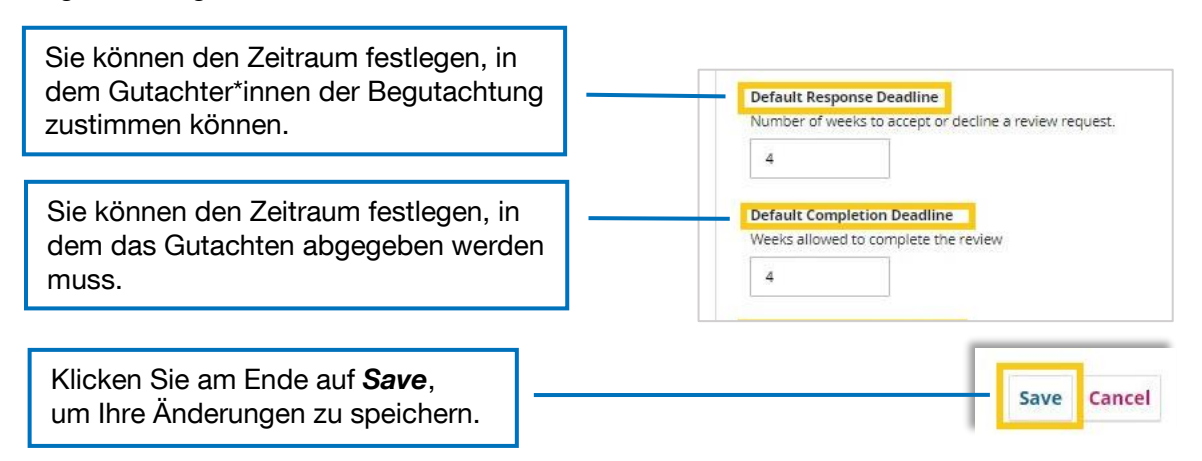

#### <span id="page-28-0"></span>**2. Reviewer Guidance**

Unter Reviewer Guidance können Sie Richtlinien/Review Guidelines für den Begutachtungsprozess hinterlegen.

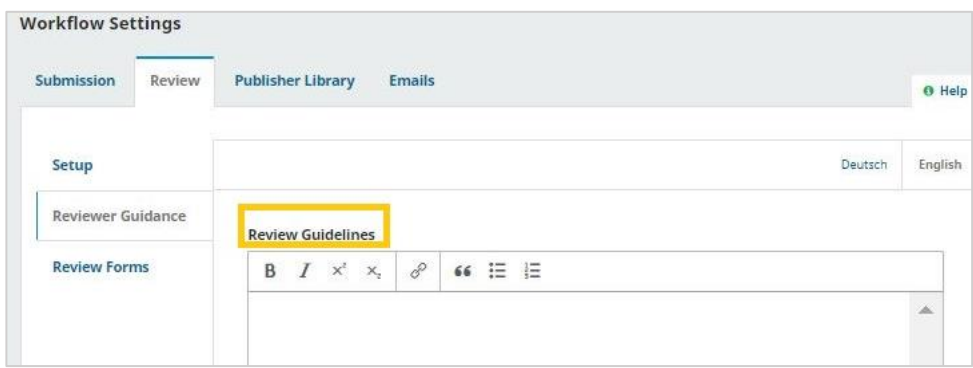

Im nachfolgenden Feld können Sie potentielle Interessenskonflikte definieren, die Personen als Gutachter\*innen ausschließt.

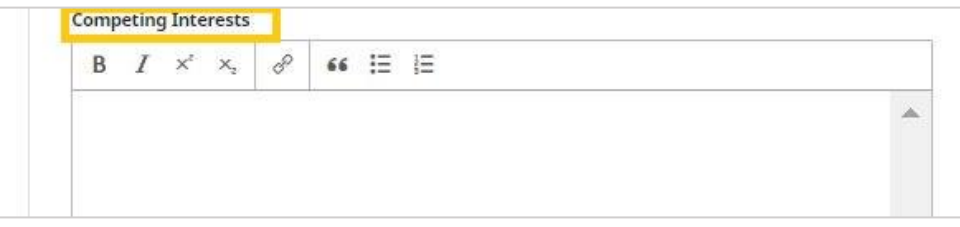

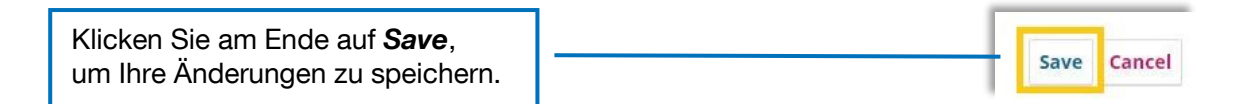

#### **3. Review Forms**

Sie haben auch die Möglichkeit, Formulare für den Review-Prozess zu hinterlegen. Gutachter\*innen können für ihre Begutachtung diese vorstrukturierten Begutachtungs-Formulare verwenden.

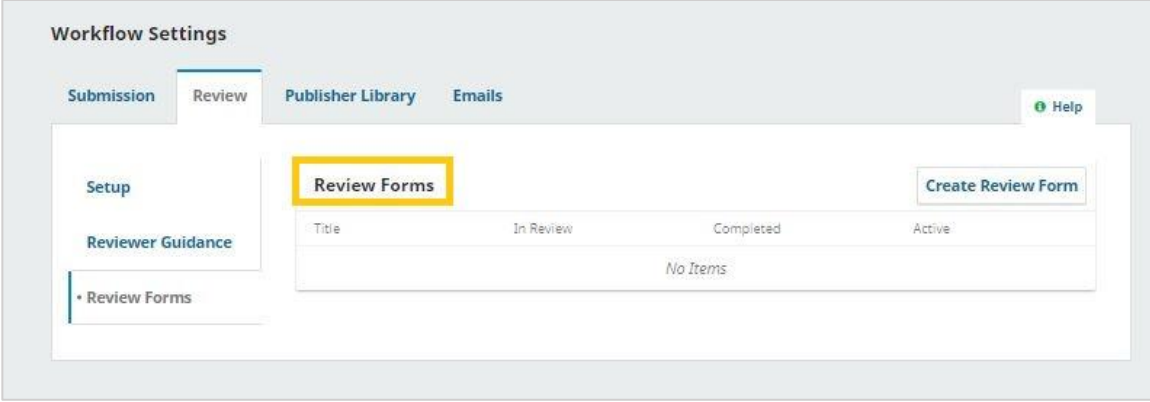

Formulare anlegen können Sie über den *Create Review Form*-Button.

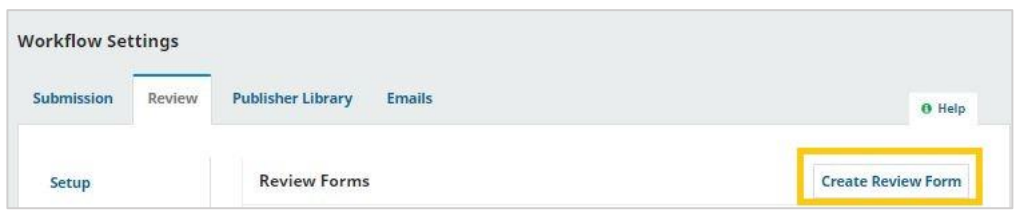

Es öffnet sich folgendes Pop-Up-Fenster.

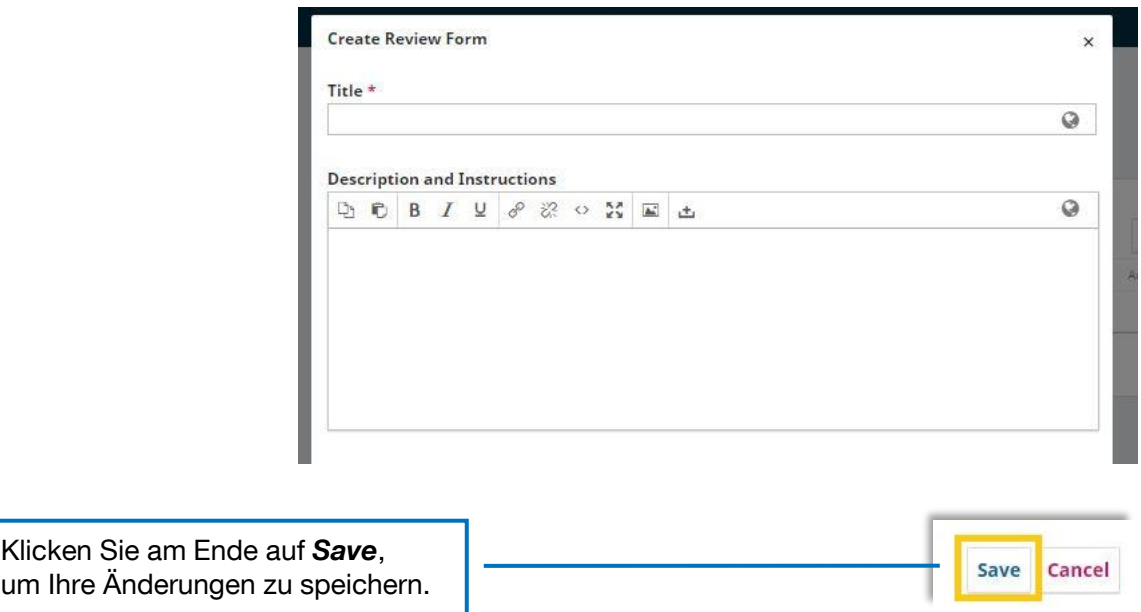

# <span id="page-29-0"></span>**1.4.3. Publisher Library**

In der *Publisher Library* können Sie Dateien zum Download auf der Website hochladen.

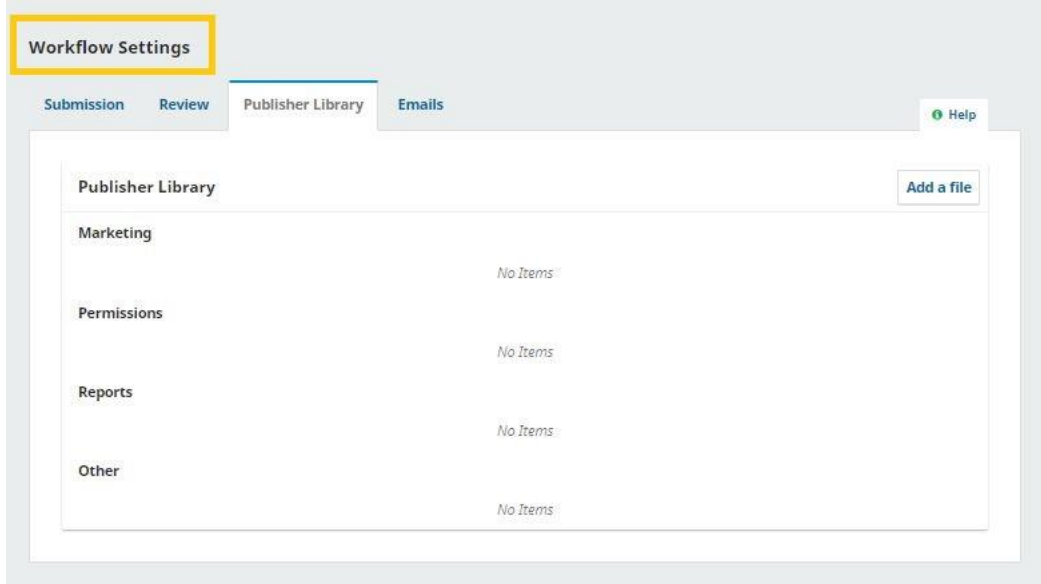

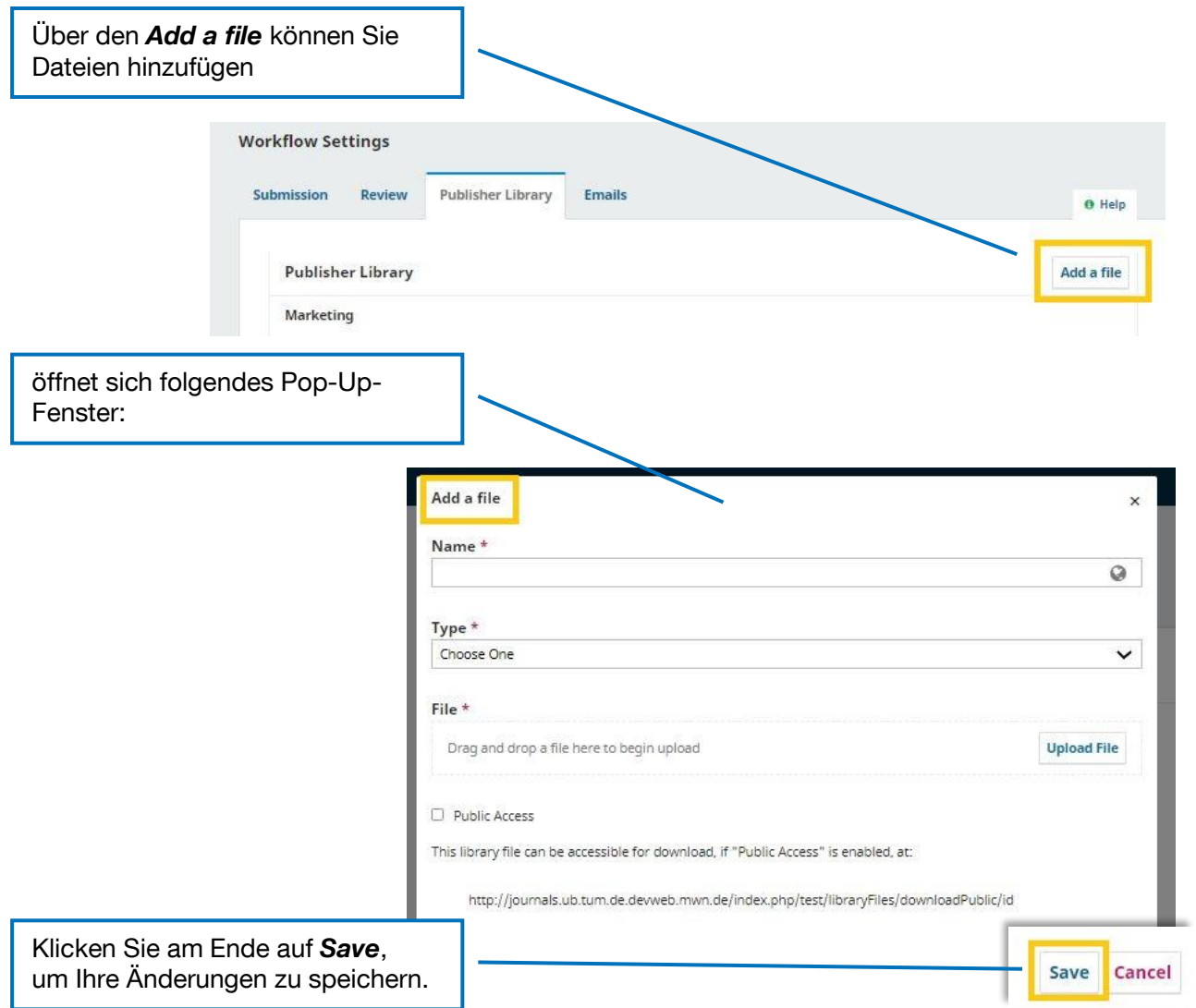

# <span id="page-31-0"></span>**1.4.4. E-Mails**

#### **1. Setup**

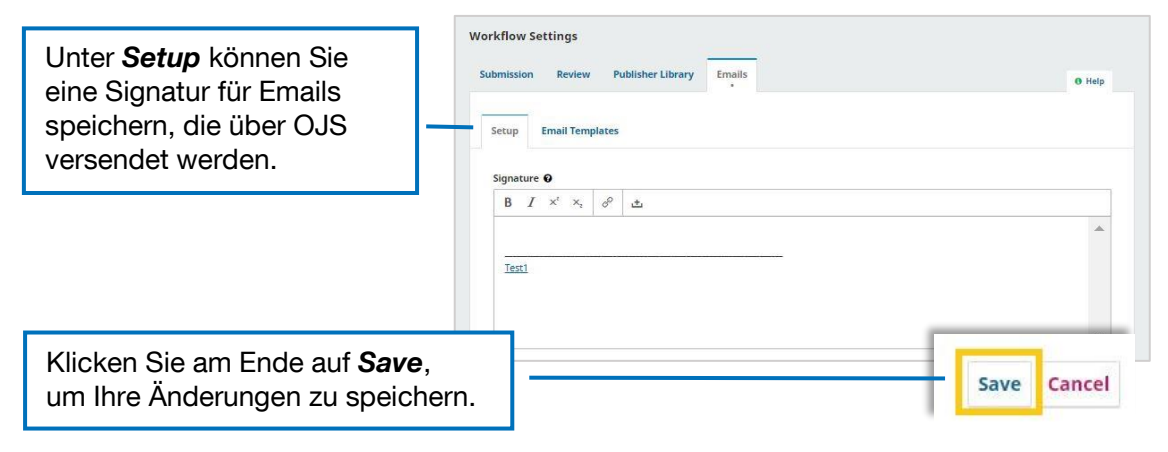

#### **2. Email Templates**

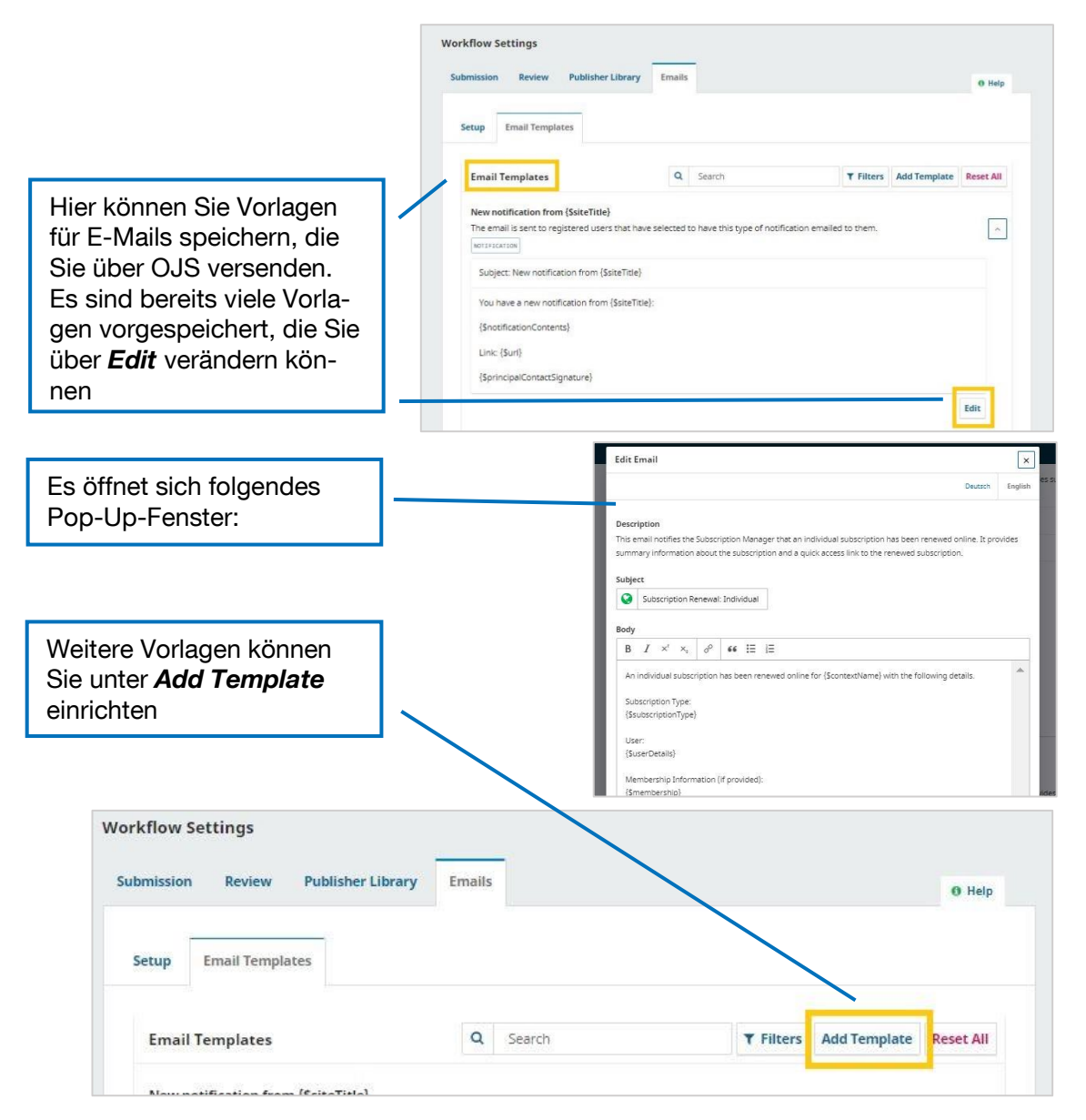

# <span id="page-32-0"></span>1.5. Distribution

# <span id="page-32-1"></span>**1.5.1. Licence**

Hier können Sie die Lizenzbedingungen für Beiträge angeben.

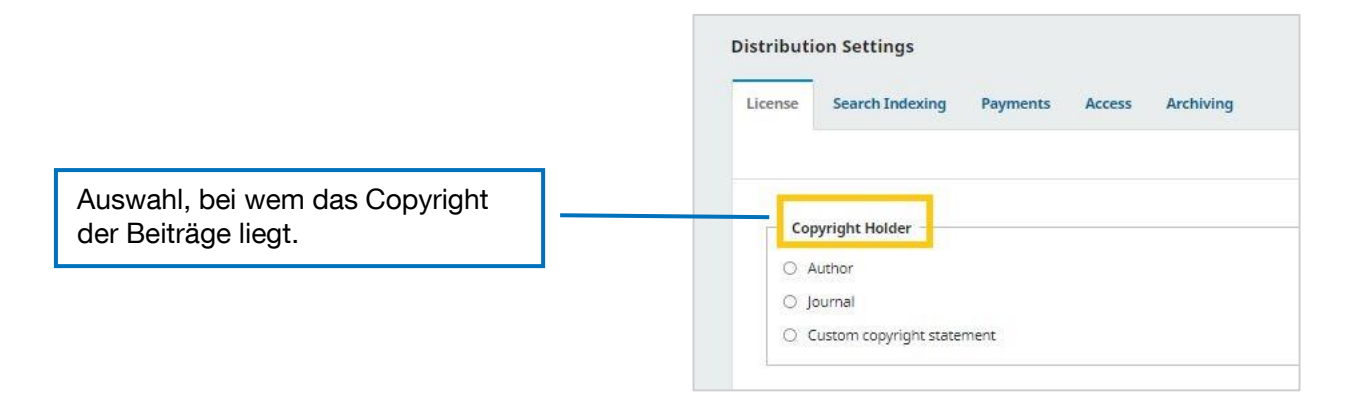

Im Anschluss können Sie zwischen unterschiedlichen Lizenzmodellen auswählen. auswählen. Beachten Sie hierbei, dass TUM.University Press ausschließlich eine Publikation von Artikeln unter den Lizenzen CC-BY und CC-BY-SA unterstützt.

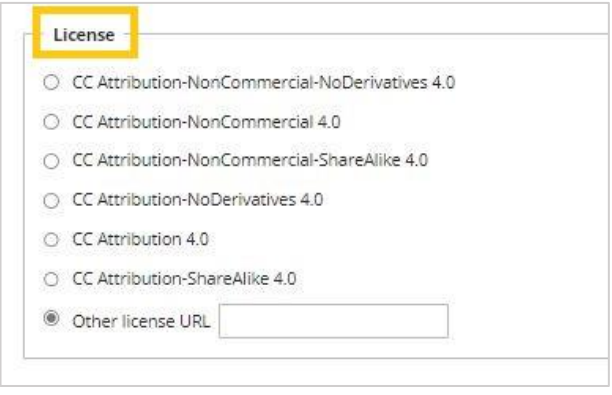

Die nächste Einstellung legt das Copyright-Jahr fest. Je nachdem, ob Sie eine ausgabengebundene oder fortlaufende Publikationsweise gewählt haben, können Sie das Copyright-Jahr an die Ausgabe oder den einzelnen Artikel binden.

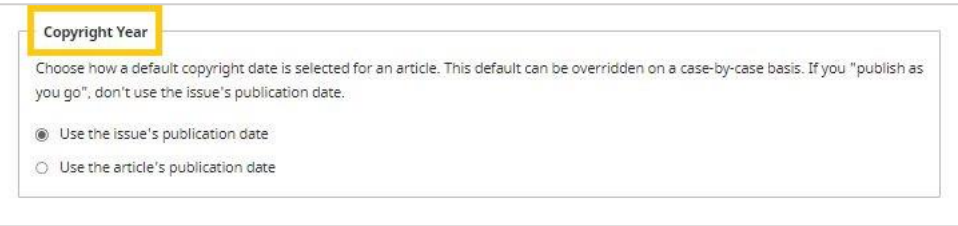

Zum Abschluss der Lizenz-Einstellungen finden Sie noch ein Freifeld für Lizenz-Bestimmungen. Die Angaben, die Sie hier machen, werden auf der Website neben dem veröffentlichten Beitrag angezeigt.

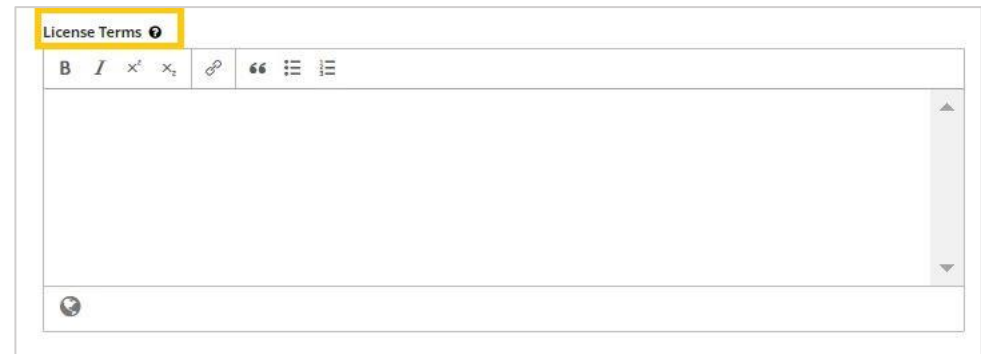

Klicken Sie am Ende auf *Save*, um Ihre Änderungen zu speichern.

# <span id="page-33-0"></span>**1.5.2. DOIs (=Digital Object Identifier)**

Hier können Sie die Grundeinstellungen zur Vergabe von DOIs eintragen.

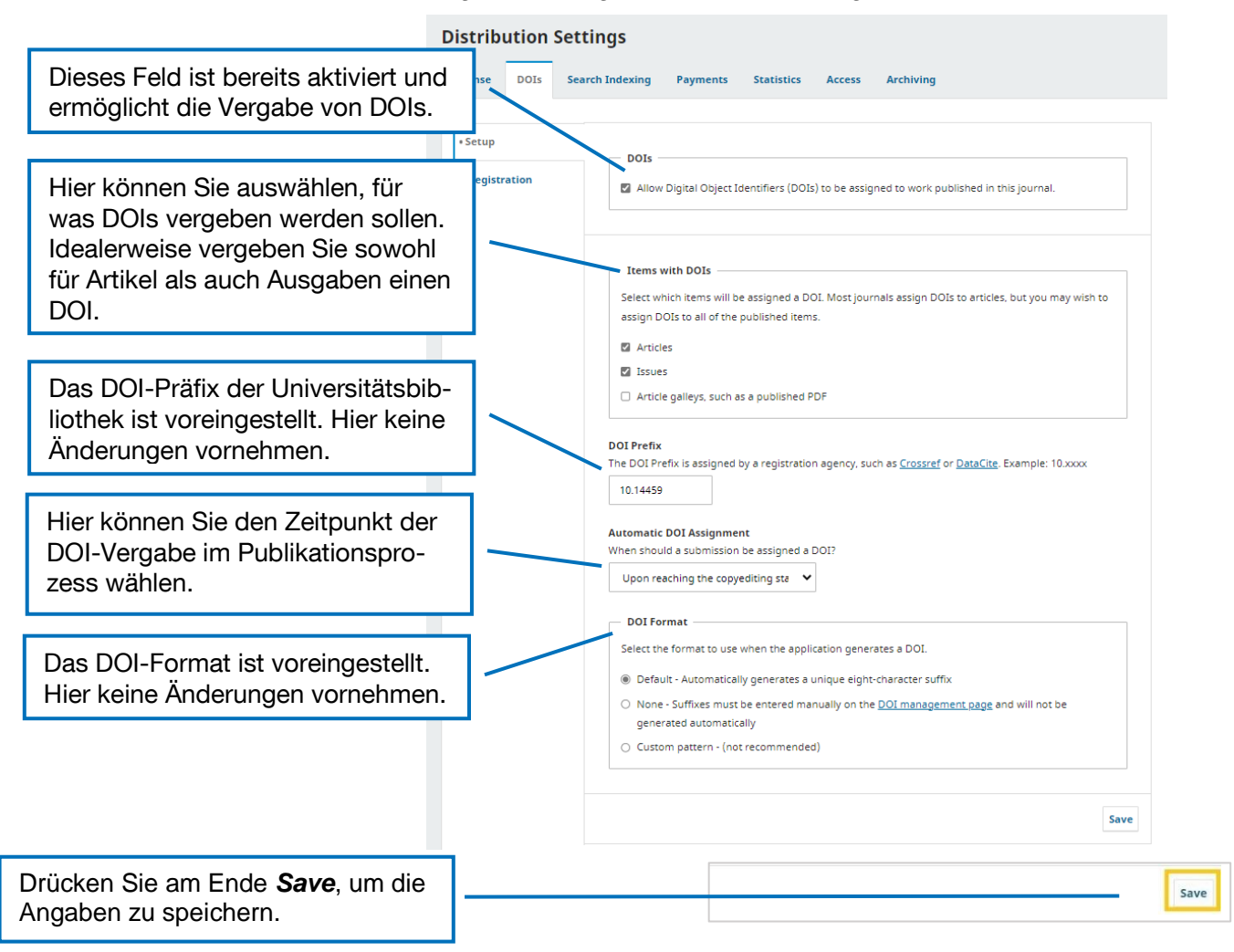

Cancel

Save

Unter dem Reiter "Registration" sind die Registrierungs-Daten für die Agentur, über die die Universitätsbibliothek ihre DOIs bezieht, eingetragen. Dies wird von TUM.UP voreingestellt – nehmen Sie hier keine Änderungen vor!

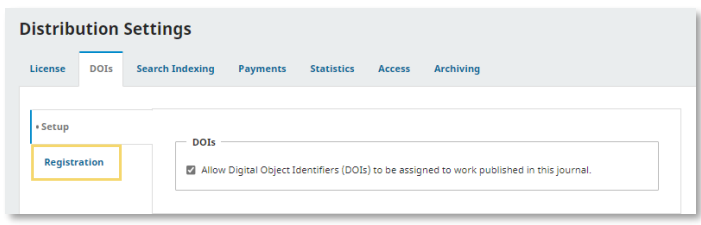

# <span id="page-34-0"></span>**1.5.3. Search Indexing**

Hier können Sie Ihre Website für Google und andere Suchmaschinen optimieren.

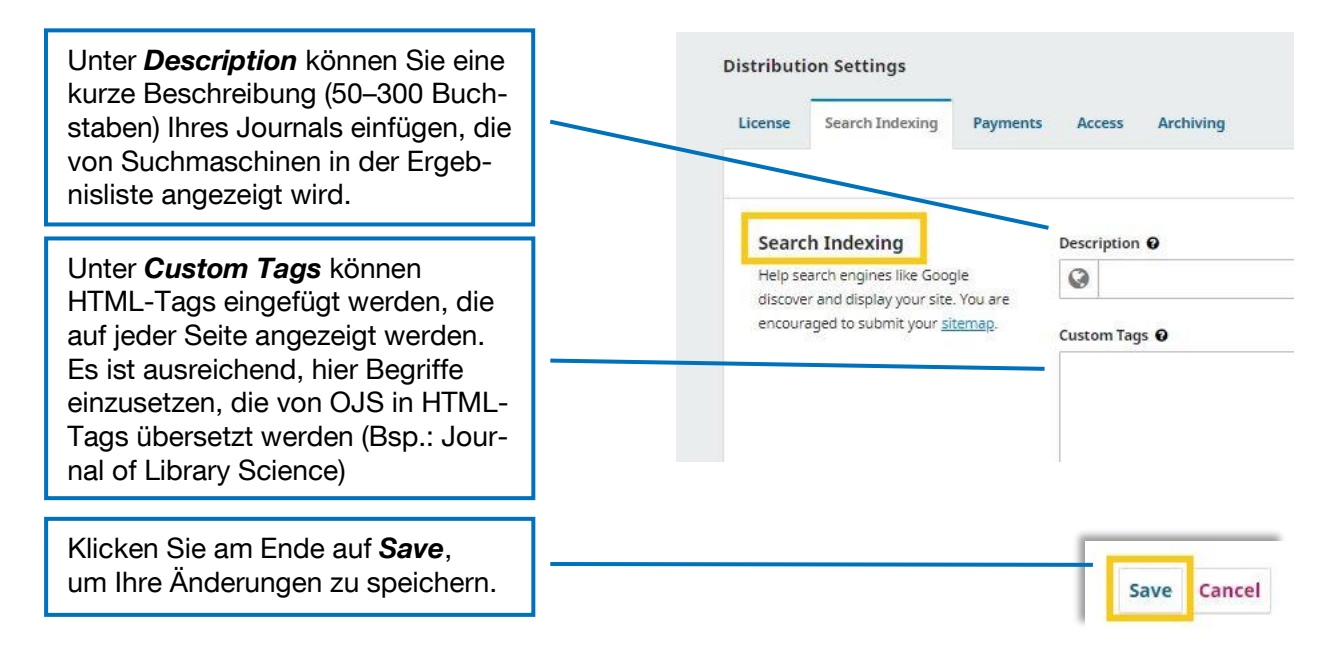

# <span id="page-35-0"></span>**1.5.4. Payments**

Unter *Payments* kann eine Gebührenpflicht aktiviert werden. Alle Journals, die über TUM.UP veröffentlicht werden, sind Diamond-Open-Access-Journals, d. h. für sie dürfen weder zum Lesen noch zum Publizieren Gebühren verlangt werden.

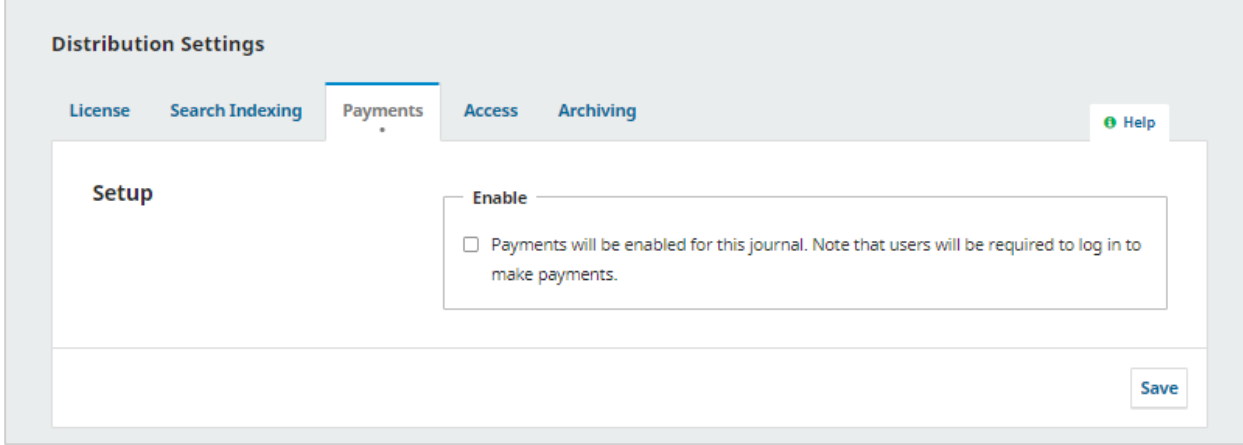

#### <span id="page-35-1"></span>**1.5.5. Access**

Unter *Access* können Sie den Zugang zu den Beiträgen und Metadaten beschränken. Da TUM.UP Diamond-Open-Access unterstützt, sollten Sie folgende Einstellungen vornehmen:

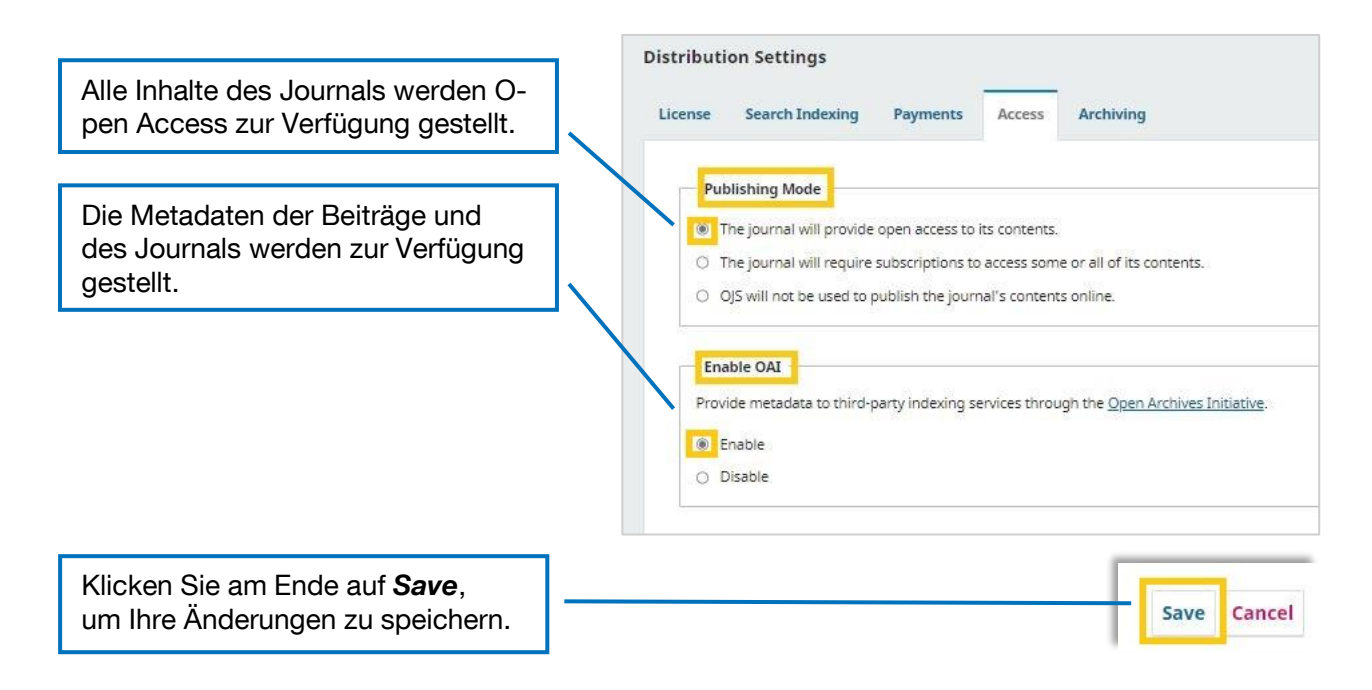

# <span id="page-36-0"></span>**1.5.6. Archiving**

Die Langzeitarchivierung wird TUM-intern über MediaTUM garantiert, deshalb sind hier weitere Plugins nicht notwendig.

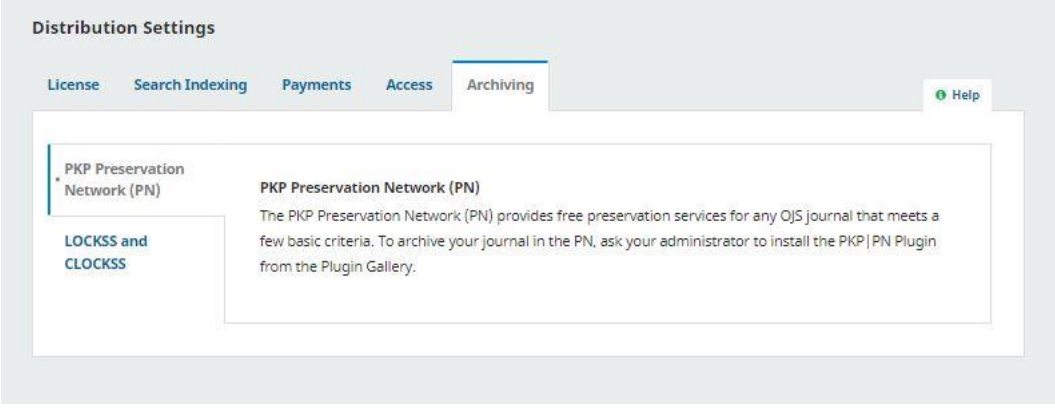

# <span id="page-36-1"></span>1.6. Users & Roles

Unter diesem Menüpunkt können Nutzer\*innen-Konten verwaltet oder neue Konten eingerichtet werden.

# <span id="page-36-2"></span>**1.6.1. Users**

Unter diesem Menüpunkt finden Sie eine Übersicht über die Nutzer\*innen mit Konto für Ihr OJS-Journal.

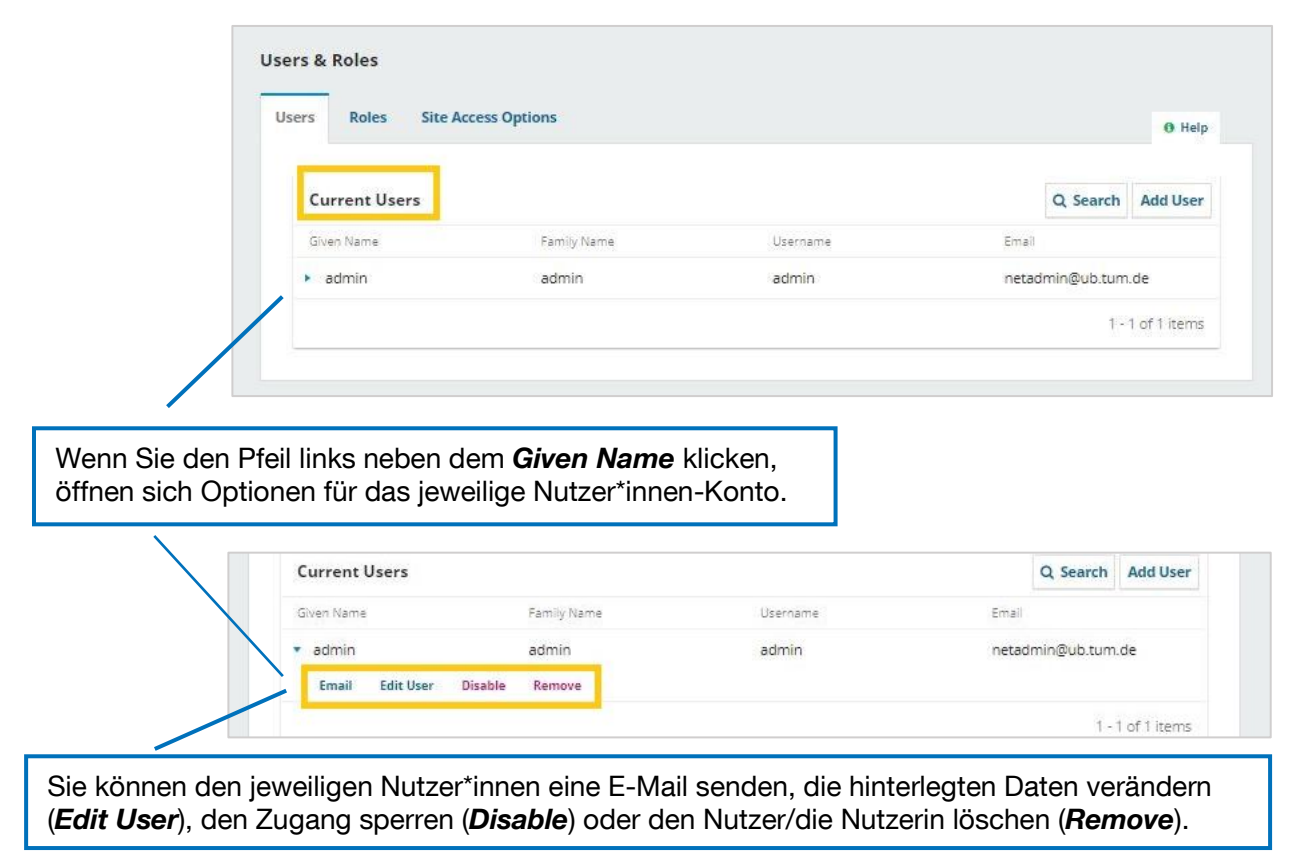

# Außerdem können Sie unter *Add User* neue Nutzer\*innen anlegen:

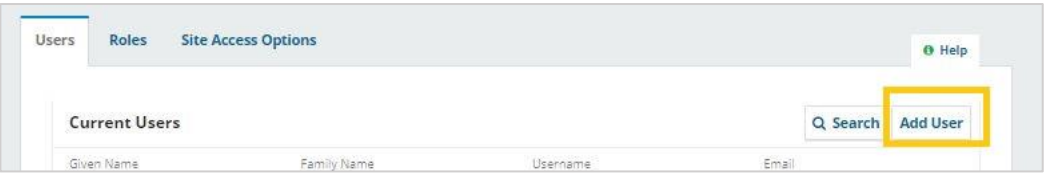

Es öffnet sich folgendes Pop-Up-Fenster:

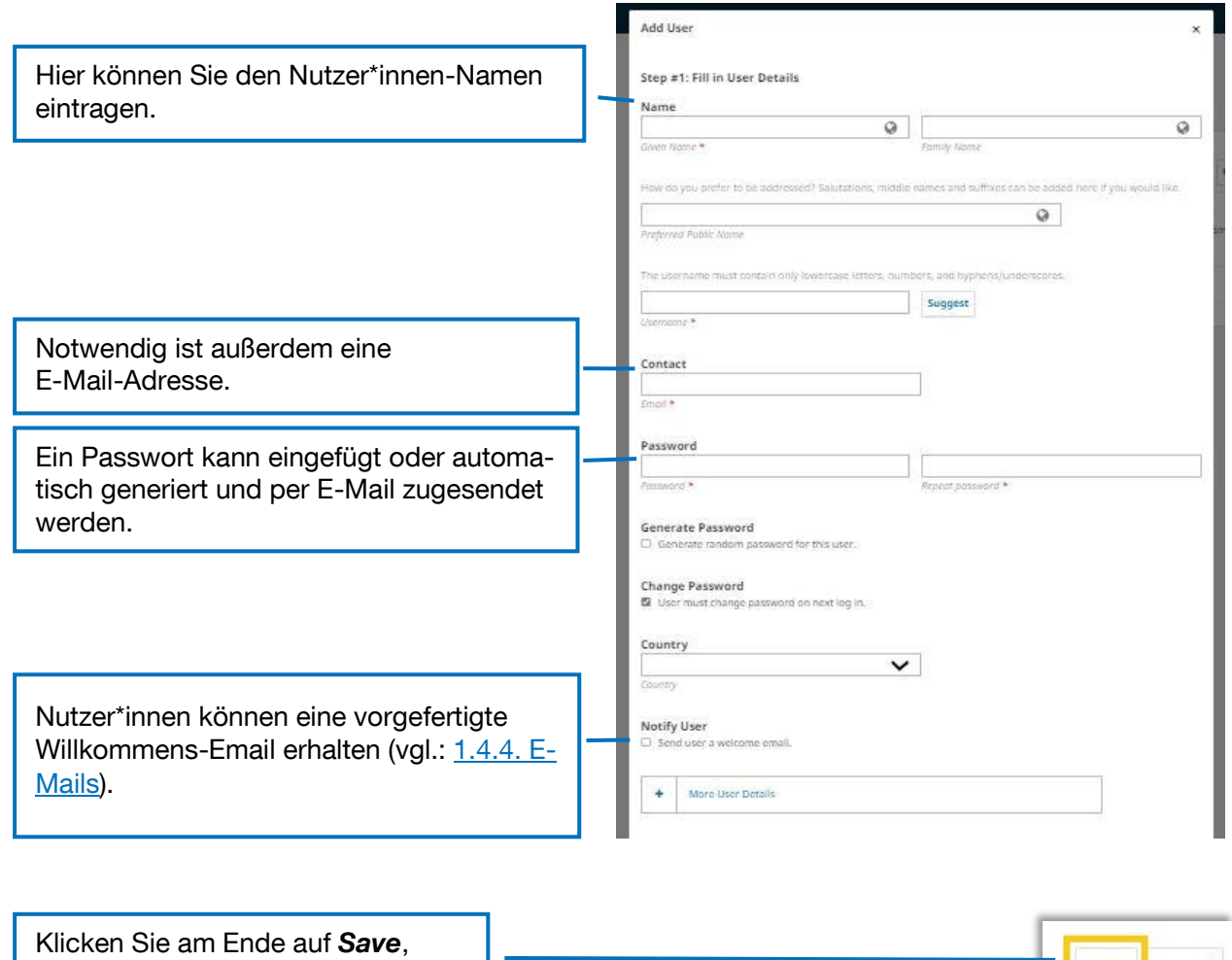

Nachdem Nutzer\*innen angelegt sind, können Ihnen unter *Edit User* Rollen zugeteilt werden.

um Ihre Änderungen zu speichern.

Save Cancel

# <span id="page-38-0"></span>**1.6.2. Roles**

Unter diesem Menüpunkt werden die Rollen, die Nutzer\*innen zugeteilt werden können, verwaltet. Sie können auswählen, in welchem Umfang die einzelnen Rollen Zugang zu den unterschiedlichen Teilen des Abgabeprozesses erhalten: So haben Herausgeber\*innen beispielsweise Zugang zu dem gesamten Bearbeitungsprozess einer Einreichung, Copyeditor\*innen nur im Bereich Copyediting. Zu Beginn der Journal-Verwaltung empfiehlt sich, erst einmal mit den Grundeinstellungen zu arbeiten. Wenn Sie im Laufe des Prozesses bemerken, dass Sie Veränderungen in den Userrollen benötigen, nehmen Sie dies an dieser Stelle vor.

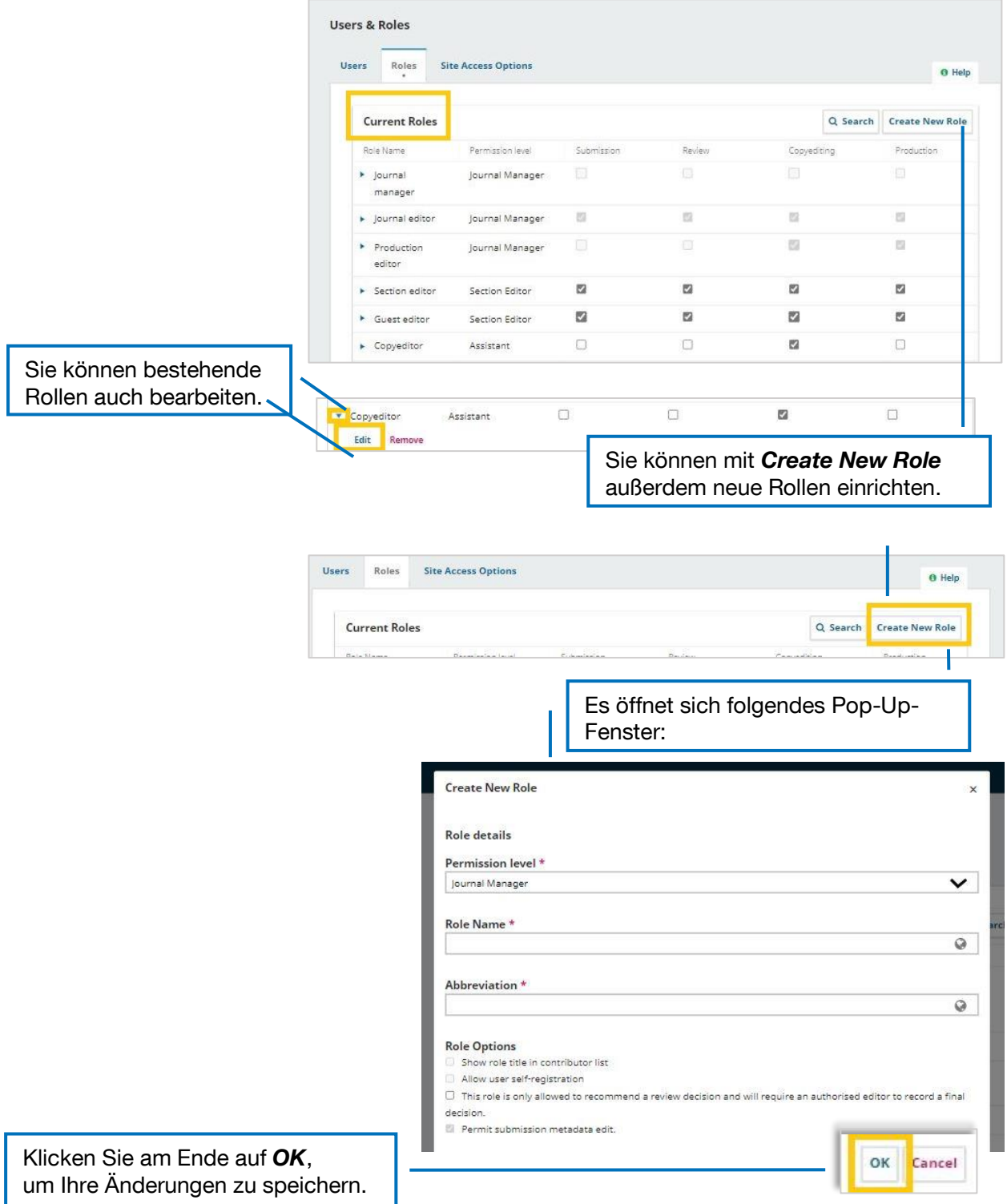

# <span id="page-39-0"></span>**1.6.3. Site Access Options**

In diesem Menüpunkt können Sie die Optionen für den Zugang zu Ihren Seiteninhalten festlegen. Alle Zeitschriften, die über TUM.UP erscheinen, sind Diamond Open Access-Zeitschriften. Aus diesem Grund sollten Punkt 1 "Site Access" und Punkt 2 "View Article Content" nicht limitiert werden durch einen User-Login o.Ä. Sollten das für Ihre Zeitschrift dennoch notwendig sein, nehmen Sie bitte im Vorfeld Kontakt mit TUM.UP auf.

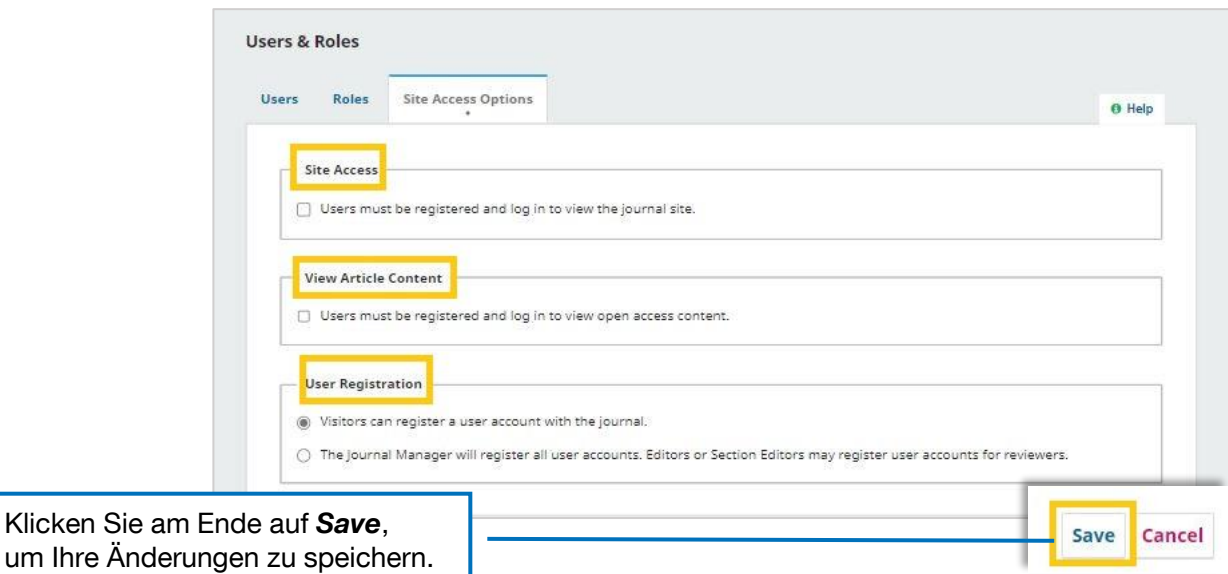

# <span id="page-40-0"></span>2. Betrieb von Journals

Wenn Sie im laufenden Betrieb Grundeinstellungen verändern möchten (z. B. neue Nutzer\*innen hinzufügen), können Sie dies jederzeit so machen, wie unter [1. Einrichten eines neuen Journals](#page-3-0)  beschrieben. Im Folgenden finden Sie einen Überblick über den Workflow für den Betrieb von Journals.

# <span id="page-40-1"></span>2.1. Anlegen einer neuen Ausgabe

Wenn Sie sich für eine ausgabengebundene Publikationsform entschieden haben, legen Sie die entsprechende Ausgabe unter *Issues* an. Wenn Sie sich für eine kontinuierliche Publikationsform entschieden haben, wird für jeden einzelnen Artikel eine neue Ausgabe angelegt. Auch in diesem Fall legen Sie also hier eine neue Ausgabe an.

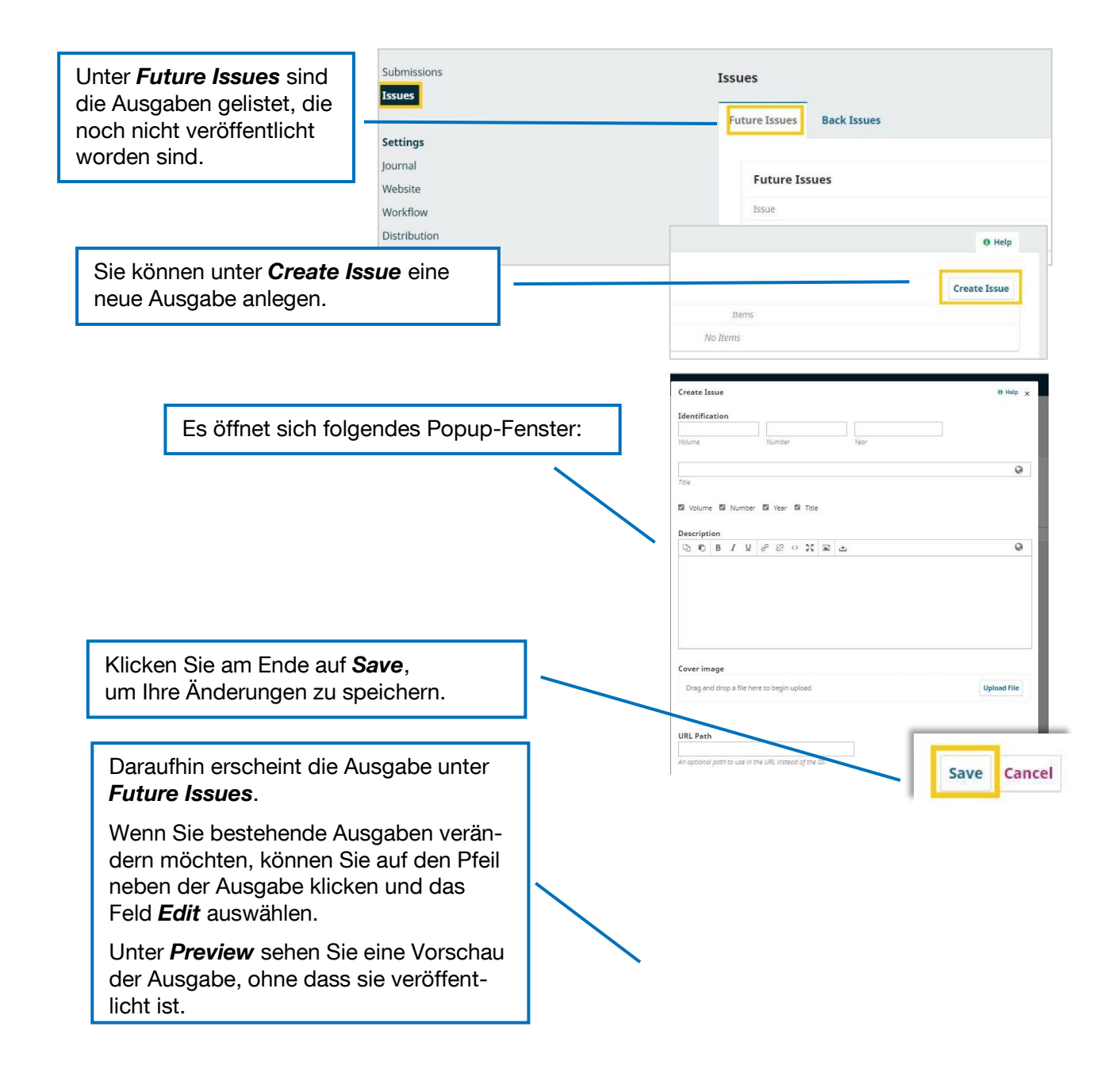

# <span id="page-41-0"></span>2.2. Bearbeiten und Verwalten von Artikeln

# <span id="page-41-1"></span>**2.2.1. Artikel einreichen (Autor\*innen)**

Artikel können über die Website eingereicht werden. Dazu müssen sich Beiträger\*innen bei OJS anmelden/einen Account erstellen. Alternativ können Beiträge auch durch Journal Manager oder Herausgeber\*innen eingereicht werden. Die Nutzer\*innen-Oberfläche ist in beiden Fällen gleich.

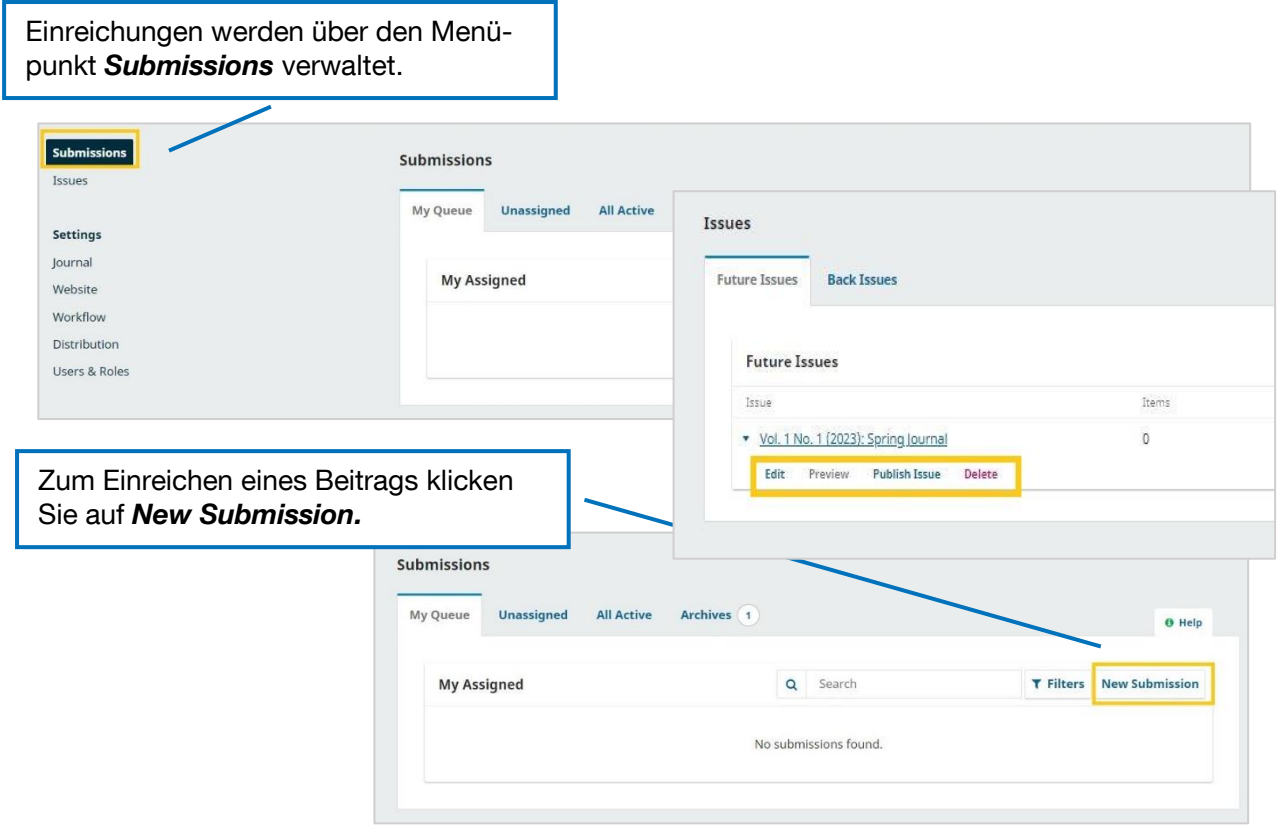

Sie werden auf eine Seite weitergeleitet, in der Sie alle wichtigen Daten zum Beitrag eintragen können. Die Seite ist in fünf Reiter gegliedert, wobei Sie zum nächsten Reiter jeweils nur dann gelangen, wenn Sie die Pflicht-Felder des vorherigen ausgefüllt haben.

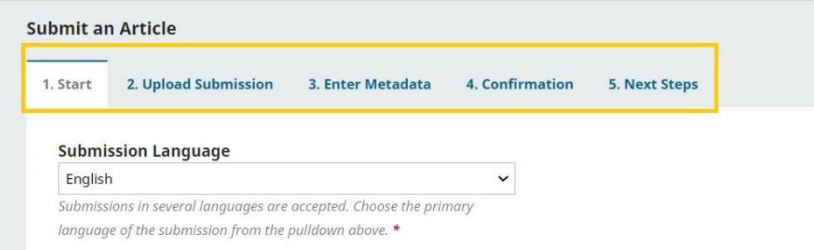

#### **1. Start**

In diesem Menübereich werden die Basisinformationen zum Artikel eingetragen.

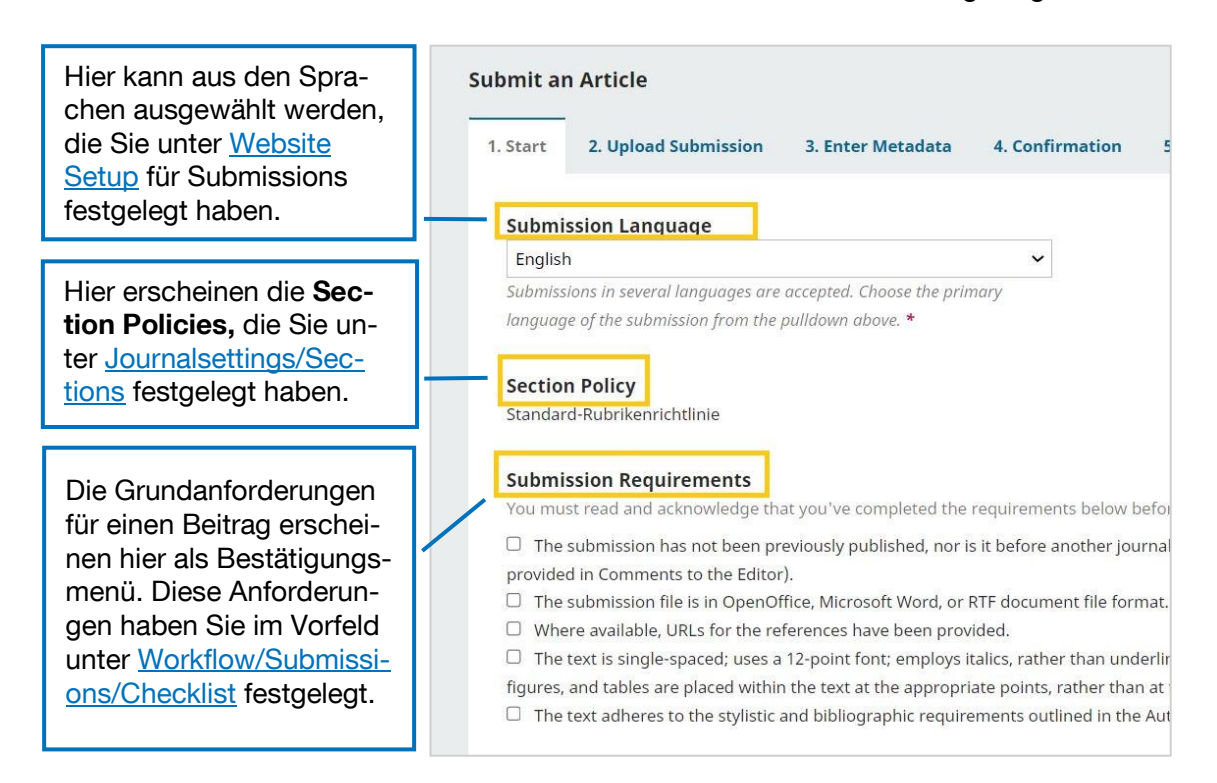

Weiter unten können außerdem Kommentare für die Herausgeber\*innen eingefügt werden.

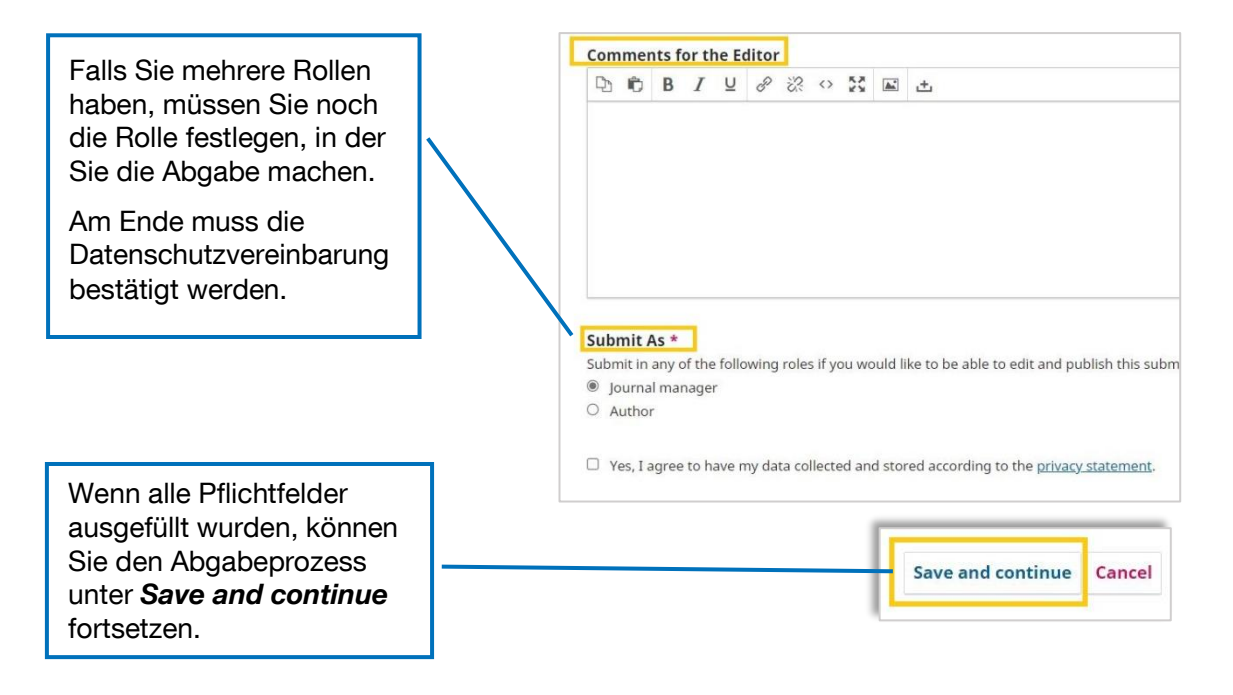

#### **2. Upload Submission**

Im nächsten Schritt können Sie den Beitrag bzw. Beitragsteile hochladen. Klicken Sie auf *Add File* oder *Upload File*, um eine Datei hochzuladen.

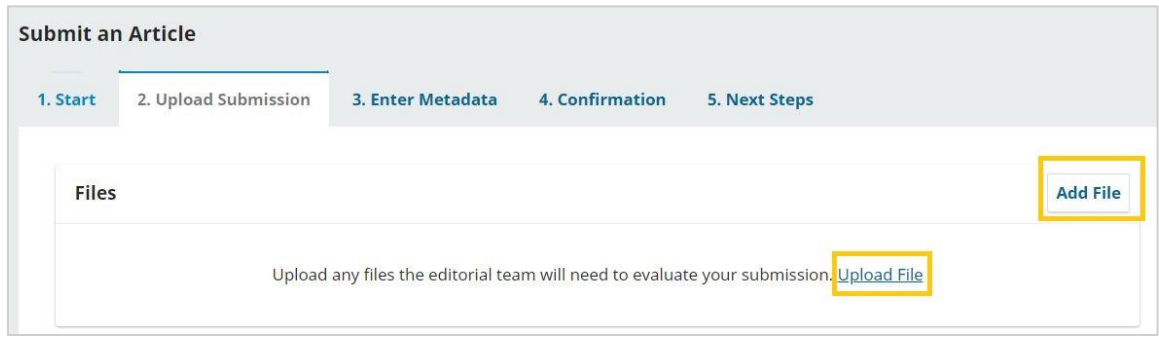

Wenn Sie eine Datei hochgeladen haben, muss noch definiert werden, um welche Dateiart es sich handelt. Neben den direkten Vorschlägen (hier: Article Text und Other) können Sie unter *Edit* aus den Dateitypen auswählen, die Sie unter [Workflow/Submission/Article](#page-24-0)  [Components](#page-24-0) voreingestellt haben.

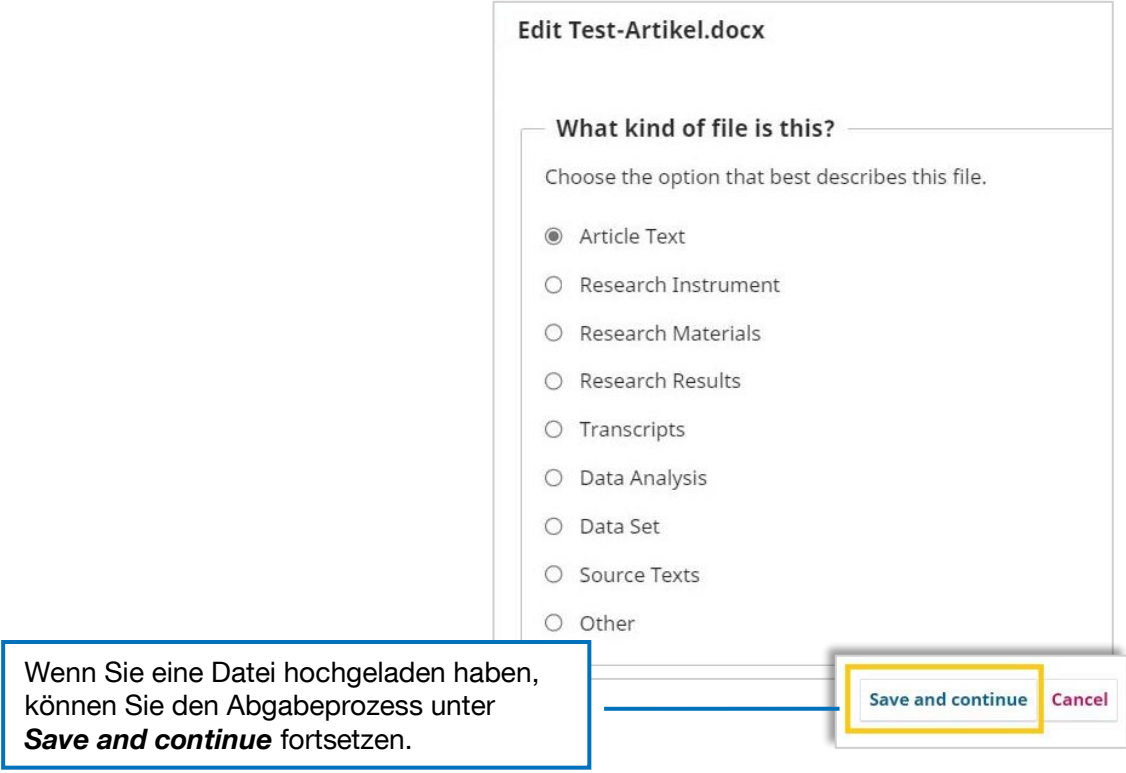

#### **3. Enter Metadata**

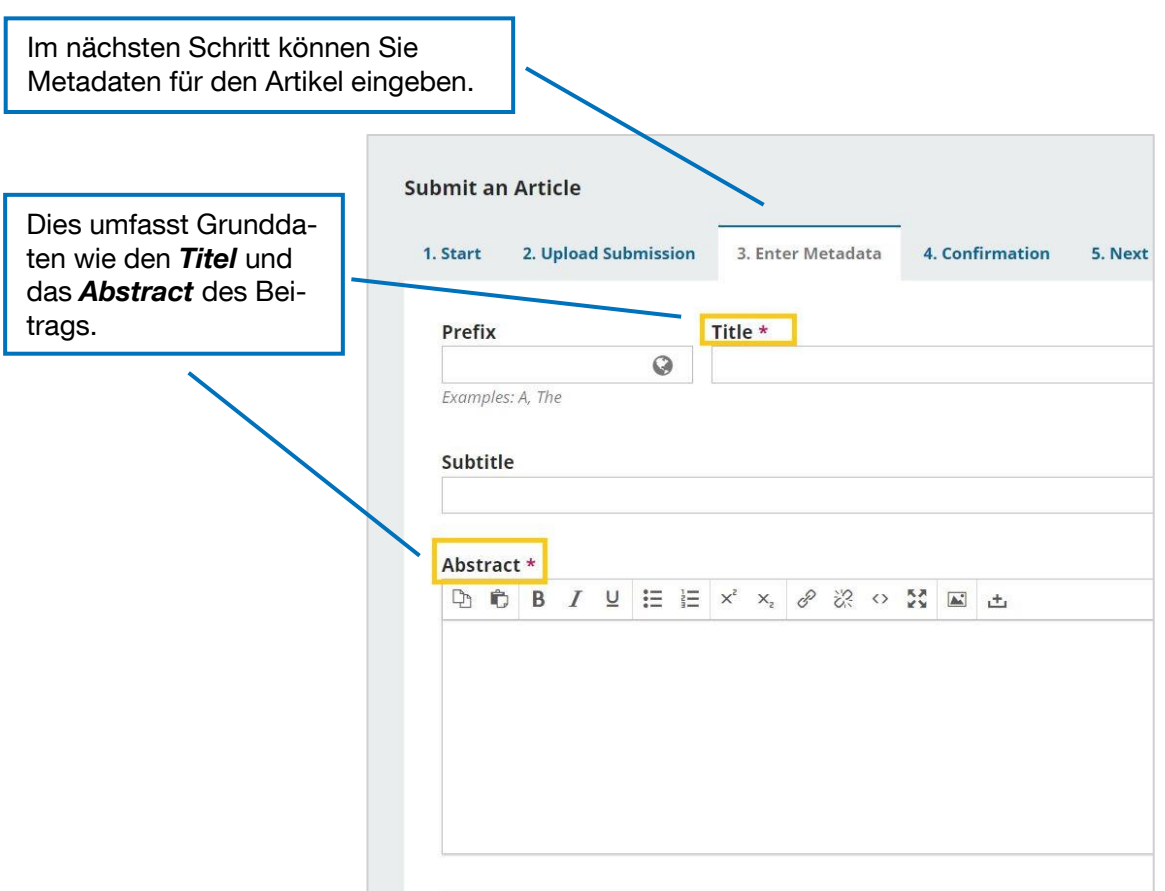

Daneben werden Beiträger\*innen aufgefordert, all die Metadaten einzugeben, die in den Voreinstellungen aktiviert wurden unter [Workflow/Submission/Metdata.](#page-23-0) Unter "Rights" können Sie die entsprechende [Creative-Commons-Lizenz](https://de.creativecommons.net/was-ist-cc/) eintragen.

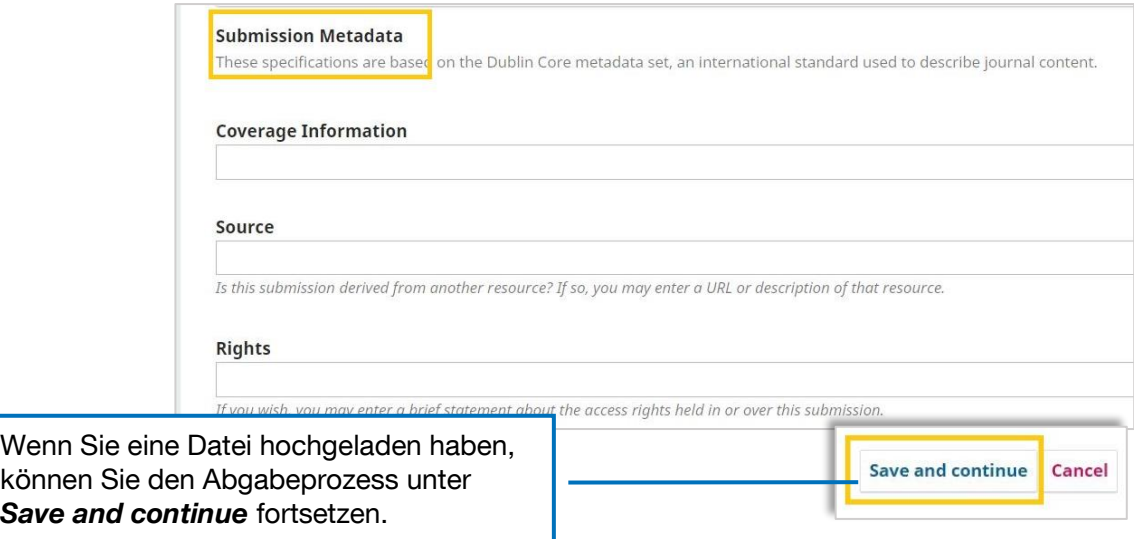

#### **4. Confirmation**

Im letzten Schritt wird die Abgabe mit *Finish Submission* bestätigt.

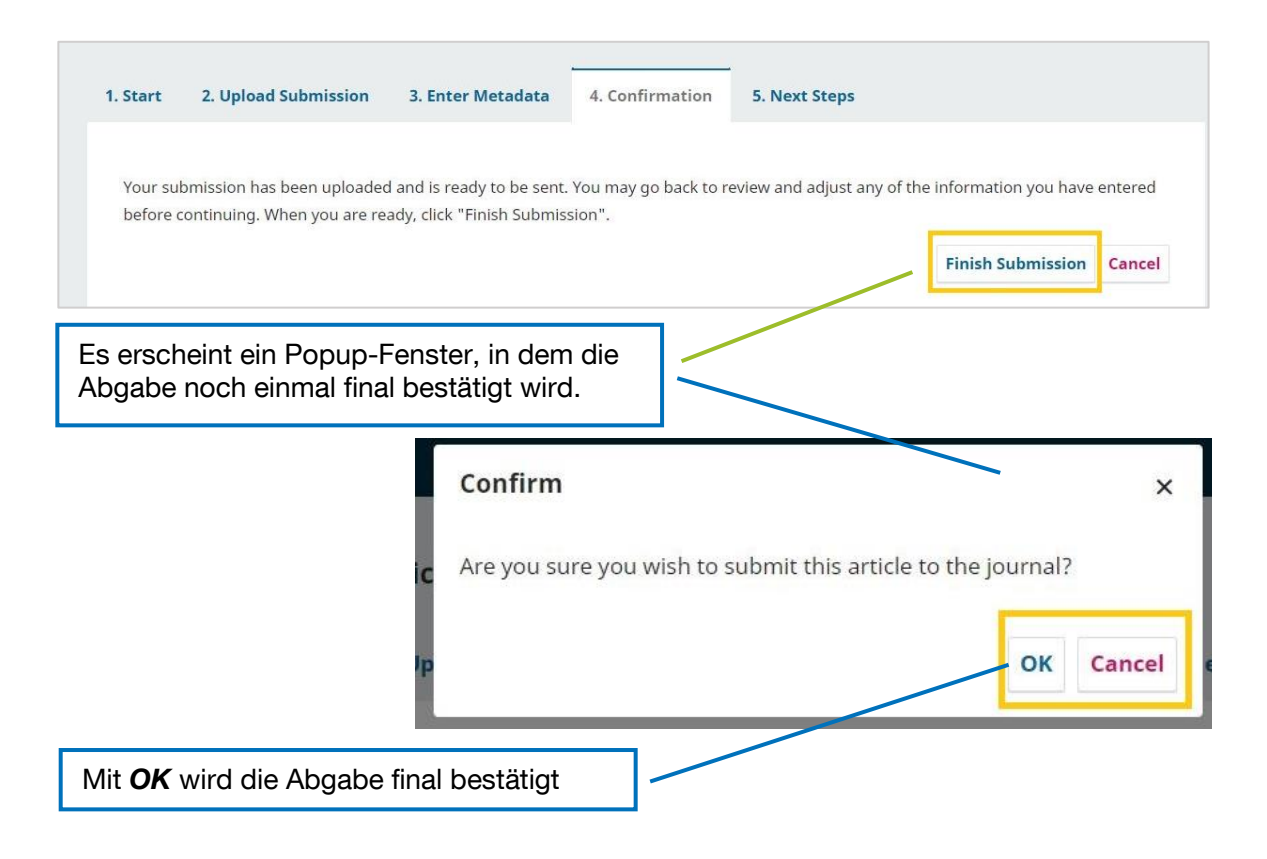

#### **5. Next Steps**

Nach der Abgabe gelangen Sie zu einem Reiter, in dem die nächsten möglichen Schritte verlinkt sind. Diese unterscheiden sich je nach Rolle des Nutzers/der Nutzerin.

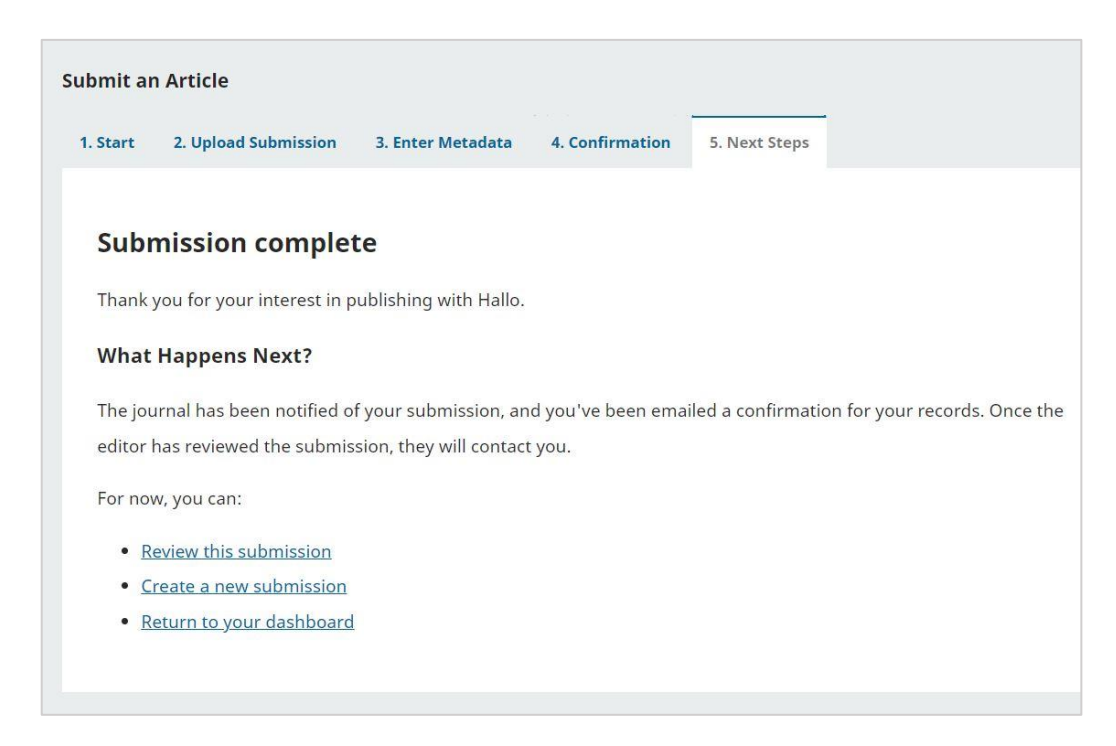

# <span id="page-46-0"></span>**2.2.2. Eingereichter Artikel (Herausgeber\*innen/Journal Manager\*innen)**

Nachdem ein Beitrag eingereicht worden ist, erscheint er im Dashboard von Herausgeber\*innen und Journal Manager\*innen.

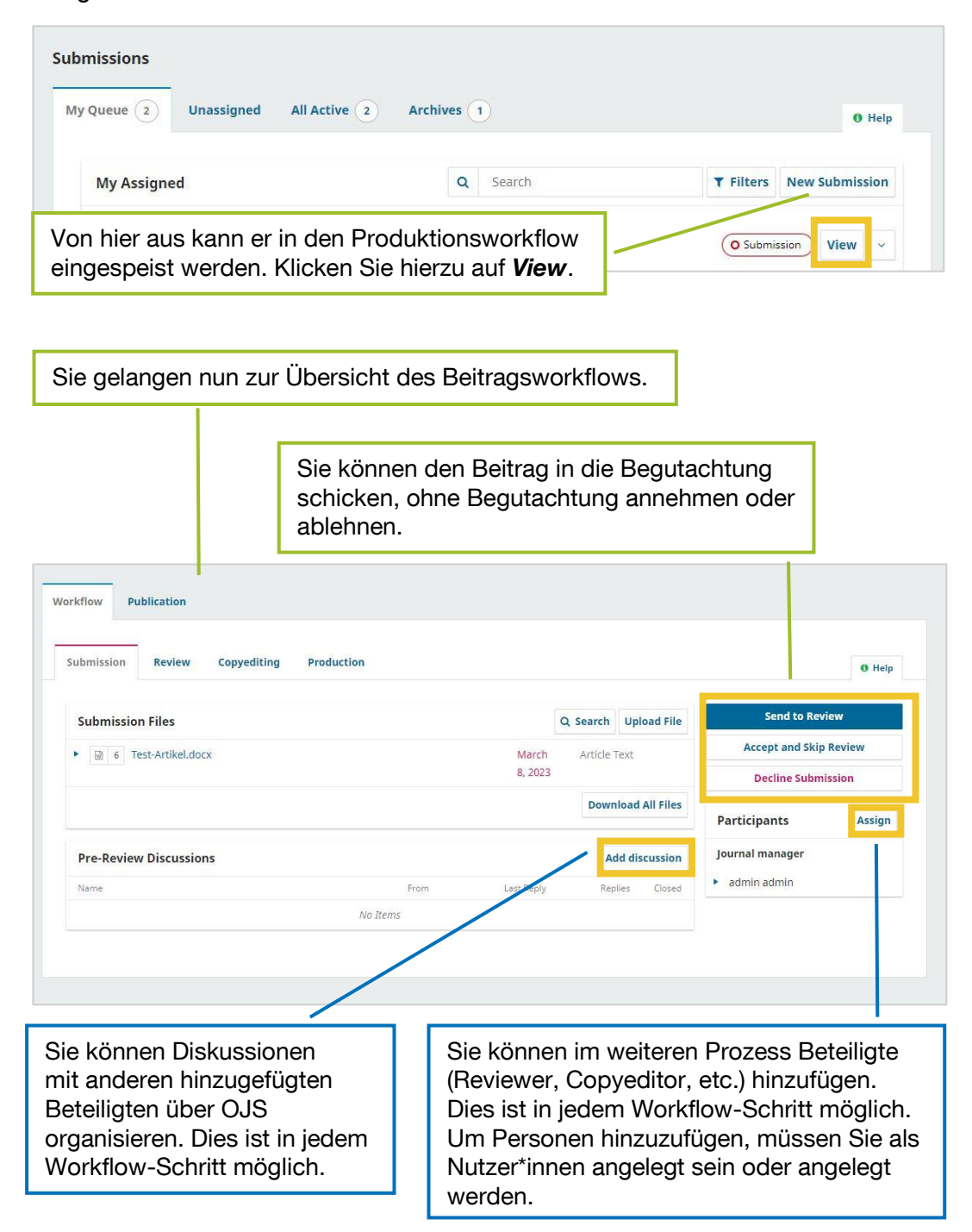

# <span id="page-47-1"></span><span id="page-47-0"></span>**2.2.3. Review**

# **1. Journal Manager**

Im Workflow-Überblick können Sie einen Beitrag in die Begutachtung geben (*Send to Review*). Es öffnet sich folgende Seite:

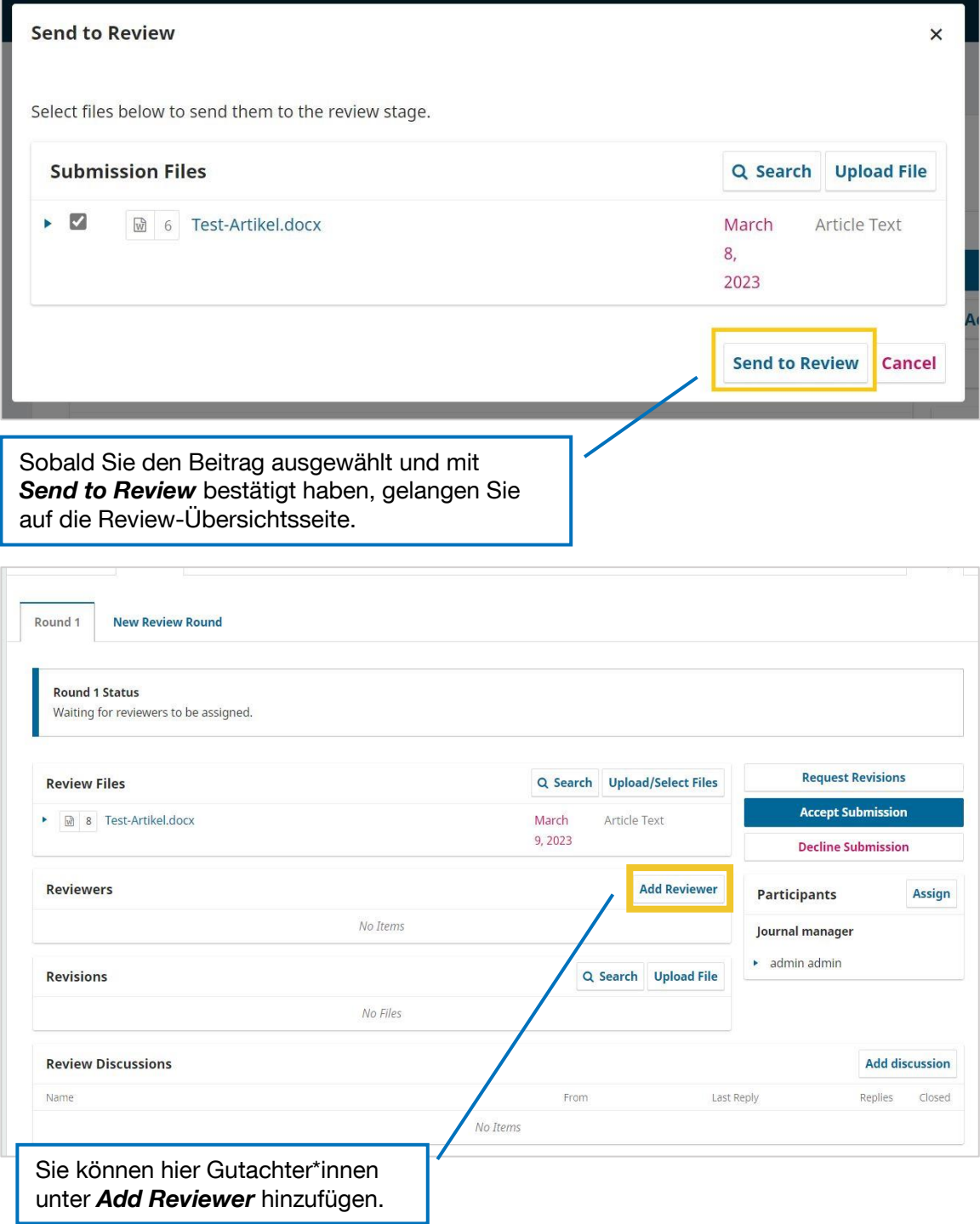

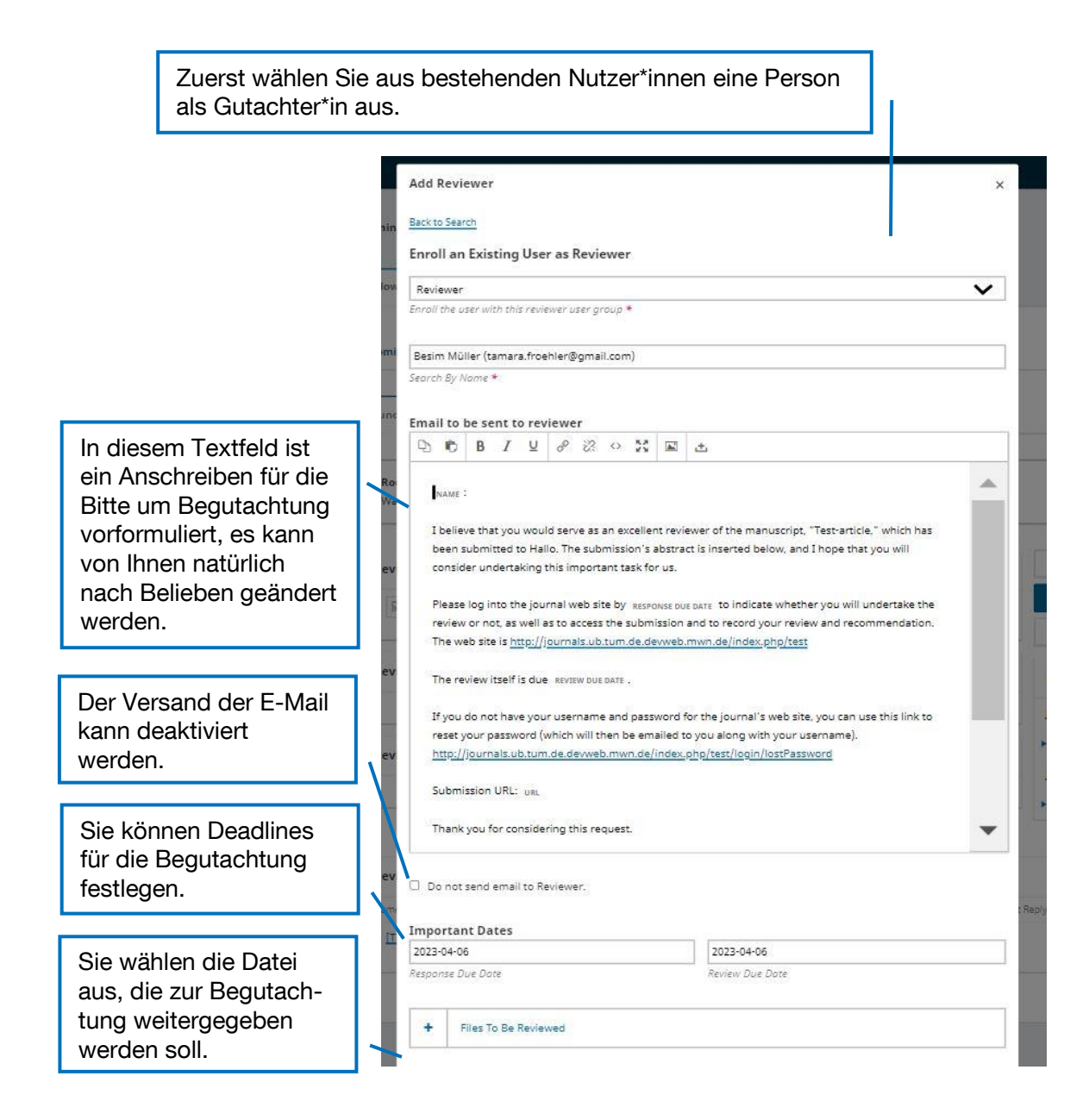

Wenn Sie Ihre Einstellungen speichern, wird automatisch eine E-Mail an den Gutachter/die Gutachterin gesendet, falls Sie diese Funktion nicht deaktiviert haben.

Wenn Gutachten eingereicht wurden (zum Prozess vgl. [2.2.3.1\)](#page-47-1), wird dies im Reviewer\*innen-Bereich angezeigt:

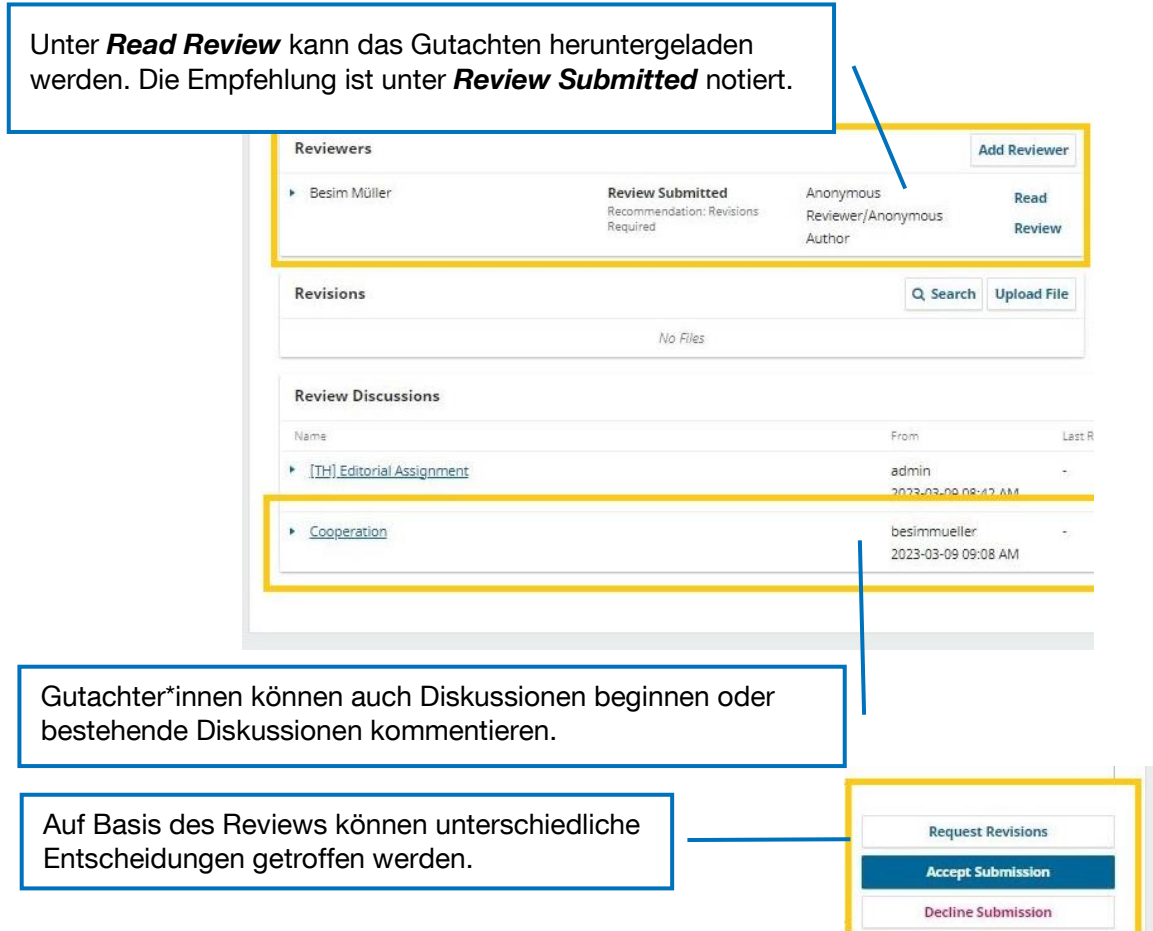

#### **→ Request Revisions**

Wenn die Beiträger\*innen den Beitrag noch einmal überarbeiten sollen, klicken Sie auf *Request Revisions*. Es öffnet sich folgendes Pop-Up-Fenster:

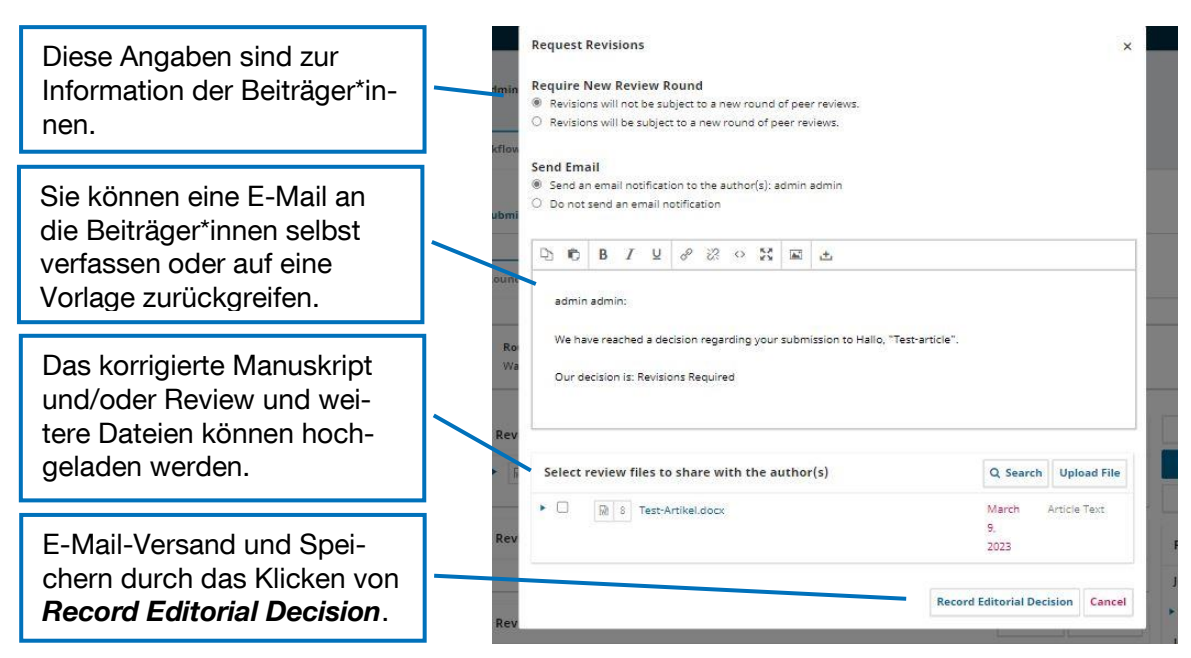

Falls ein überarbeiteter Beitrag noch einmal begutachtet werden soll, kann eine zweite (auch dritte, vierte etc.) Review-Runde eingerichtet werden.

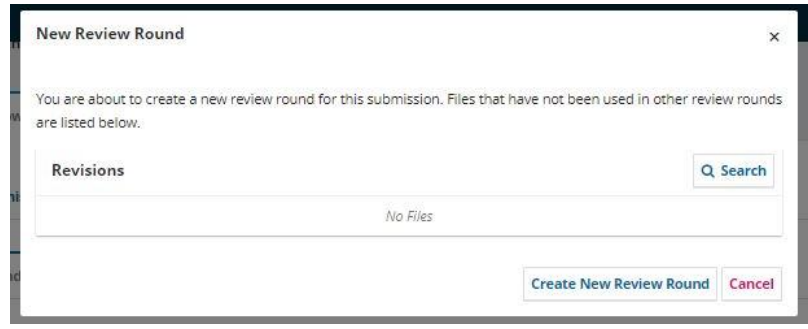

Die Abläufe und Anzeigen sind identisch zur ersten Review-Runde.

#### **Accept Submission**

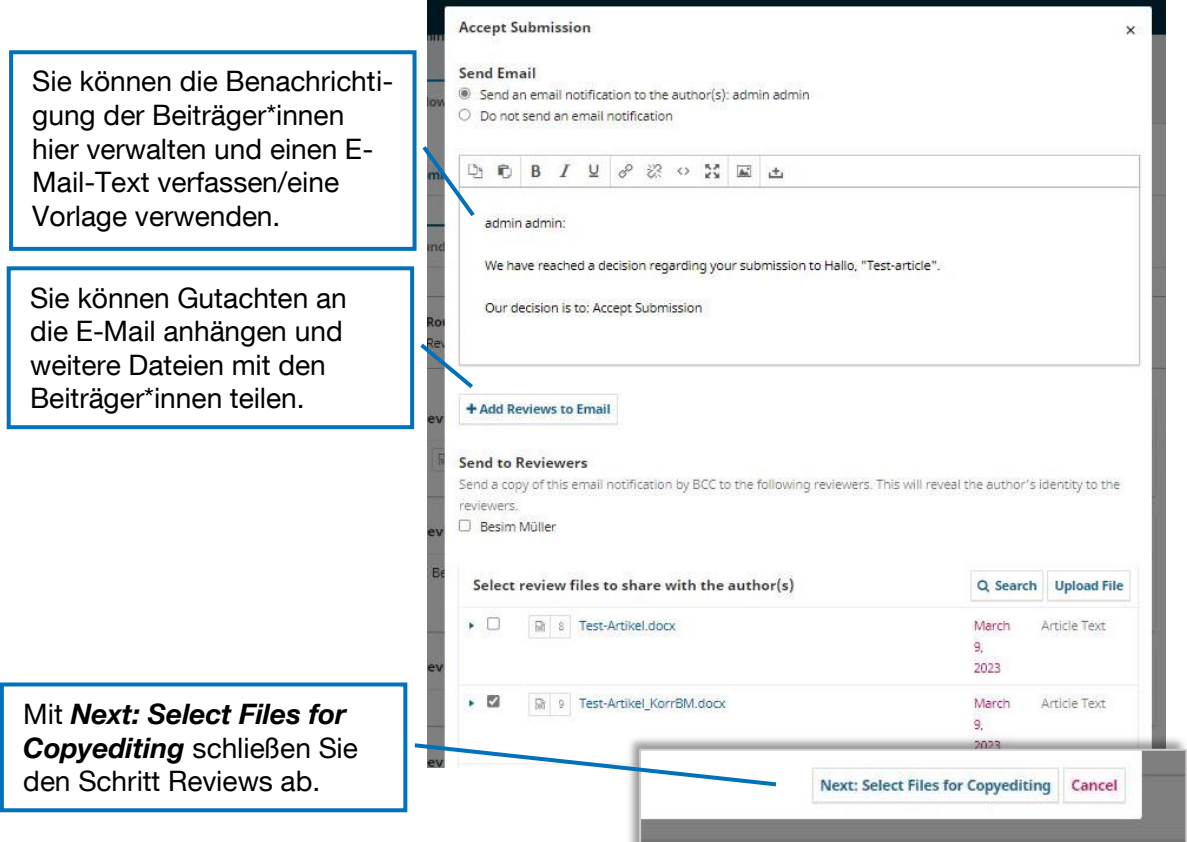

#### **Decline Submission**

Für den Fall, dass ein Beitrag ohne Möglichkeit zur Revision abgelehnt wird, können Sie unter *Decline Submission* eine Absage erteilen.

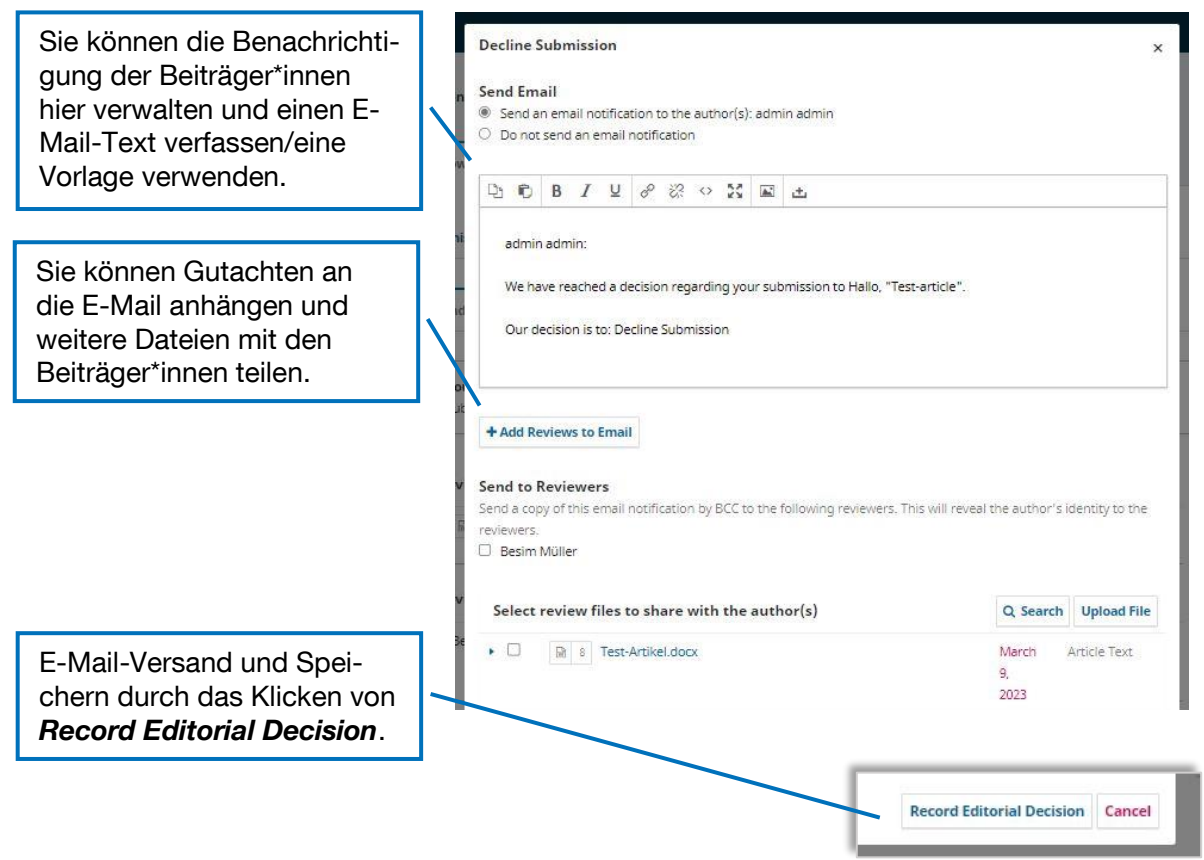

#### **2. Gutachter\*innen**

Gutachter\*innen erhalten eine E-Mail mit der Aufforderung, ein Gutachten für einen Beitrag abzugeben. In dieser E-Mail ist der Link zu dem Beitrag, die Deadline und der Zugang zu OJS vermerkt.

Sobald Gutachter\*innen einen Account erstellt oder sich eingeloggt haben, ist das Review auf dem Dashboard vermerkt.

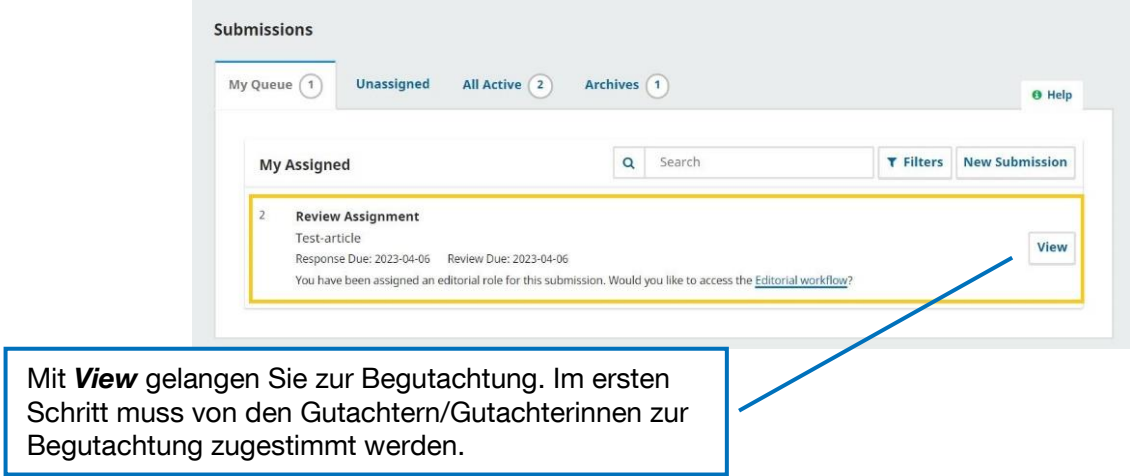

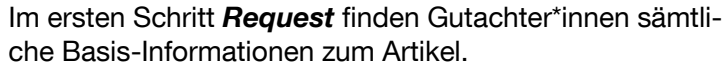

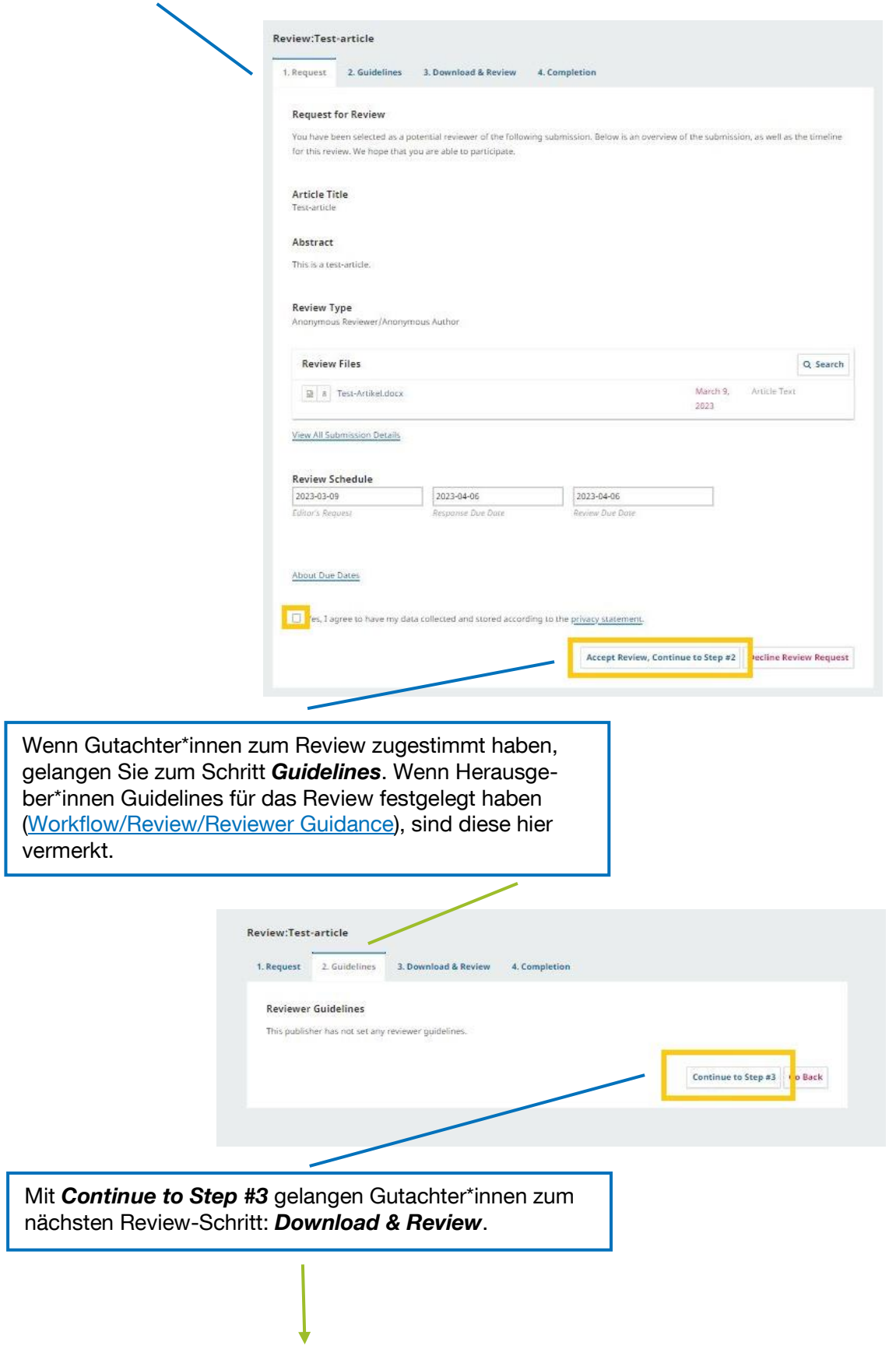

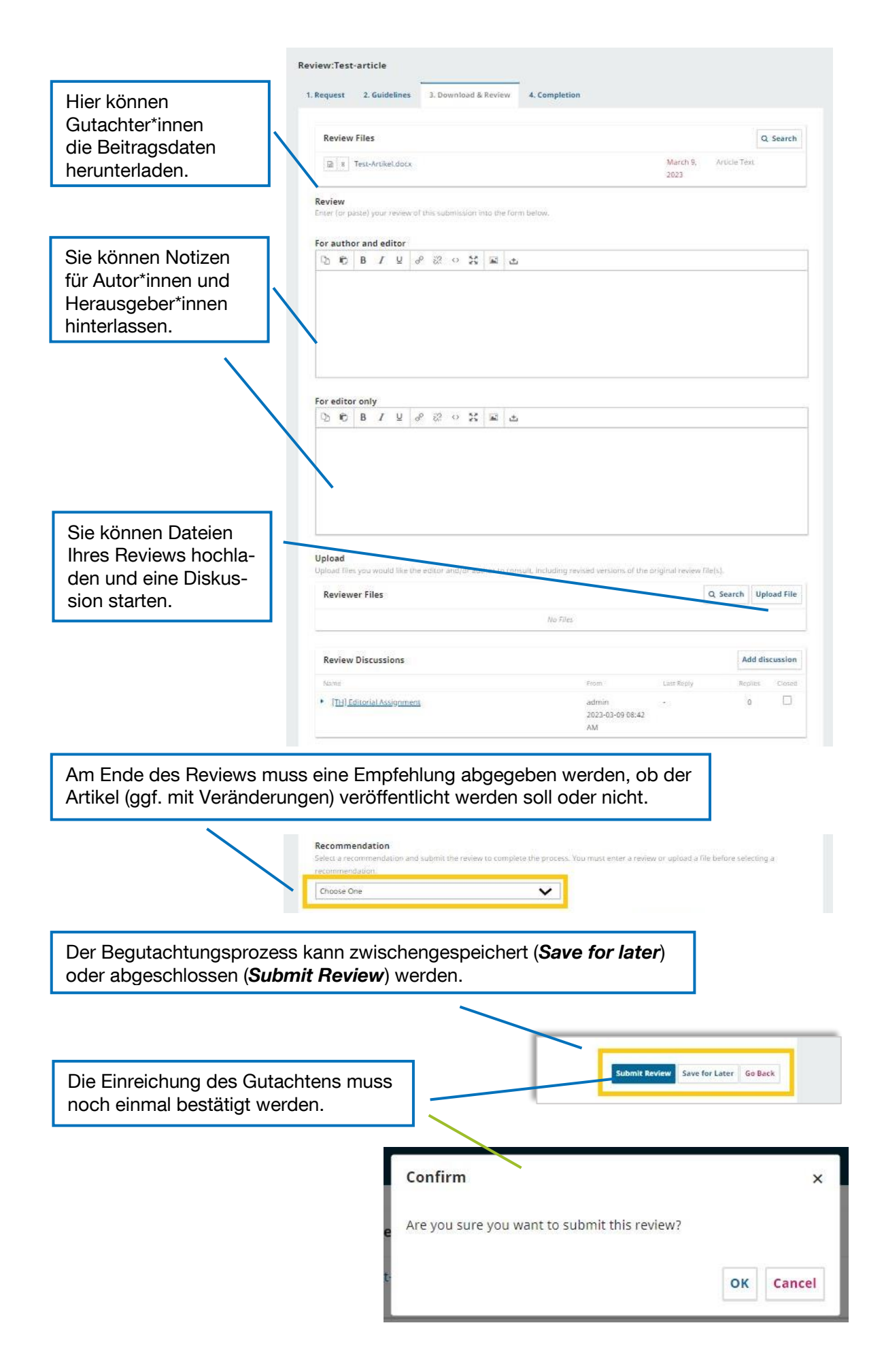

Am Ende des Review-Prozesses der Gutachter\*innen findet sich eine Übersicht über den Review-Beitrag.

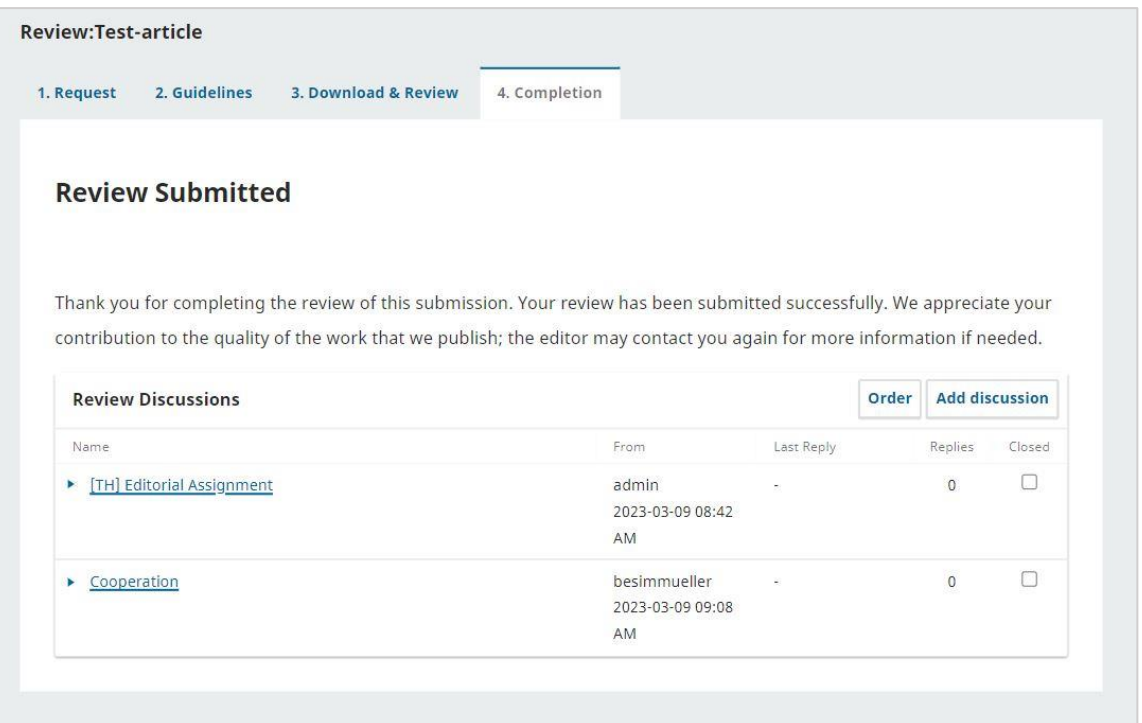

# <span id="page-55-0"></span>**2.2.4. Copyediting**

Nach dem Review können die Beiträge finalisiert werden. Copyediting meint ein formales und orthographisches Lektorat, in dem die Texte in ihre finale Form gebracht werden. Um diesen Schritt auf den Weg zu bringen, können Dateien an Lektor\*innen weitergegeben werden.

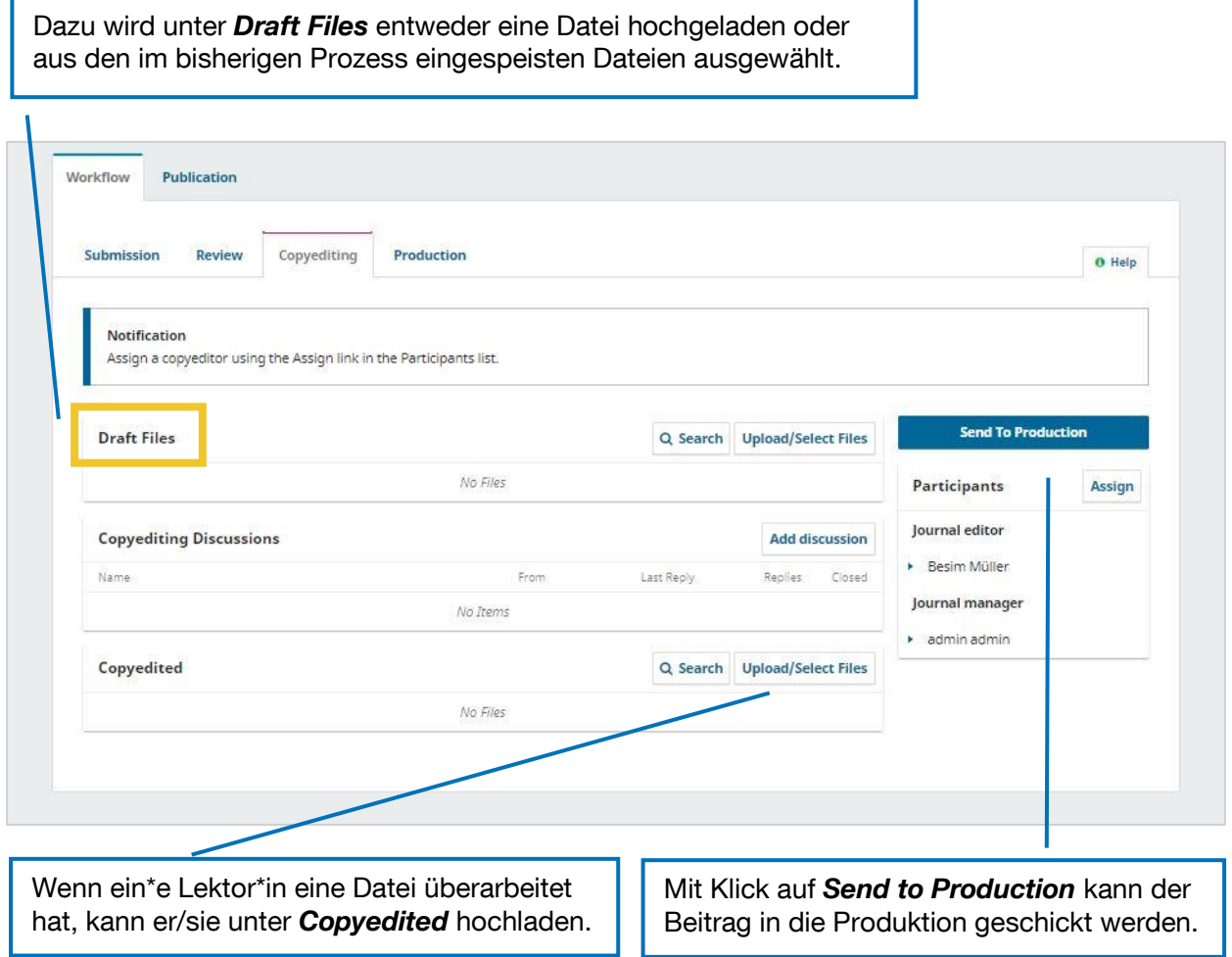

Es öffnet sich ein Pop-Up-Fenster, in dem man die Beiträger\*innen per E-Mail darüber informieren kann, dass der Beitrag nun in der Produktion ist.

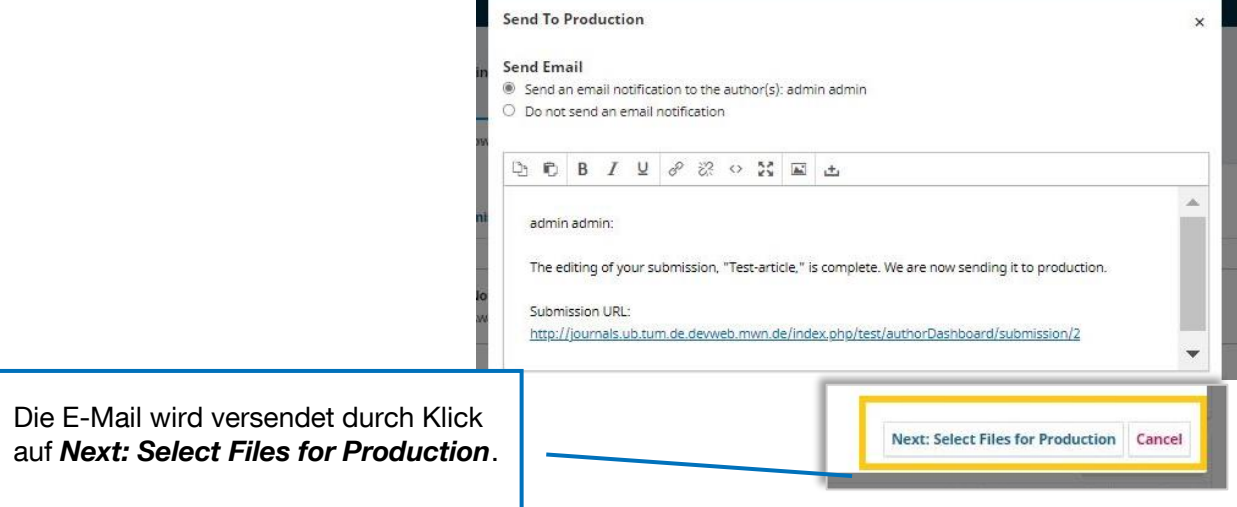

Im nächsten Schritt werden die Dateien für die Produktion ausgewählt.

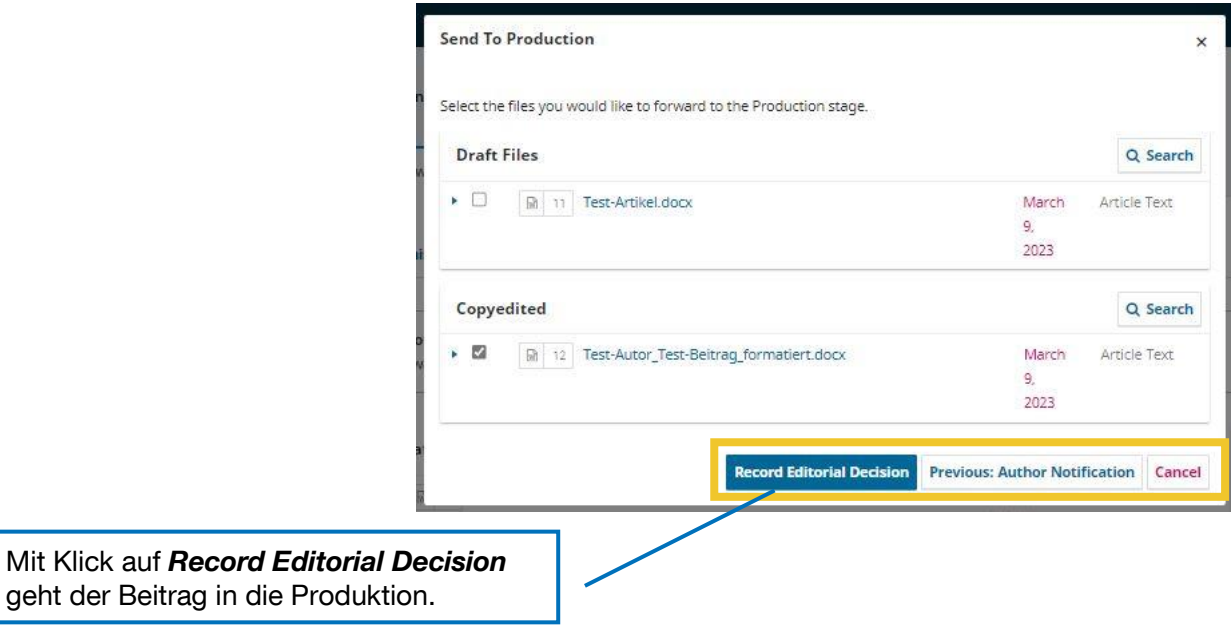

# <span id="page-56-0"></span>**2.2.5. Production**

Im Bereich *Production* können Sie zusätzliche Dateien hochladen und Diskussionen starten.

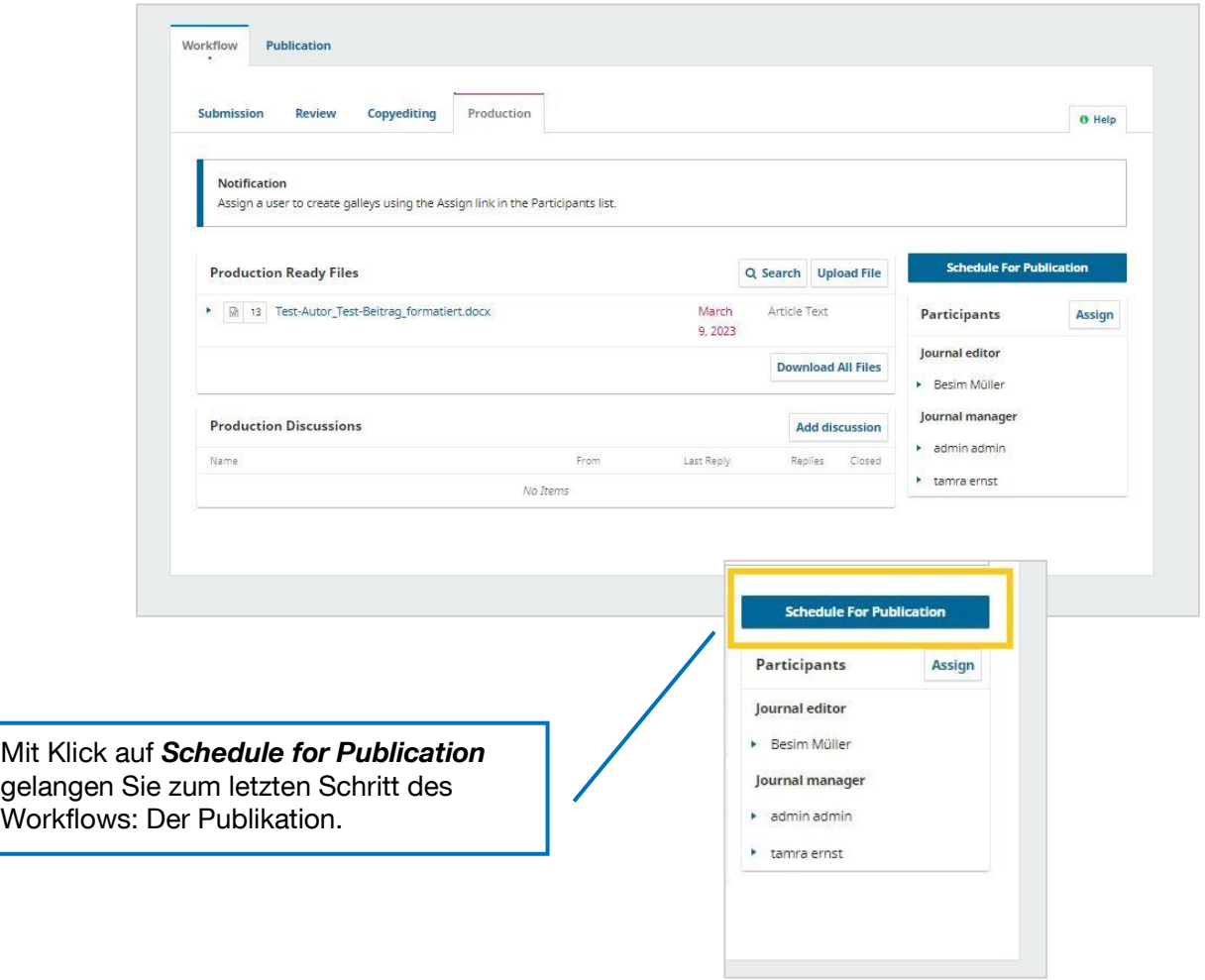

# <span id="page-57-0"></span>**2.2.6. Publication**

Unter *Publication* legen Sie die Einstellungen für die Veröffentlichung eines Artikels fest. Sie haben stets die Möglichkeit, mit *Preview* eine Vorschau auf die Website-Darstellung zu erhalten.

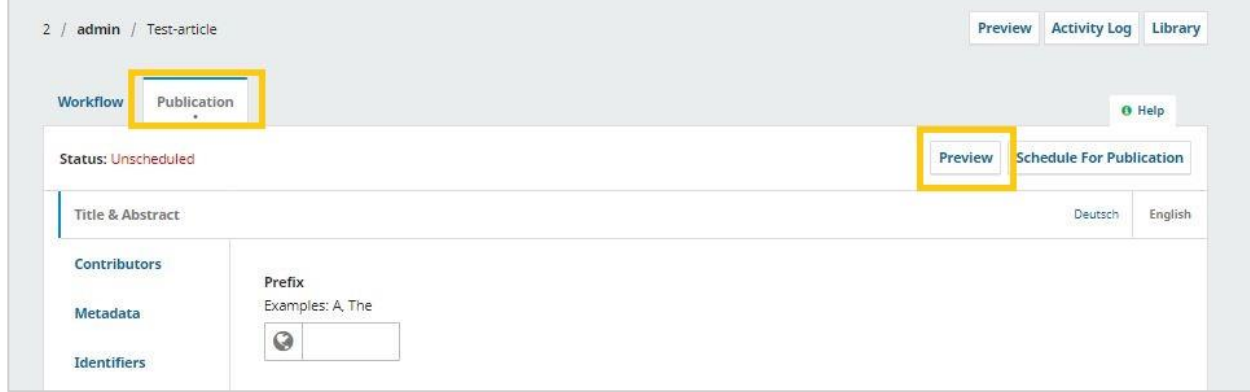

#### **1. Title & Abstract**

Hier werden Titel und Abstract für die Website eingefügt.

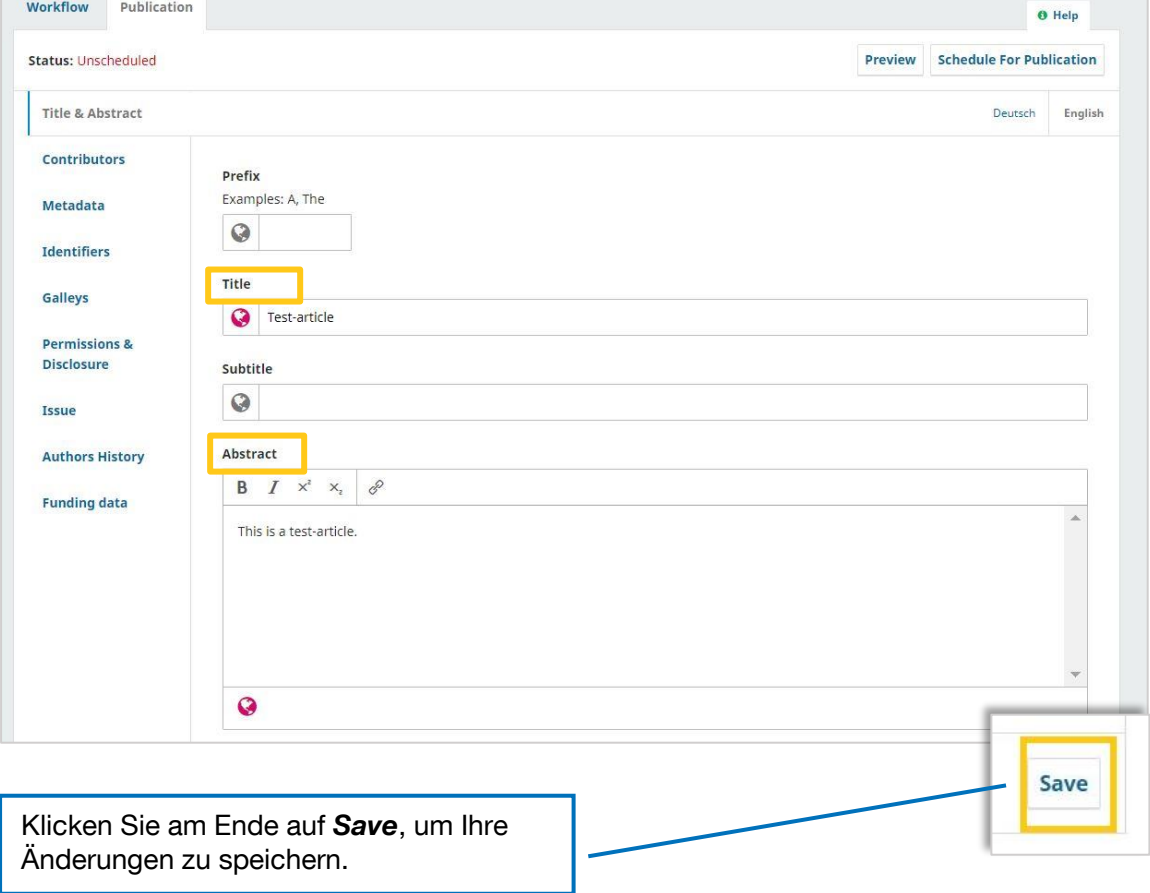

#### **2. Contributors**

Hier können die Beiträger\*innen, die später auf der Website genannt werden, eingestellt werden. Die Personen, die bei der Einreichung als Autor\*innen des Beitrags angeführt wurden, sind hier bereits vorgemerkt. Diese Liste kann an dieser Stelle finalisiert werden.

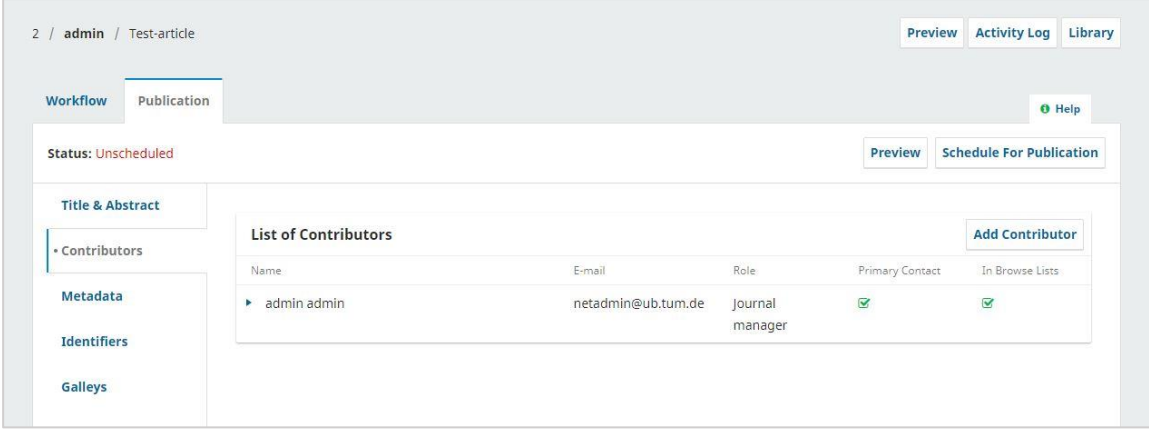

#### **3. Metadata**

Unter *Metadata* können die Metadaten-Felder, die bei der Einreichung ausgefüllt wurden, durchgesehen und finalisiert werden.

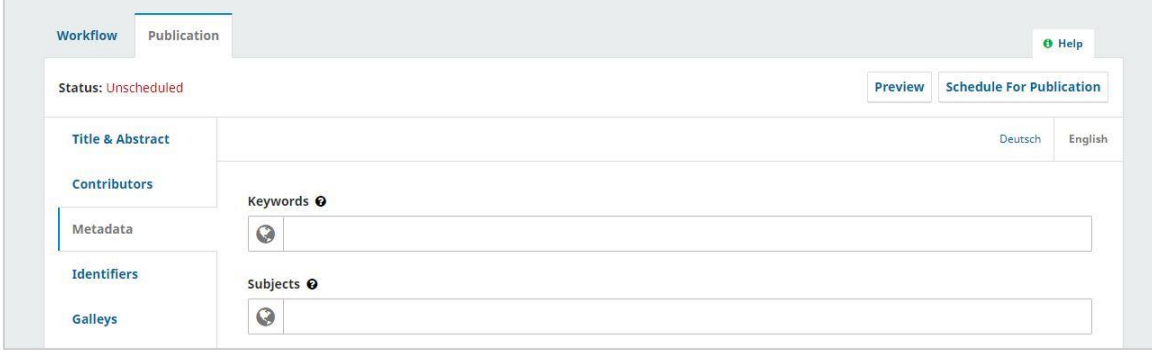

# **4. Galleys (= finale Beitragsversionen)**

Wenn Sie einen Beitrag noch in weiteren Dateiformaten (z. B. XML) anbieten, können Sie dies hier einstellen.

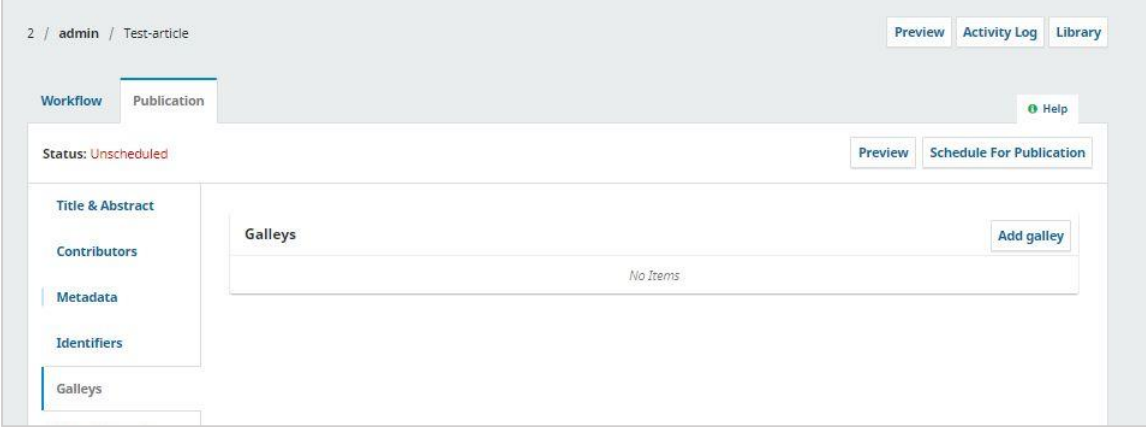

#### **5. Permissions & Disclosure**

Hier können Sie den Website-Eintrag für das Copyright für den Beitrag formulieren. Wenn Sie keinen Copyright Holder benennen, wird es automatisch der Zeitschrift zugeteilt.

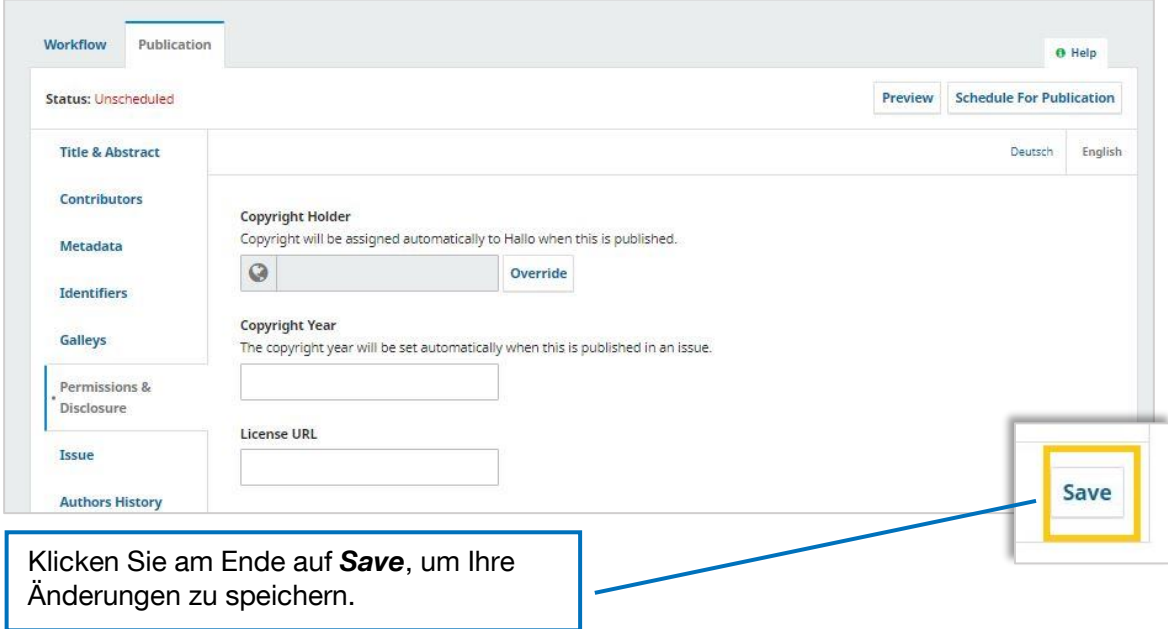

# **6. Issue**

Unter *Issue* können Sie den Beitrag einer Ausgabe zuordnen.

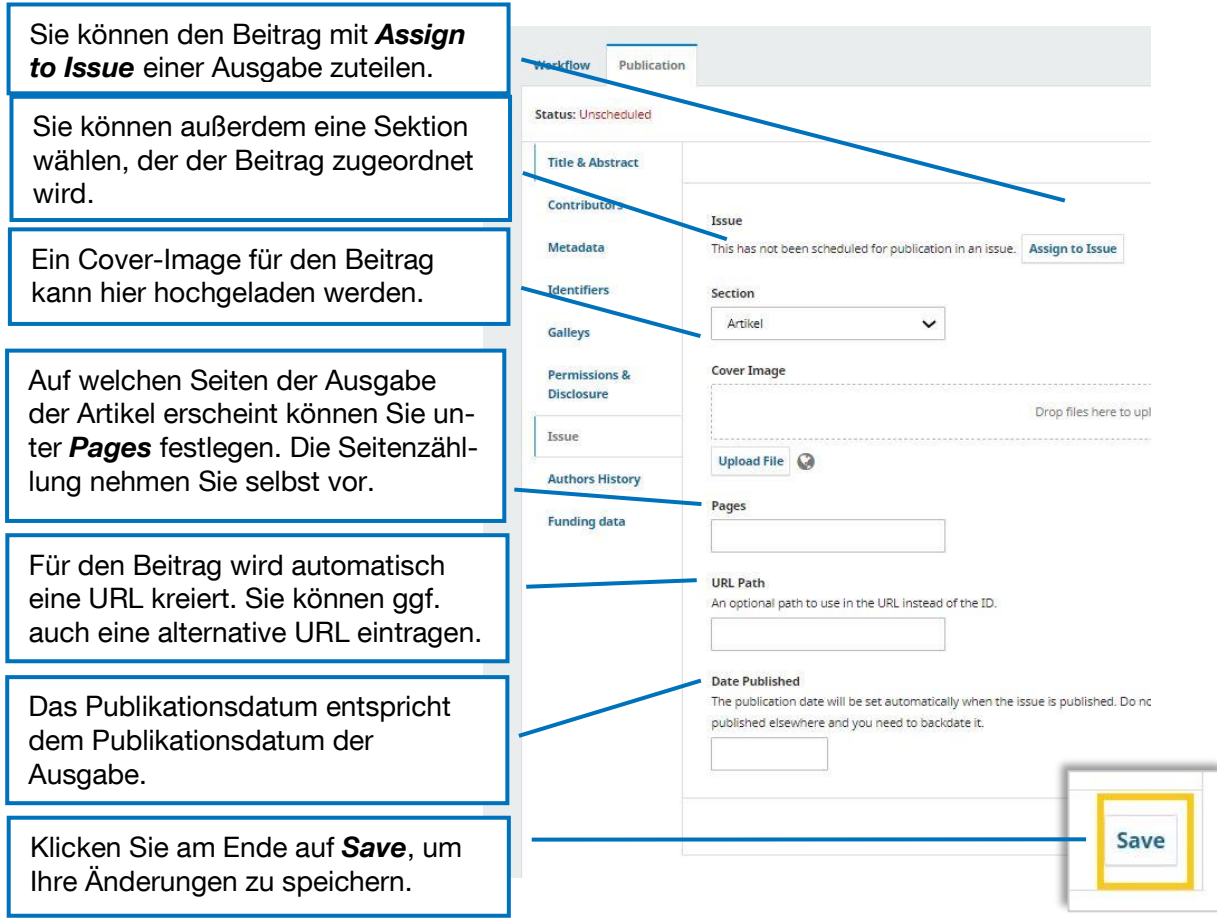

# **7. Abschluss**

Wenn alle Daten eingetragen sind und der Artikel erscheinen kann, klicken Sie auf *Schedule for Publication*. Wenn ein Beitrag veröffentlicht ist, darf er nicht mehr verändert werden. Sollte eine Revision des Beitrags nach der Veröffentlichung geschehen, muss dieser unter einer neuen DOI veröffentlicht werden.

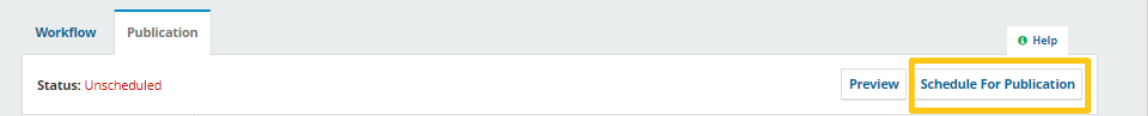

 $\sim$